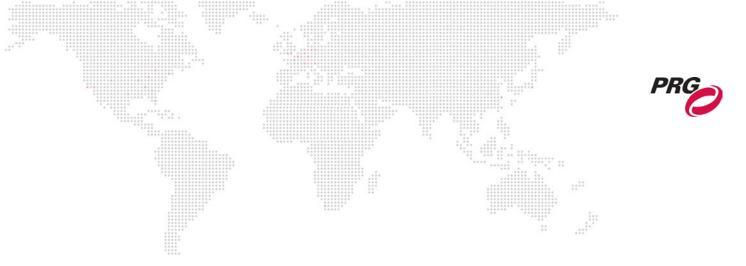

SOFTWARE VERSION v4.4.4

WWW.PRG.COM

# **MBOX® REMOTE**

USER MANUAL (rev. K)

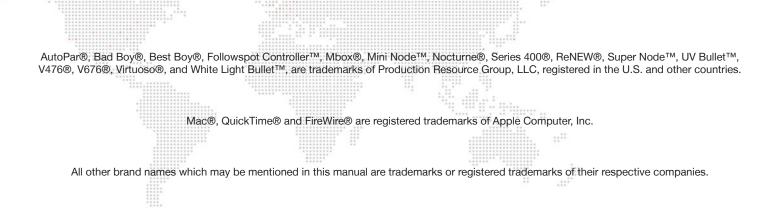

This manual is for informational use only and is subject to change without notice. Please check www.prg.com for the latest version. PRG assumes no responsibility or liability for any claims resulting from errors or inaccuracies that may appear in this manual.

Mbox® Remote v4.4.4 User Manual Version as of: October 20, 2021 rev K PRG part number: 02.9800.0005.444

Production Resource Group Dallas Office 8617 Ambassador Row, Suite 120 Dallas, Texas 75247 www.prg.com

# **TABLE OF CONTENTS**

| Introduction               |                    |   |
|----------------------------|--------------------|---|
| About This Manual          |                    |   |
| Important Note About Compa | anion Applications | 1 |
|                            |                    |   |
| Customer Service           |                    | 1 |

# General Operation

| About Mbox Remote               |    |
|---------------------------------|----|
| Mbox Daemon                     | 3  |
| Mbox Content Folder             | 3  |
| Starting Mbox Remote            | 4  |
| Adding Servers                  | 4  |
| Setting Mbox Remote Preferences | 6  |
| Server Status                   |    |
| Setup                           | 7  |
| Indicators                      |    |
| Flags                           | 10 |

# **Content Management**

| Overview                                                           | 11 |
|--------------------------------------------------------------------|----|
| About Mbox Remote Content Management                               | 11 |
| Terminology                                                        | 11 |
| Networking Hardware                                                |    |
| Managing Content                                                   | 13 |
| Configuring Network Bandwidth                                      | 13 |
| Network Performance Monitoring                                     | 13 |
| Configuring Server Master/Member Roles                             | 14 |
| Selecting Content to Sync                                          | 15 |
| Synchronizing Content                                              |    |
| Reverse Sync                                                       |    |
| Synchronizing Pixel Map, Plugin, Script, and Image Remapping Files |    |
| Organizing Content Files                                           | 19 |
| Sync History                                                       | 19 |
| Content Management Archive                                         |    |
| File Conflicts                                                     |    |
| Newer File Warning                                                 |    |
| Monitor and Manage Modes                                           |    |

# **Remote Server Configuration and Preferences Setting**

| Configuring Mbox Server Outputs, Mixes, Preferences, and Image Remapping Configurations Remotely | 24 |
|--------------------------------------------------------------------------------------------------|----|
| Server Control Commands                                                                          |    |

# **Projection Mapping**

| Overview        | . 25 |
|-----------------|------|
| Getting Started | . 25 |

| Basic Projection Mode         |   |        |
|-------------------------------|---|--------|
| Setup of Outputs              |   |        |
| Setup of Keystone/Warp        |   |        |
| Setup of Vignettes            |   | <br>   |
| Advanced Mode (Mbox Design    |   | <br>   |
| Advanced Projection Setu      |   |        |
|                               |   | <br>   |
| ModelInfo                     |   | <br>45 |
| Vignettes                     |   | <br>45 |
| 3D Object Creation Guidelines | 3 | <br>45 |

# **Pixel Mapping**

| Overview                                               | 48 |
|--------------------------------------------------------|----|
| What is Pixel Mapping                                  | 48 |
| What Can Be Mapped                                     | 48 |
| How Does Mbox Convert Onscreen Color to Pixel Map Data | 48 |
| How Does Mbox Output Pixel Map Data                    | 49 |
| Ethernet Interface Guidelines                          | 50 |
| Protocols                                              | 51 |
| Fixture Profile Model                                  | 52 |
| File Structure                                         | 52 |
| Compatibility Between Mbox Versions                    | 52 |
| Syncing Between Servers                                | 53 |
| Important Pixel Mapping Preferences in Mbox            | 53 |
| Enabling Mbox Pixel Mapping                            | 54 |
| Getting Started                                        | 55 |
| Pixel Map Tab                                          | 55 |
| Pixel Map Menu                                         | 55 |
| Session Types                                          | 56 |
| Offline Editing                                        | 57 |
| Live Editing                                           | 58 |
| Сору То Мьох                                           | 61 |
| Source                                                 | 62 |
| Source Dimensions                                      | 62 |
| Adding and Configuring Sources                         | 64 |
| Contexts                                               | 65 |
| Context Grid Controls                                  | 68 |
| Automatically Resizing Contexts                        | 68 |
| Fixtures                                               | 69 |
| Adding Fixtures                                        | 70 |
| Fixtures Out of Bounds                                 | 72 |
| Addressing Fixtures                                    | 72 |
| Re-Addressing Fixtures                                 | 75 |
| Copy and Paste Fixtures                                | 78 |

| Fixture Editing                  |       |         |
|----------------------------------|-------|---------|
| Deleting Fixtures                |       |         |
| Undo and Redo                    |       | <br>    |
| Geometry Tools                   |       | <br>    |
| Editing Fixture Properties       |       | <br>    |
| Destinations                     |       | <br>    |
| Destination Protocol Information | on    | <br>    |
| Destination IP Addressing        |       | <br>    |
| Previsualization                 |       | <br>    |
| Background Image                 |       | <br>    |
| Still Image Backgrounds          |       | <br>    |
| Live Stream Backgrounds          |       | <br>    |
| Fixture Profiles                 |       | <br>    |
| Creating Custom Fixtures         |       | <br>    |
| RGBW_2 Pixels                    |       | <br>    |
| RGBAmber Pixels                  |       | <br>    |
| Parked Pixels                    |       | <br>    |
| Editing Fixture Profiles         |       | <br>    |
| Importing Profiles               |       | <br>    |
| Groups                           |       | <br>    |
| Group Control Mode               |       | <br>    |
| Merge                            |       | <br>    |
| Guidelines for Fixture Merge T   | ypes  | <br>    |
| General Merge Notes              |       | <br>    |
| Merge Examples                   |       | <br>    |
| Example Merge Hardware Diag      | grams | <br>    |
| Testing                          |       | <br>    |
| Import/Export                    |       | <br>122 |
| Property List Files              |       | <br>122 |
| CSV Files                        |       | <br>122 |
|                                  |       |         |

# Image Remapping

| Overview                |  |
|-------------------------|--|
| What is Image Remapping |  |
| For More Information    |  |

# Appendix A. Mbox Networking Guidelines

| Concepts                        | 127 |
|---------------------------------|-----|
| Subnet Masking Basics           | 128 |
| Routing Ethernet Communications | 128 |

| <b>REVISION HISTO</b> | RY |
|-----------------------|----|
|                       | :. |
|                       |    |

| manual has be | en revised as follows: |                                                                                    |
|---------------|------------------------|------------------------------------------------------------------------------------|
| Version       | Release Date           | Notes                                                                              |
| 4.1 (revA)    | March 3, 2017          | Initial Release                                                                    |
| 4.2 (revB)    | June 19, 2017          | Remote v4.2 release, HSV pixel type for pixel mapping                              |
| 4.2.x (revC)  | Not released           | Clarify Projection Editor action with non-output mixes                             |
| 4.3 (revD)    | August 31, 2018        | Remote v4.3 release, Studio+, RGBW_2 and RGBAmber pixel types, syncing audio files |
| 4.3.3 (revE)  | April 8, 2019          | Image Remap section, PixMap prefs details                                          |
| 4.4 (revF)    | July 11, 2019          | PixMap UI additions                                                                |
| 4.4.1 (revG)  | October 14, 2019       | Remote v4.4.1 release, new Mbox content folder path                                |
| 4.4.2 (revH)  | February 12, 2020      | Remote v4.4.2 release                                                              |
| 4.4.3 (revJ)  | January 15, 2021       | Remote v4.4.3 release                                                              |
| 4.4.4 (revK)  | October 20, 2021       | Remote v4.4.4, PixMap destination import/export                                    |

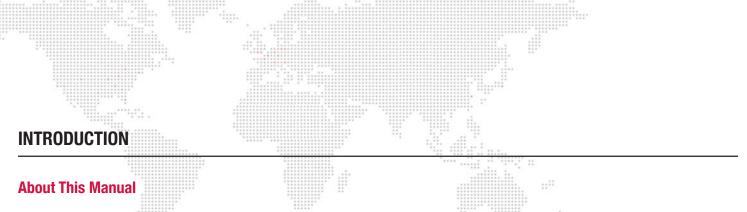

This user manual provides necessary information regarding the operation of the Mbox Remote v4 software. This guide is provided to explain the features in the Mbox Remote v4 software in detail. This manual is written to cover the use of Mbox Remote with all three versions of the Mbox application - Designer, Studio/Studio+, and Mini. Differences between the operation of the three versions of software are noted wherever applicable.

This manual assumes a basic understanding of Mbox Media Server concepts. For more in-depth explanations of the configuration and use of the Mbox application and its features, refer to the latest version of the Mbox User Manual.

#### **Important Note About Companion Applications**

The Mbox Remote v4 software is designed to work with other applications in the Mbox v4 software family. There are new versions of each of the Mbox applications - Designer, Studio, and Mini - as well as Mbox Daemon and Mbox Director.

#### **Additional Documentation**

For more information about DMX512 and sACN protocols, refer to the following documents available from the American National Standards Institute (ANSI) at www.ansi.org:

- + ANSI E1.11 2008 (R2013): Entertainment Technology USITT DMX512-A, Asynchronous Serial Digital Data Transmission Standard for Controlling Lighting Equipment and Accessories
- + ANSI E1.31 2009: Entertainment Technology Lightweight streaming protocol for transport of DMX512 using ACN

The above documents are also available in electronic format free for PLASA members at www.plasa.org

For more information about Art-Net, refer to the following document available from Artistic Licence Engineering at www. artisticlicence.com:

+ Specification for the Art-Net ethernet Protocol

#### **Customer Service**

For technical assistance, contact your nearest PRG office. Contact information for all PRG offices can be found on our website at: www.prg.com

For Mbox support, please contact: mboxsupport@prg.com

For additional resources and documentation, please visit our website at: www.prg.com

**Notes** 

# **GENERAL OPERATION**

#### About Mbox Remote

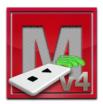

The Mbox Remote application is used for remote monitoring, content management, and configuration of the many aspects of the Mbox application. The Remote application is included with the Mbox software and can be used on any Mac® computer (running OS X 10.9 or greater) to monitor/manage/configure from a remote location.

#### Mbox Daemon

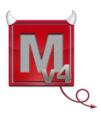

It is important to note that Mbox Daemon software is required on all Mbox servers to enable remote feedback to both Mbox Remote and to CITP/MSEX enabled devices. When the Mbox application launches, it will automatically launch the last version of Mbox Daemon used on that computer.

The network interface that Mbox and Daemon will use to communicate with external monitoring devices (like Remote or CITP enabled consoles and visualizers) must be configured; use the Network > Management pop-up on the Mbox Preferences tab as shown below:

|   | Network |            |                            |    |
|---|---------|------------|----------------------------|----|
| • |         | Management | Dsplay Ethrnt: 192.168.0.1 | \$ |
|   |         | Sync       | Local                      | \$ |

Mbox Daemon is also required on any computer running Mbox Remote that is ALSO acting as a Master from the point of view of Content Management. (Refer to <u>"Content Management"</u> on page 11 for more information)

When running only Mbox Remote and Daemon, the management interface must be set using the Network Interface popup available in the Daemon application's window (rather than on the Mbox Preferences tab as shown above).

| etwork Interfac | e: Thunderbolt Ethernet |
|-----------------|-------------------------|
|                 | Status:√ Up-to-date     |
| Folder          | File                    |

#### **Mbox Content Folder**

Beginning with Mbox v4.4.1, the location of the default Mbox content folder changed from the root of the computer's boot drive to the /Applications folder on the computer's boot drive. This change is necessary for forwards compatibility because the old location (/Mbox) is not allowed in newer versions of macOS (10.15 Catalina and 11 Big Sur).

**Note:** This manual uses file paths formatted like "Mbox/Media" or "Mbox/plugins". Paths using the 'Mbox' prefix resolve to the Mbox content folder. e.g. /Applications/Mbox/Media and /Applications/Mbox/plugins for the paths above.

# Starting Mbox Remote

Before opening the Remote application, ensure that your computer is on a network with one or more Mbox servers. Ensure that each Mbox server's instance of Mbox Daemon, and optionally the Mbox application, are running. Confirm that the Mbox and Daemon Management network interfaces are set to the same ethernet interface and that this is the interface to which the Remote application is connected. The network interfaces on all computers must be set to the same subnet.

When Mbox Remote starts, it will either resume with its previous state or start with a blank configuration. The user interface and configuration can be reset by opening the preferences window and pressing the "Reset All to Defaults" button.

#### **Adding Servers**

Once the network is configured, servers can be added to the Mbox Remote window for the purpose of monitoring and management.

#### To add servers:

Step 1. On the Mbox Remote main window, click the Edit Servers button or press [#,] on the keyboard to open the preferences window.

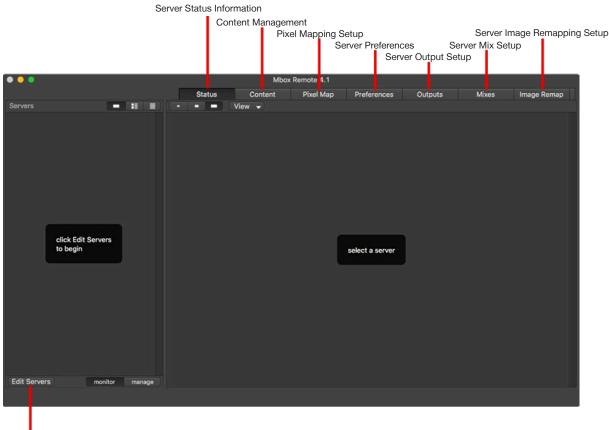

Opens Preferences window

Step 2. On the preferences window, double-click on any available Mbox server in the list to add that server to the group of servers being managed. Servers will be added to the Servers column in Mbox Remote's main window.

| M      | onitor HUD       |                                          | Mbox Remote Pr          | eferences                                                                                                    |  |
|--------|------------------|------------------------------------------|-------------------------|----------------------------------------------------------------------------------------------------|--|
|        | 🔲 Enable (%M)    | ) 50                                     | Size                    |                                                                                                    |  |
| C      | ontent Managem   |                                          |                         |                                                                                                    |  |
|        | 1000.0 Mbit      | ts/second bandwid                        | th                      |                                                                                                    |  |
|        | Automatic b      | andwidth adjustme                        | nt                      |                                                                                                    |  |
| Sec. 1 |                  | mance Monitoring:<br>smit requests in Hi | story pape              |                                                                                                    |  |
|        |                  | rk slowdowns: 🚓                          |                         |                                                                                                    |  |
| Pr     | rojection Mode   |                                          |                         |                                                                                                    |  |
| 3      | Advanced         |                                          |                         |                                                                                                    |  |
| U      | ser Interface    |                                          |                         |                                                                                                    |  |
|        | UIC              | ontrast                                  |                         |                                                                                                    |  |
|        | UI Text Brig     | htness                                   |                         |                                                                                                    |  |
| A      | vailable Mboxes  | (double-click Mbox                       | in list below to add se | rver)                                                                                                    |  |
|        |                  | 192.168.0.123                            | Matts MacMini (Mbox D   | the second second second second second second second second second second second second second second second s |  |
|        | Sisplay Ethernet | 192.168.0.56                             | Matt's El Cap Boot (Mbo |                                                                                                    |  |
| Ľ      | Display Ethernet | 127.0.0.1                                | Matt's 2015 MBP (Mbo    | (Designer 4.1)                                                                                                 |  |
|        |                  |                                          |                         |                                                                                                    |  |
|        |                  |                                          |                         |                                                                                                    |  |
| 5-     |                  |                                          |                         |                                                                                                    |  |
|        | Reset All to De  | (audia                                   |                         |                                                                                                    |  |
| F      | Reset All to De  | raults                                   |                         |                                                                                                    |  |

Step 3. When at least two servers have been added, click on the red button to close the preferences window. Managed servers are displayed as a scrollable list in the Servers column of Remote's main window. Servers that can now be managed

Т

| •••                             |                  |        | Mbo     | x Remote 4.1 |                 |         |       |             |
|---------------------------------|------------------|--------|---------|--------------|-----------------|---------|-------|-------------|
|                                 | Scan All Servers | Status | Content | Pixel Map    | Preferences     | Outputs | Mixes | Image Remap |
| Servers                         | - : -            |        | View 👻  |              |                 |         |       |             |
| Matts MacMin<br>192.168.0.123   |                  |        |         |              |                 |         |       |             |
| a Matt's El Cap<br>192.168.0.56 |                  |        |         |              |                 |         |       |             |
| a Matt's 2015 N<br>127.0.0.1    |                  |        |         |              | select a server |         |       |             |

**Note:** No matter which tab is selected in Remote's main window, the Servers column on the left will always display the list of managed servers. The selected server in the Servers column will dictate what information is displayed or being edited on the selected tab.

#### **Setting Mbox Remote Preferences**

Open Mbox Remote's preferences window at any time by clicking the Edit Servers button on the main window or by pressing [#,] on the keyboard.

#### **Monitor HUD**

- + Enable The Monitor HUD can be toggled on and off by clicking the Enable checkbox in the Preferences window or by pressing [#M] on the keyboard. The Monitor HUD is a floating window showing the default layer breakout view for the servers that is currently selected (designated by a dark red highlight) in the Servers column. The Monitor HUD allows the feedback from a server to be visible even while the Status tab is not the active tab.
- + Size The size of the Monitor HUD can be adjusted using the Size field.

| Mbox Remote Preferences                                              |
|----------------------------------------------------------------------|
| Monitor HUD                                                          |
| Enable (\$M) 50 Size                                                 |
| Content Management                                                   |
| 1000.0 Mbits/second bandwidth                                        |
| ☑ Automatic bandwidth adjustment                                     |
| Network Performance Monitoring:                                      |
| Show retransmit requests in History pane                             |
| Show network slowdowns: 🚓 = slow                                     |
| Projection Mode                                                      |
| C Advanced                                                           |
| User Interface                                                       |
| UI Contrast                                                          |
| UI Text Brightness                                                   |
| Available Mboxes (double-click Mbox in list below to add server)     |
| Display Ethernet 192.168.0.123 Matts MacMini (Mbox Designer 4.1)     |
| Display Ethernet 192.168.0.56 Matt's El Cap Boot (Mbox Designer 4.1) |
| Display Ethernet 127.0.0.1 Matt's 2015 MBP (Mbox Designer 4.1)       |
|                                                                      |
|                                                                      |
|                                                                      |
|                                                                      |
|                                                                      |
| Reset All to Defaults                                                |
|                                                                      |

#### **Content Management**

The Content Management section is used to configure the network bandwidth which the Content Management system will utilize to transfer content. Refer to <u>"Configuring Network Bandwidth"</u> on page 13 for more instructions.

#### **Projection Mode**

The Projection Mode checkbox is used with the Projection Mapping Advanced mode feature. Refer to <u>"Advanced Projection Setup"</u> on page 34.

Note: Projection Mapping Advanced mode is only applicable to Mbox Designer and Mbox Studio.

# **Server Status**

By default, in "Selected Server Only" mode, the Status tab of the Remote window shows feedback streams of a server's Global Surface and individual layers.

# Setup

The window provides options for how the streams are displayed. Click the view size options and/or use the View dropdown menu to customize the view.

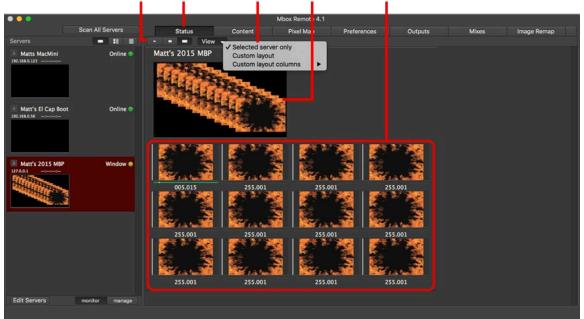

View Size Options Status Tab View Options Master Output Layer Streams

In the custom layout mode, server status can be setup by dragging a server into the status area.

| •••                                                                                 |                  |                  |         | Mbox Remote 4.1 |                      |         |
|-------------------------------------------------------------------------------------|------------------|------------------|---------|-----------------|----------------------|---------|
|                                                                                     | Scan All Servers | Status           | Content | Pixel Map       | Preferences          | Outputs |
| Servers                                                                             |                  | View             |         |                 |                      |         |
| Matts MacMini           192.168.0.123                                               | Online 🔵         |                  |         |                 |                      |         |
| Matt's El Cap Boot     192.168.0.56     andreinenenenenenenenenenenenenenenenenenen | Online 👁         |                  |         | _               |                      |         |
| Matt's 2015 MBP                                                                     | Window 👄         |                  |         |                 | drop servers here.   |         |
|                                                                                     | Matt's 2015 MBP  | Window •         |         |                 | drag/drop server lay |         |
|                                                                                     | Drag Serve       | r to Status Area |         |                 |                      |         |

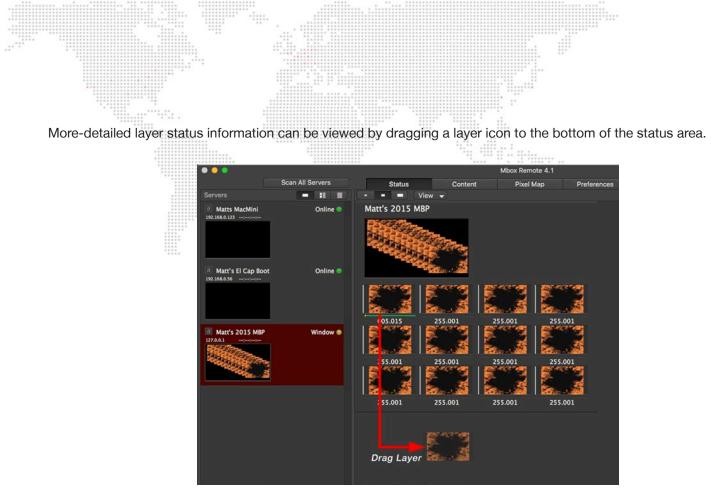

The picture below shows the result of dragging Layer 1 into the bottom area:

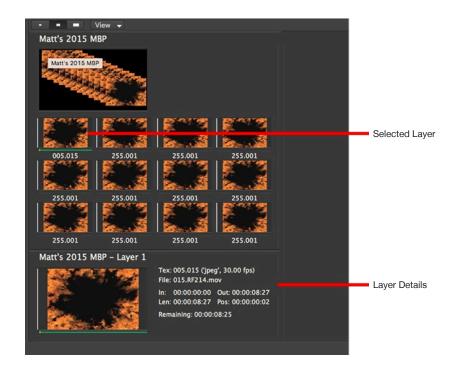

Additionally, right-clicking on an existing element reveals a menu allowing any Output, Mix, or Layer to be added to the status area and for the current element to be removed.

| Indicators                       |               |                         |                                                                                                    |                                                  |                                                                                                    |                |                                                                                                    |                                                |
|----------------------------------|---------------|-------------------------|----------------------------------------------------------------------------------------------------|--------------------------------------------------|----------------------------------------------------------------------------------------------------|----------------|----------------------------------------------------------------------------------------------------|------------------------------------------------|
| The Mbox Remote window has sev   | veral indic   | ators tha               | at provid                                                                                             | e system                                         | nformatior                                                                                                    | 1              |                                                                                                    |                                                |
| Server Name and IP. Server Statu | Status        | Content<br>//ew V<br>BP |                                                                                                    | Remote 4.1                                       | Opacity Playb<br>cs Outputs<br>Matt's El Cap<br>Outputs<br>Outputs<br>Outputs<br>Outputs<br>Outputs<br>Outputs<br>Outputs<br>Outputs<br>Outputs<br>Outputs | Mixe           |                                                                                                    | Remap<br>000.000                               |
|                                  | 000.000       | 000.000                 | 000.000                                                                                               | 000.000                                          | 000.000                                                                                                    | 000.000        | 000.000                                                                                               | 000.000                                        |
|                                  | 000.000       | 000.000                 | 000.000                                                                                               | 000.000                                          | 000.000                                                                                                    | 000.000        | 000.000                                                                                               | 000.000                                        |
|                                  | Matt's 2015 M |                         | Tex: 042.000 ('apc<br>File: 000.Amber Ve<br>In: 00:00:00:00<br>Len: 00:00:16:03<br>Remaining: 00:00:1 | egas.mov<br>Out: 00:00:16:03<br>Pos: 00:00:08:29 | Matt's El Cap                                                                                                    | Boot – Layer 1 | Tex: 042.001 ("apc<br>File: 001.Blue Vegi<br>In: 00:00:03:10<br>Len: 00:00:16:19<br>Remaining: 00:00: | is.mov<br>Out: 00:00:16:19<br>Pos: 00:00:12:08 |
| Edit Servers monitor manage      |               |                         |                                                                                                    |                                                  |                                                                                                    |                |                                                                                                    |                                                |

Server status - The color-coded dot in the Servers column indicates the running status of the server:

- + Green Server connection good, Mbox running in Fullscreen mode.
- + Green/Yellow Flashing Server connection good, Mbox running in Window mode.
- + Yellow Server connection good, Mbox not running.
- + Red No server connection (Mbox Daemon not running on server, or network set up incorrectly/not connected).
- + Blue server in Backup mode running in Fullscreen mode.
- + Blue/Yellow Flashing server in Backup mode running in Window mode.

**Note:** The server connection status is dependent on the Mbox Daemon application running on the Mbox server. The Mbox application can be running, but unless the Daemon application is also running, Remote will display a red dot and will not provide any feedback. It will also display a red dot if the network is not set up correctly or is not connected regardless of whether Daemon is running.

Server IP Address - each Mbox server's IP address is shown under the server's name. (For more information about IP Address settings for Mbox, refer to <u>"Appendix A. Mbox Networking Guidelines"</u> on page 126.)

Server Timecode Value - if an Mbox server is receiving timecode locally or over the network, that timecode value will be show to the right of the server's IP address in the Servers column.

Layer Opacity - the vertical white line to the left of each layer video stream represents the opacity value of that layer.

**Playback Position, In/Out Points** - the length of the green line below each layer video stream represents the position of the layer's current in and out point values, and the yellow dot represents the current playhead position.

|                  |                 |                |               |                                                                                                    |                                                            | · · · · · · · · · · · · · · · · · · ·                                                              |
|------------------|-----------------|----------------|---------------|----------------------------------------------------------------------------------------------------|------------------------------------------------------------|----------------------------------------------------------------------------------------------------|
| Flags            |                 |                |               |                                                                                                    |                                                            |                                                                                                    |
| indicate various |                 | that need to b | e resolved f  | or proper pla                                                                                         |                                                            | ail during operation. The flags overing the cursor over either of the                              |
|                  |                 |                |               |                                                                                                    |                                                            |                                                                                                    |
|                  | Flag Indicators |                |               |                                                                                                    |                                                            | Example Tooltip                                                                                    |
|                  |                 | 051.001        | 000.000       | 000.000                                                                                               | 000.000                                                    | Matt's 2015 MBP - Layer 1<br>-Media: 051.001<br>001.cloudymeatballs ProRes Proxy 4k.mov<br>-Flags: |
|                  |                 | 000.000        | 000.000       | 000.000                                                                                               | 000.000                                                    | Normal Mode<br>✓ Playing Audio<br>No Errors                                                        |
|                  |                 | 000.000        | 000.000       | 000.000                                                                                               | 000.000                                                    |                                                                                                    |
|                  | Detailed View   | Matt's 2015 M  | IBP – Layer 1 | Tex: 051.001 ('apc<br>File: 001.cloudyme<br>In: 00:00:00:00<br>Len: 00:02:08:19<br>Remaining: 00:01:! | atballs ProRes Pro<br>Out: 00:02:08:19<br>Pos: 00:00:16:16 | Flag 2: Audio Playback with File                                                                   |

#### Flag indication type:

- 1) Audio Cannot Play The movie has embedded or sidecar audio (see Flag 2) but the audio is not playing due to the selected playmode e.g. Reverse Loop, Random, etc. (Refer to the Mbox product manual for more information about audio output and plamodes.) Resolution: Use a forward playmode.
- 2) Audio Playback with File The movie has sidecar audio or embedded that has been enabled for playback. Resolution: If not intending to play audio, then remove the ".audio" suffix from the file name or remove the sidecar audio file.
- 3) Playback Error The movie has an issue such that Mbox cannot play it properly. This can be an incorrect codec or an issue in the movie's header data. Resolution: Re-encode the movie using a preferred codec. (Refer to the Mbox product manual for more information about recommended codecs.)

#### Guidelines:

- + Flag 3 is obviously undesirable, as the movie is not playing.
- + Flag 1 may not an optimal situation, as the audio is not playing. However, this is unavoidable if the movie uses a non-forward playmode.
- + Flag 2 is okay if you intend to play audio.
- + Flags 1 and 2 are not necessarily indications of a error. However, if there is no intention to play audio, then it is recommended that the audio is removed.

If you have selected a layer for more detailed information (see page 8), it will be displayed in the detailed view at the bottom of the window. The flag indicators will then be visible in two places as shown in the illustration above.

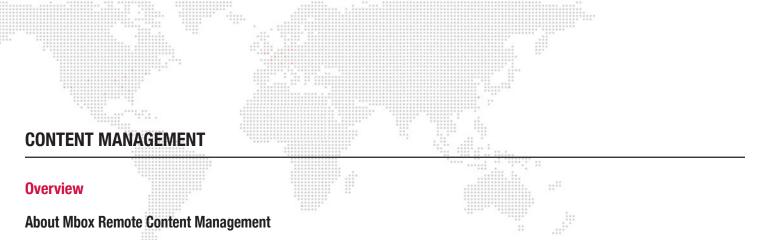

The Mbox Remote Content Management system allows quick and easy management of movie, still image, and audio content between Mbox servers. For this purpose, the Remote application window provides three main areas for display of managed servers (left), status/content (middle), and file details/history (right) as shown in the example below:

|                                    |                  |                                                                                                    | and the second second         |       |                                                             |                                                                                |                             |                                                      |                                                                                                    |                                                                                                    |                                                             |
|------------------------------------|------------------|----------------------------------------------------------------------------------------------------|-------------------------------|-------|-------------------------------------------------------------|--------------------------------------------------------------------------------|-----------------------------|------------------------------------------------------|----------------------------------------------------------------------------------------------------|----------------------------------------------------------------------------------------------------|-------------------------------------------------------------|
|                                    | Scan All Servers | Status Con                                                                                                    | tent                          | Pixel | Мар                                                         | Preferences                                                                    | Outputs                     | м                                                    | xes                                                                                                | Image Re                                                                                                    | emap                                                        |
| Servers                            |                  | sync: master collection:                                                                                                    |                               |       |                                                             |                                                                                |                             | Cle                                                  | ar History                                                                                         | History                                                                                                    | Refres                                                      |
| Matts MacMini<br>192.164.0.123     | Online 🖲         |                                                                                                    | files<br>33<br>37<br>44<br>70 |       | sync index<br>000<br>001<br>002<br>003<br>004<br>005<br>006 | name<br>RF201<br>RF202<br>RF202\$<br>RF203<br>RF204<br>RF205<br>RF205<br>RF206 |                             | ext<br>mov<br>mov<br>mov<br>mov<br>mov<br>mov<br>mov | resolution<br>720x480<br>720x480<br>720x480<br>720x480<br>720x480<br>720x480<br>720x480<br>720x480 | codec<br>Photo - JPEG (<br>Photo - JPEG (<br>Photo - JPEG (<br>Photo - JPEG (<br>Photo - JPEG (<br>Photo - JPEG (<br>Photo - JPEG ( | (peg)<br>(peg)<br>(peg)<br>(peg)                            |
| Matt's El Cap Boot<br>192.168.0.56 | Online 🔵         | C 005 Reel Fire<br>006 Starfields - Loopi<br>007 Starfields - NonLoo<br>008 Clouds<br>009 Digital Edge<br>010 Digital Refraction<br>011 High Impact V - J                                           | ping 26<br>31<br>28<br>s 28   |       | 007<br>008<br>009<br>010<br>011<br>011<br>012<br>013        | RF207<br>RF208<br>RF209<br>RF210<br>RF210S<br>RF210S<br>RF211<br>RF212         |                             | mov<br>mov<br>mov<br>mov<br>mov<br>mov               | 720x480<br>720x480<br>720x480<br>720x480<br>720x480<br>720x480<br>720x480<br>720x480               | Photo - JPEG (<br>Photo - JPEG (<br>Photo - JPEG (<br>Photo - JPEG (<br>Photo - JPEG (<br>Photo - JPEG (<br>Photo - JPEG (          | (peg)<br>(peg)<br>(peg)<br>(peg)<br>(peg)<br>(peg)<br>(peg) |
| Matt's 2015 MBP<br>127.0.0.1       | Window 🧔         | 012 Extreme I - JB17<br>013 High Impact VI - ,<br>Models<br>Masks<br>Metadata<br>Index: 005 Identify:<br>name: Reel Fire<br>mod: 2017-01-18 14:30:54 sync:<br>path: /vbumes/Sierra/Mbox/Media/00.58 | 56<br>needs sync              | -     |                                                             |                                                                                | codec:<br>solution:<br>fps: | mov<br>mov<br>mov<br>mov<br>mov                      | 720x480<br>720x480<br>720x480<br>720x480<br>720x480<br>720x480<br>720x480                          | Photo - JPEG (<br>Photo - JPEG (<br>Photo - JPEG (<br>Photo - JPEG (<br>Photo - JPEG (<br>Photo - JPEG (                            | (peg)<br>(peg)<br>(peg)                                     |
| Edit Servers                       | monitor manage   | 412.1G f                                                                                                    | ree 💠                         |       |                                                             |                                                                                |                             |                                                      |                                                                                                    |                                                                                                    |                                                             |

The following components are required in order to use the Mbox Content Management system:

- + The first required application is Mbox Remote. Remote is the user interface for the Content Management system and must be running on at least one machine and connected to the same network as the other Mboxes in the system.
- + The second required application is Mbox Daemon. Daemon is the service provider that allows Mbox Remote to control, monitor, and manage content and settings of an Mbox server. Mbox Daemon must be running and correctly configured in order for Mbox Remote to function. When an instance of Mbox is started, the last version of Daemon will be will also be started automatically. If the Mbox application is not needed, Mbox Daemon can be manually launched without Mbox.
- + Typically, the Mbox application itself should be running on at least one computer. Although Mbox is not required to be running in order to use the Content Management system for basic synchronization, the intention is to sync content for Mbox to use.

### Terminology

In order to fully understand how content management works, it's important to understand some basic terminology.

- + Server An Mbox server consists of two major software components with respect to Content Management: Mbox Daemon and Mbox. Although the Mbox application is required for some features of Remote and Content Management to function, it does not need to be running for basic Content Management.
- + Server Roles Within Content Management, each server takes the role of either the Master or a Member server in a Collection (described later). Each Collection of servers must contain exactly one Master and at least one Member in order to synchronize content between the servers.

- + Master The Master server acts as the "source" for Content Management in a Collection; meaning that content on the Master server can be synchronized to all of the Member servers in the same Collection. Masters are denoted in the server list with a letter between a-z and a light colored background. For example, a is the icon for the Master of Collection "a."
- + Member The Member server acts as the "destination" for Content Management in a Collection; meaning that the Member's content will be synchronized to mirror the content on the Master in the Collection. Members are denoted in the server list with a letter between a-z and a dark colored background. For example, a is the icon for a Member of Collection "a."
- + Collection A Collection of servers forms a logical group to be synchronized. This allows a number of Collections to exist on the same network and to synchronize independent of each other. A Collection is identified by a letter; all versions of Mbox software allow 26 total collections on a network (a-z). Each Collection must have at least one Master and one Member server in order to allow synchronization.
- + Archive Each server may maintain a percentage of the available free storage space as an "archive" for files that have been modified or deleted during Content Management. This option requires that Mbox is running in order to set its value, but once set, Mbox does not need to be running to perform the archiving.
- + Monitor / Manage Remote has two main states with respect to Content Management: Monitor, where each instance of Remote may monitor the state of the server without actively managing content, and Manage, where Remote can actively manage content in a Collection. Note that only one instance of Remote is allowed to manage a Collection.
- + Managed Folders a list of folders which can be synchronized.
- + Sync Synchronizing a Collection will copy the content of a selected folder or folders on the Master server to each Member server over the network. The synchronization utilizes a Multicast stream where the synced files are sent to all servers on the same network at the same time.

#### **Networking Hardware**

#### Switches / UDP / Multicast / IGMP Snooping

The type of network switch used may have a great impact on the performance of Mbox Content Management. Choosing a switch capable of switching large amounts of broadcast or multicast data is imperative to the overall performance of the system. PRG recommends professional-grade, managed, non-blocking gigabit switches for use with content management. However, it should be noted that an incorrectly setup managed switch may cause more problems than it solves.

Many non-managed gigabit switches should perform well, however, there are some consumer-grade switches that slow down the switching of the entire switch based on the connected devices (e.g., when a 100Mb device is connected to a 1 Gb switch), which can have a negative impact on the whole switch, not just the single port.

Managed switches can employ IGMP snooping, a protocol that listens to special network management data, allowing the switch to send multicast data only to those ports that have requested it. This allows systems with mixed protocols (Content Management, Art-Net, etc.) on the same switch to function efficiently. For example, broadcast Art-Net data will be sent to all devices connected to the switch, whereas multicast content-managed data will only be sent to other content management computers on an IGMP snooping enabled switch.

When choosing an ethernet switch, a multicast-aware switch (such as the Pathport VIA series) will provide the best results and transfer speeds in a number of configurations, whereas many low cost consumer switches will under-perform based on the system network topology.

# Managing Content

In order to manage content, servers must first be added to Mbox Remote. Refer to "Adding Servers" on page 4 for instructions.

# **Configuring Network Bandwidth**

There are two properties that control the available network bandwidth which the Content Management system will utilize to transfer content. To configure the bandwidth, open Remote's preferences window by clicking the Edit Servers button on the main window or pressing [#,] on the keyboard.

- + Automatic bandwidth adjustment With this option checked, the Content Management system will automatically adjust the transfer rate to either utilize all available bandwidth on the network or utilize the bandwidth of the slowest connected Mbox when transferring files. In this case, the Mbits/second bandwidth field is used as a hint for the starting network speed.
- + Manual bandwidth With Automatic bandwidth adjustment unchecked, the Content Management system will always try to transfer at the rate entered in the "Mbits/second bandwidth" field.

**CAUTION!** Setting the bandwidth value higher than the available network bandwidth will have an adverse effect on transfer speeds.

| Enable (¥M) 50 Size                                                                                                    |
|----------------------------------------------------------------------------------------------------|
| Content Management<br>1000.0 Mbits/second bandwidth<br>V Automatic bandwidth adjustment                                                                                                    |
| Network Performance Monitoring:           Show retransmit requests in History pane           Show network slowdowns:                                                                                       |
| Projection Mode                                                                                                    |
| Advanced                                                                                                    |
| User Interface                                                                                                    |
| UI Contrast                                                                                                    |
| UI Text Brightness                                                                                                    |
| Available Mboxes (double-click Mbox in list below to add server)                                                                                                    |
| Display Ethernet 192.168.0.123 Matts MacMini (Mbox Designer 4.1)<br>Display Ethernet 192.168.0.56 Matt's El Cap Boot (Mbox Designer 4.1)<br>Display Ethernet 127.0.0.1 Matt's 2015 MBP (Mbox Designer 4.1) |
|                                                                                                    |

### **Network Performance Monitoring**

In addition to the bandwidth properties, there are two further properties that allow Remote to show feedback information for Content Management performance:

- + Show retransmit requests in History pane When checked, the content management History pane (see page 19) will show retransmit requests for each piece of synced content. High numbers of retransmit requests can indicate network issues or that manual bandwidth settings are too high.
- + Show network slowdowns When checked, Remote will display a yellow "turtle" icon in the Server column, next to the Member server that is making the most retransmit requests indicating that this server may be causing content syncing to slow down. This condition may indicate a network issue between the Master and that Member.

#### **Configuring Server Master/Member Roles**

In order to start using Content Management, a Master server must be assigned for a given Collection. By default, all Mbox servers are in the same collection (a).

**IMPORTANT!** The Servers area on the left will always display the list of managed servers. After the Collection has been configured, the Status/Content tabs and file detail/history columns at the right side of the window will reflect the content of whichever server is currently selected. Content is always displayed from the perspective of the Master server, however, if a Member server is selected, any unique files that may exist on that particular machine will be highlighted in the content area.

#### To configure a Master server:

- Step 1. At Servers column, right-click on server that will be the "master."
- Step 2. At Syncing pop-up menu, choose Master of a. (The letter of the Collection depends on the selection made in the Collection menu. By default, this is "a," but can be changed by selecting a new letter from the Collection menu.)

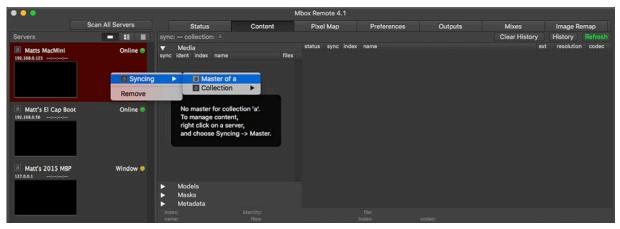

Step 3. The server's icon will change to light gray to denote that this machine is now the Master and content will be copied from this server to all of the other servers in the same collection. All other servers are now considered as "Members" of the collection.

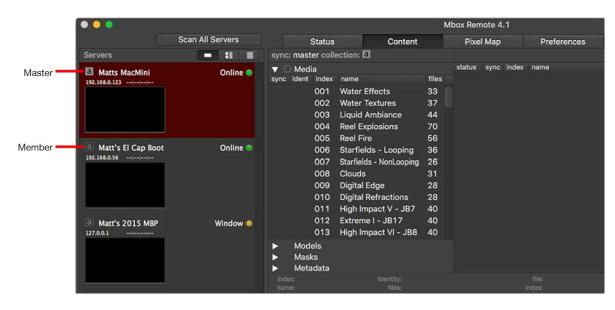

# Selecting Content to Sync

In order to synchronize movie, still image, and audio files between Master and Member servers, folders must first be added to the managed folders list.

Note: At present time (v4.4.4), Image Sequences cannot be synced using Mbox's content management tools.

#### To add a folder to the managed list:

Step 1. Select Master server.

Step 2. Do one of the following:

- a. At a content folder row (in the Content Tab), mouse-over the blank Sync column. The sync icon will highlight (and a tooltip will appear in the bottom-left corner of the window). Click on the sync icon to manage this folder.
- b. Select one or more folders in the Content column (using Shift and/or Command keys), then right-click on one of the selected folders and select Manage this folder from the pop-up menu.

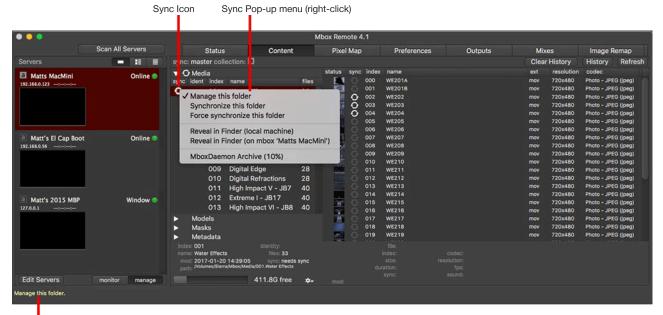

Tool tips will be displayed here (To bring up tool tips, place the cursor over different areas of the window)

The folder's sync icon has four states to indicate current status:

- + Blank Folder is not a "managed" folder.
- White One or more files in this folder need to be synchronized.
- + Gray This folder is synchronized.
- + Rotating This folder is currently being synchronized.

## Synchronizing Content

After a folder has been added to the managed folders list (see previous page), content can then be synchronized. The window allows for synchronization of a single file, a single folder, or multiple folders.

#### To synchronize content:

- Step 1. To start synchronization from the Master to the Member servers, do one of the following:
  - a. At a folder, click its white Sync icon to synchronize all files in that folder.
  - b. Select one or more folders (using Shift and/or Command keys), then right-click on one of the selected folders and select Synchronize this folder or Force synchronize this folder from the pop-up menu. The Force command will synchronize all files within the selected folders, even those with the same Size, Name and Modification Date.
  - c. Select a folder, then right-click on an individual file to synchronize it.
- Step 2. The progress of the sync action can be viewed by clicking on the folder currently being synced. This will display the status of each file within the folder with a progress bar in the content items row, as well as a white or gray sync icon based on the synchronization state of the file.

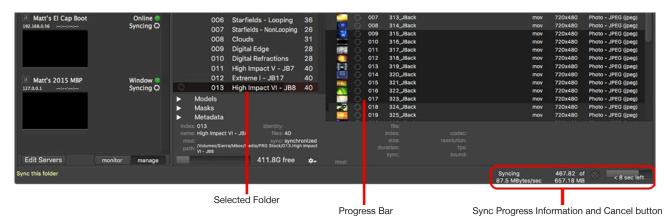

- Step 3. Once synchronization is complete and the specified item (folder or file) has successfully been transferred (i.e., copied from the Master to the Members), the sync icon will change to gray (unless there was an error refer to <u>"File Conflicts"</u> on page 21).
- Step 4. To tell all servers to rescan for new content, click the Scan All Servers button or perform a rescan [#R] on each Mbox server individually.

| 0 😑 😫                                |                  |                    |                                                                                                    | N                                   | Ibox Rem | ote 4       | 4.1                                           |                                                              |         |                                               |                                                                                                    |                                                                                                    |                                                                      |
|--------------------------------------|------------------|--------------------|----------------------------------------------------------------------------------------------------|-------------------------------------|----------|-------------|-----------------------------------------------|--------------------------------------------------------------|---------|-----------------------------------------------|----------------------------------------------------------------------------------------------------|----------------------------------------------------------------------------------------------------|----------------------------------------------------------------------|
|                                      | Scan All Servers | Status             | Content                                                                                                    |                                     | Pixel    | Map         |                                               | Preferences                                                  | Outputs | Mi                                            | xes                                                                                                | Image F                                                                                                    | lemap                                                                |
| Servers                              |                  | sync: master colle | ection: 🖬                                                                                                    |                                     |          |             |                                               |                                                              |         | Clea                                          | r History                                                                                          | History                                                                                                    | Refresh                                                              |
| Matts MacMini     192.168.0.123      | Online 🔵         | 003<br>004         | name<br>Water Effects<br>Water Textures<br>Liquid Ambiance<br>Reel Explosions<br>Reel Fire                              | files<br>33<br>37<br>44<br>70<br>56 | status   | sync<br>OOO | 000<br>001<br>002                             | name<br>WE201A<br>WE201B<br>WE202<br>WE203<br>WE204<br>WE206 |         | ext<br>mov<br>mov<br>mov<br>mov<br>mov<br>mov | resolution<br>720x480<br>720x480<br>720x480<br>720x480<br>720x480<br>720x480<br>720x480<br>720x480 | codec<br>Photo - JPI<br>Photo - JPI<br>Photo - JPI<br>Photo - JPI<br>Photo - JPI<br>Photo - JPI<br>Photo - JPI | G (jpeg)<br>G (jpeg)<br>G (jpeg)<br>G (jpeg)<br>G (jpeg)             |
| a Matt's El Cap Boot<br>192.168.0.56 | Online 🔵         | 006<br>007<br>008  | Starfields - Looping<br>Starfields - NonLooping<br>Clouds<br>Digital Edge<br>Digital Refractions<br>High Impact V - JB7 | 36                                  |          |             | 007<br>008<br>009<br>010<br>011<br>012<br>013 | WE207<br>WE208<br>WE209<br>WE210<br>WE211<br>WE212<br>WE213  |         | mov<br>mov<br>mov<br>mov<br>mov<br>mov<br>mov | 720x480<br>720x480<br>720x480<br>720x480<br>720x480<br>720x480<br>720x480<br>720x480               | Photo - JPI<br>Photo - JPI<br>Photo - JPI<br>Photo - JPI<br>Photo - JPI<br>Photo - JPI<br>Photo - JPI          | G (jpeg)<br>G (jpeg)<br>G (jpeg)<br>G (jpeg)<br>G (jpeg)<br>G (jpeg) |

Scan All Servers

| is will be reflected in the window approximately 10 seconds after it has been changed |
|---------------------------------------------------------------------------------------|

atus will be reflected in the window approximately 10 seconds after it has been changed.

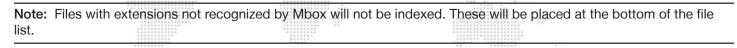

| 00                                                               |                      |                                                                                                    |                                                                                                    | Mbox Remote 4.1 |                                                                                                    |         |                                                                                                    |                                                                                                    |
|------------------------------------------------------------------|----------------------|----------------------------------------------------------------------------------------------------|----------------------------------------------------------------------------------------------------|-----------------|----------------------------------------------------------------------------------------------------|---------|----------------------------------------------------------------------------------------------------|----------------------------------------------------------------------------------------------------|
|                                                                  | Scan All Servers     | Status                                                                                                    | Content                                                                                                    | Pixel Map       | Preferences                                                                                                    | Outputs | Mixes                                                                                                    | Image Remap                                                                                                    |
| Servers                                                          |                      | sync: master collecti                                                                                                    | on: 🛙                                                                                                    |                 |                                                                                                    |         | Clear History                                                                                                    | History Refre                                                                                                    |
| Matts MacMini<br>1921660123 ==================================== | Online •<br>Online • | OO2 W4     OO3 Lic     OO4 Re     OO5 Re     OO5 Re     OO5 Re     OO5 Re     OO5 Re     OO9 Di     O10 Di     O11 Hi     O13 Hi     Models     Models     Metadata     Index 005     name: Reel Fire | ater Effects 33<br>ater Textures 37<br>quid Ambiance 44<br>el Explosions 70<br>el Fire 56<br>arfields - Looping 36<br>arfields - NonLooping 26<br>ouds 31<br>gital Edge 28<br>gital Refractions 28<br>gital Refractions 28<br>gh Impact V - JB7 40<br>treme I - JB17 40<br>gh Impact VI - JB8 40 |                 | RF210SM           RF211M           RF213M           RF214M           RF216M           RF216M           RF216M           RF216M           RF216M           RF216M           RF216M           RF2218M           RF221AM           RF221AM           RF221AM           RF222AM           RF223M           RF223M           RF223M           RF223M           RF224M           RF225M           RF225M           RF226M           RF226M           Media_Report           ristar:           ristar: | codec:  | ext resolutio<br>mov 720480<br>mov 720480<br>mov 720480<br>mov 720480<br>mov 720480<br>mov 720480<br>mov 720480<br>mov 720480<br>mov 720480<br>mov 720480<br>mov 720480<br>mov 720480<br>mov 720480<br>mov 720480<br>mov 720480<br>mov 720480<br>mov 720480<br>mov 720480<br>mov 720480<br>mov 720480<br>mov 720480 | n codec<br>Photo - JPEG (jpeg)<br>Photo - JPEG (jpeg) |
| Edit Servers                                                     | monitor manage       | mod:<br>path: /Volumes/Slerra/M                                                                                                    | sync: needs sync<br>Mbox/Media/005.Reel Fire<br>411.8G free 💠                                                                                                    |                 |                                                                                                    |         |                                                                                                    |                                                                                                    |

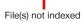

If new content is added while the Mbox Designer/Studio/Mini application is running, the Media and Models folders must be re-scanned in order to use that content. To have all servers automatically perform a rescan after each content transfer, press and hold the Shift key while clicking the Scan All Servers button. The button will now display the text "Scanning After Transfers" as shown below:

| • • •                          |                                 |                                                                  |                                                             |                                                                                       |                                    | N                 | box Ren | note 4  | .1                                |
|--------------------------------|---------------------------------|------------------------------------------------------------------|-------------------------------------------------------------|---------------------------------------------------------------------------------------|------------------------------------|-------------------|---------|---------|-----------------------------------|
|                                | <b>O</b> Scanning After Transfe |                                                                  | Status                                                      |                                                                                       | Content                            |                   | Pixe    | Map     |                                   |
| Servers                        |                                 |                                                                  | naster coll                                                 |                                                                                       |                                    |                   |         |         |                                   |
| Matts MacMini<br>192.168.0.123 | Online (                        | is added whil<br>running, the<br>re-scanned in<br>Shift-click wi | le the Mbox<br>Media and M<br>n order to us<br>Il automatic | n Media'. If no<br>Extreme appl<br>Aodels folders<br>se that new co<br>cally schedule | ication is<br>s must be<br>ontent. | files<br>33<br>37 | status  | SYNCOOC | index<br>038<br>039<br>040<br>041 |
|                                |                                 | after each Co                                                    |                                                             |                                                                                       |                                    | 44<br>70          | Ģ       | 00      | 042<br>043                        |
|                                |                                 | •                                                                | 005                                                         | Reel Fire                                                                             |                                    | 56                |         | 0       | 044                               |

To return to normal, manual re-scanning, click on the button again and it will revert to displaying the text "Scan All Servers."

# **Reverse Sync**

The Reverse Sync feature allows a single file to be "reverse synced" from a member to the master, or from a member to master and all other members.

- Step 1. Select a member server.
- Step 2. Locate file to be synced (backwards) and right-click on its sync circle icon.
- Step 3. At pop-up menu, select Backwards sync FROM member... and a sync TO option. File will sync as directed.

| • • •                                                                                           |                                                                                                    | Mbox Remote 4.1                                                |                                                                                                    |                                                                                                    |
|-------------------------------------------------------------------------------------------------|----------------------------------------------------------------------------------------------------|----------------------------------------------------------------|----------------------------------------------------------------------------------------------------|----------------------------------------------------------------------------------------------------|
| Scan All Servers                                                                                | Status Content                                                                                                    | Pixel Map Preferences Outputs                                  | Mixes Ir                                                                                                    | mage Remap                                                                                                    |
| Servers -                                                                                       | sync: member collection: 3                                                                                                    |                                                                | Clear History Hi                                                                                                    | story Refresh                                                                                                    |
| Matts MacMini<br>192.168.0.123 wolconom     Online     Matt's El Cap Boot     Online     Online | O Media     sync ident index name     OO1 Water Effects     OO2 Water Textures     OO3 Liquid Ambiance     OO3 A Reel Explosions     O O05 Reel Fire     OO5 Reel Fire     OO5 Starfields - Looping     OO7 Starfields - NonLooping     OO8 Clouds     O09 Digital Edge     O10 Digital Refractions | 31<br>28<br>28<br>28<br>28<br>28<br>28<br>28<br>28<br>28<br>28 | mov         720x480         Pix           mov         720x480         Pix           mov         720x480         Pix | dec<br>                                                                                                    |
| Matt's 2015 MBP Window ●                                                                        | 011 High Impact V - JB7<br>012 Extreme I - JB17<br>013 High Impact VI - JB8<br>Models<br>Masks<br>Metadata                                                                                                    | 40<br>40<br>40<br>40<br>40<br>40<br>40<br>40<br>40<br>40       | 80 Pho<br>480 Pho<br>480 Pho<br>480 Pho                                                                                                    | TO master (just this on<br>TO master & others (ju<br>oto - JPEG (peg)<br>oto - JPEG (peg)<br>oto - JPEG (peg)<br>oto - JPEG (peg) |

**Important!** You will only be able to reverse sync if the Master computer already has a folder of the same index number with at least one indexed file in it.

### Synchronizing Pixel Map, Plugin, Script, and Image Remapping Files

Pixel mapping files, plugin image files, scripts, and Image Remapping files can also be synced between servers using Content Management.

Requirements:

- + Files other than the Image Remapping file (MultiScreenData.plist) must have an index number prefix (8-bit).
- + The Image Remapping file (MultiScreenData.plist) must be placed in the Mbox content folder.
- + Pixel mapping files must be placed in the Mbox/PixelMapping folder. Plugin image files must be placed in the Mbox/plugins/images folder. Scripts must be placed in the Mbox/plugins/scripts folder.

| 00                                             | and the second second second |                         |                     | Mbox Remote 4.1        | 1                                                     |                                                                                                    |         |                                                                |         |         |
|------------------------------------------------|------------------------------|-------------------------|---------------------|------------------------|-------------------------------------------------------|----------------------------------------------------------------------------------------------------|---------|----------------------------------------------------------------|---------|---------|
|                                                | Scan All Servers             | Status                  | Content             | Pixel Map              |                                                       | Preferences                                                                                                    | Outputs | Mixes                                                          | Image F | Remap   |
| Servers                                        |                              | sync: master collection | : a                 |                        |                                                       |                                                                                                    |         | Clear History                                                  | History | Refresh |
| Matts MacMini<br>192.164.0.123 - experimenter  | Online 🔵                     |                         | nment 1<br>cction 2 | 0<br>0<br>0<br>0<br>0  | ndex<br>100<br>102<br>103<br>104<br>105<br>106<br>107 | name<br>Unitiled<br>HES Sola fixtures<br>Unitiled<br>For Robb<br>Unitiled<br>Drake fixtures<br>Testing new pixmap |         | ext resolution<br>pmap<br>pmap<br>pmap<br>pmap<br>pmap<br>pmap | codec   |         |
| Matt's El Cap Boot<br>192.168.0.56 enjançandan | Online 🔵                     |                         | Mapping 13          | 0<br>0<br>0<br>1       | 08<br>109<br>110<br>111<br>00<br>01                   | Drake<br>DeadMau5 Fixtures<br>Drake 7-6-16<br>DeadMau5 Fixtures<br>robble<br>robble                               |         | pmap<br>pmap<br>pmap<br>pmap<br>pmap<br>pmap<br>pmap           |         |         |
| Matt's 2015 MBP<br>127.0.0.1                   | Window 🥏                     |                         |                     | 0<br>Local on Matt's 2 | 101                                                   | Training                                                                                                    |         | pmap<br>pmap                                                   |         |         |

# Organizing Content Files

Organization of a server's media files is completely under user control using the Finder on the computer, rather than a large opaque database. Any changes to name, index number, or file extension can be done using the Finder. As a convenience, folders and files can be quickly viewed in the Finder by selecting the Reveal in Finder (local machine) or Reveal in Finder (remote machine) options from the pop-up menu.

| 1 2 2 2 2 2 2 2 2 2 2 2 2 2 2 2 2 2 2 2 | Sync pop-up menu (right-click)                                                                                                    |                                                                                                    |                                                                                                    |                                                                                                    |                                                                                                    |                                                                                                    |                                                                                                    |
|-----------------------------------------|----------------------------------------------------------------------------------------------------|----------------------------------------------------------------------------------------------------|----------------------------------------------------------------------------------------------------|----------------------------------------------------------------------------------------------------|----------------------------------------------------------------------------------------------------|----------------------------------------------------------------------------------------------------|----------------------------------------------------------------------------------------------------|
|                                         |                                                                                                    | Mbox Remote 4.1                                                                                                    |                                                                                                    |                                                                                                    |                                                                                                    |                                                                                                    |                                                                                                    |
| Scan All Servers                        | Status Content                                                                                                    | Pixel Map                                                                                                    | Preferences                                                                                                    | Outputs                                                                                                    | Mixes                                                                                                    | Image R                                                                                                    | temap                                                                                                    |
|                                         | sync: master collection: 🖬                                                                                                    |                                                                                                    |                                                                                                    |                                                                                                    | Clear History                                                                                                    | History                                                                                                    | Refresh                                                                                                    |
| Window 🔵                                | ▼ O Media       sync ident index name       001       Wat ar Effects       33       002       Wat ar Textures       37       003       Liqt id Ambiance       44       004       Ree       Explosions | status sync index<br>0 000<br>0 001<br>0 002<br>0 003<br>0 004<br>0 004<br>0 004<br>0 004<br>0 004                                                                                                    | RF201<br>RF202<br>RF202S<br>RF203<br>RF204<br>RF205                                                                                                    |                                                                                                    | ext<br>mov<br>mov<br>mov<br>mov<br>mov                                                                                                    | resolution<br>720x480<br>720x480<br>720x480<br>720x480<br>720x480<br>720x480<br>720x480                                                                                                    | Photo<br>Photo<br>Photo<br>Photo<br>Photo<br>Photo                                                                                                    |
| Window •                                | MboxDaemon Archive (10%)                                                                                                    | ○ 007<br>○ 008<br>○ 010<br>○ 011<br>○ 011<br>○ 012<br>○ 013<br>○ 014                                                                                                    | RF207<br>RF208<br>RF209<br>RF210<br>RF210S<br>RF211<br>RF211<br>RF212<br>RF213                                                                                                    |                                                                                                    | mov<br>mov<br>mov<br>mov<br>mov<br>mov<br>mov                                                                                                    | 720x480<br>720x480<br>720x480<br>720x480<br>720x480<br>720x480<br>720x480<br>720x480<br>720x480                                                                                                    | Photo<br>Photo<br>Photo<br>Photo<br>Photo<br>Photo<br>Photo<br>Photo<br>Photo<br>Photo<br>Photo                                                                                                    |
|                                         | Scan All Servers                                                                                                    | Sync pop-up menu (right-click)  Scan All Servers Status Content Sync: master collectio 1:  Window Vindow Vi | Sync pop-up menu (right-click)         Mbox Remote 4.1         Scan All Servers         sync: master collectio 1: D         window         Vindow         Window         Window | Window       Mbox Remote 4.1         Window       Preferences         Window       Sync: master collection:       Image: Content       Pixel Map       Preferences         Window       Vindow       Vindow       Vindow       001       War at Effects       33       000       RF201         Window       Vindow       Vindow       Vindow       001       War at Effects       33       000       RF202         Window       Vindow       Vindow       Vindow       001       RF203       003       RF204         Window       Vindow       Vindow       Vindow       001       RF204       004       Ref Explosions       70       000       RF204         Window       Vindow       Vindow       Vindow       001       RF204       004       Ref Explosions       70       000       RF206       000       RF206       000       RF206       000       RF206       001       RF2105       001       RF2105       011       RF2105       013       RF2113       013       RF2123       013       RF213       014       RF213 | Window       Mbox Remote 4.1         Mbox Remote 4.1         Status       Content       Pixel Map       Preferences       Outputs         Sync: master collection: 2         Window       Sync: index: name       Files       OOO       RF201         Window       Old Wat ar Effects       33       OOO       RF202         OO1       Wat ar Effects       33       OOO       000       RF202         OO2       Wai ar Textures       37       OOO       RF204       OOd       RF204         Oo4       Ree Explosions       70       OOE       RF206       OOF       RF206       OOF       RF206       OF       RF206       OF       RF206       OF       OF       RF206       OF       OF       OF       OF       OF | Sync pop-up menu (right-click)         Mbox Remote 4.1         Scan All Servers       Outputs       Mixes         Sync: master collectio 1: D       Clear History         Window       O       Oddia       status       sync: ident       index       name       ext         Window       O       Oddia       status       sync: index       name       ext       mov         Window       O       Mail ar Effects       33       O       O       O       RF202       mov         Window       Window       Window       Window       Window       Window       Window       Reveal in Finder (local machine)       RF203       mov         Window       Manage this folder       O       O       RF203       mov         Window       Manage this folder       O       O       RF203       mov         Reveal in Finder (local machine)       RF210S       mov       RF213       mov | Sync pop-up menu (right-click)         Mbox Remote 4.1         Status       Content       Pixel Map       Preferences       Outputs       Mixes       Image F         Scan All Servers       Status       Content       Pixel Map       Preferences       Outputs       Mixes       Image F         Window       sync: master collectio t: Cl       Clear History       History       History         Window       O01       Wai ar Effects       33       O02       RF202       mov       720x480         O03       Liquid Ambiance       44       Ood       RF204       mov       720x480         Window       Vindow       Vindow       Manage this folder       Ood       RF204       mov       720x480         Window       Vindow       Manage this folder       Ood       RF206       mov       720x480         Window       Window       Window       Manage this folder       Ood       RF206       mov       720x480         Window       Window       Manage this folder       Ood       RF210       mov       720x480         Window       MoxDaemon Archine       Reveal in Finder (local machine)       Reveal in Fi |

### **Sync History**

The History button, available at the top-right of the window, will display status information for all pending and past synchronization tasks.

To view the History, first select a folder, then click the History button. Clear History or Refresh the information by clicking the applicable button.

| • • •                            |                  | Mbox Remote 4.1                                                                    |             |                                                                                         |                                                                             |         |               |            |         |  |  |  |  |
|----------------------------------|------------------|------------------------------------------------------------------------------------|-------------|-----------------------------------------------------------------------------------------|-----------------------------------------------------------------------------|---------|---------------|------------|---------|--|--|--|--|
|                                  | Scan All Servers | Status                                                                             | Content     | Pixel Map                                                                               | Preferences                                                                 | Outputs | Mixes         | Im ige R   | lemap   |  |  |  |  |
| Servers                          |                  | sync: master collection: E                                                         | 1           |                                                                                         |                                                                             |         | Clear History | History    | Refresh |  |  |  |  |
| Matt's 2015 MBP                  | Window 🔵         | O Media     Models     Masks     O Plugins     sync ident index name     O Scripts | files<br>28 | History<br>11:15:15 001.mb/<br>11:15:15 002.mb/<br>11:15:15 003.Mb/<br>11:15:15 004.Mb/ | i two.sh<br>x_Script.scpt<br>x_script.scpt                                  |         |               |            |         |  |  |  |  |
| a Matts MacMini<br>192.168.0.123 | Window 🗢         | o scripts                                                                          | 20          |                                                                                         | es_PlayPause_Text_UnixLF<br>es_PlayPause_Text_CR-LF<br>etConnect_Barco.scpt |         | ext           | resolution | codec   |  |  |  |  |

**Note:** On the Master and Member servers, there is a status area within Mbox Daemon that displays the status of the current and past file transfers.

| 0 0                                    |                                                         | MboxDaen                                                                                                    | non 4.1                                     |               |   |
|----------------------------------------|---------------------------------------------------------|----------------------------------------------------------------------------------------------------|---------------------------------------------|---------------|---|
| Netw                                   | ork Interfac                                            | Ethomet                                                                                                    | atus:√ Up-to-                               | <b>O</b> date |   |
| √ R<br>√ R<br>√ R<br>√ R<br>√ R<br>√ R | Folder<br>001<br>001<br>001<br>001<br>001<br>001<br>001 | File<br>001.MbE_mask_1.png<br>002.MbE_mask_2.png<br>003.MbE_mask_3.png<br>004.MbE_mask_4.png<br>005.MbE_mask_5.png<br>011.Line Art.png |                                             |               | 0 |
| □ Hi<br>□ Di                           |                                                         |                                                                                                    | Commands<br>Automati<br>Swap RG<br>Alt CITP | B images      | 0 |

# **Content Management Archive**

Mbox's Content Management system can be configured on each server to use a specific percentage of the free disk drive space to store archived content files as result of deletions or replacements during synchronization. Archives will be placed into a folder within the default archive folder (Mbox/archive) and organized into sub-folders by type (media, models, metadata), parent folder index number, and file number. The archived file's name will have a prefix with a time/ date stamp.

If the drive holding the archive folder runs out of space, the oldest files (by date) are deleted from the archive until there is enough space available. The archive size preference specifies a percentage of the total FREE space available on the drive. Because of this, while the total space available for the archive shrinks (to zero) as the drive fills up, it is possible to make sure that the archive never uses up <u>all</u> the free space on the drive.

#### To configure an archive:

Step 1. Ensure Mbox and Daemon are running on the target Mbox server.

Step 2. In the Remote application, select the target server in Servers column. Use one of the following options:

- a. Click on the Preferences tab to view/edit preferences for the selected server. Scroll down to the Misc section and find the Content Management Archive (%) preference.
- b. Right-click on a folder or file in management area and select Mbox Daemon Archive from the pop-up that opens.
- c. Click on the gear icon at the bottom of the Content tab view and select Mbox Daemon Archive from the pop-up that opens.

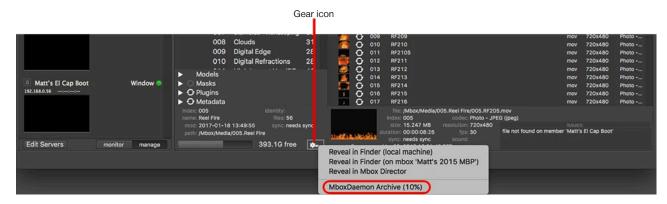

Step 3. In the preference's value field, enter a percentage of disk space that the archive will occupy. (Note that entering a value of 0 turns off the archive feature. In which case, files that have been deleted from the Member machine will not be archived.)

| Misc                           |         |       |
|--------------------------------|---------|-------|
| Animation Height 👀             |         | 384   |
| Animation Width 👀              |         | 512   |
| Content Management Archive (%) |         | 10    |
| MboxTime Source                | Network | \$    |
| SADI Delay Time                |         | 0.000 |
| X/Y Position Scale             |         | 1.000 |

#### To restore an archived file:

+ Manually move the file back into the correct location using the Finder and edit its name as required.

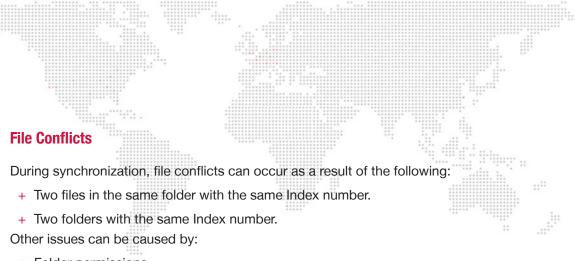

- + Folder permissions.
- + Insufficient disk space.

| • • •                          | Mbox Remote 4.1  |                          |                                                                                                    |                                  |        |          |                                               |                                                                        |         |                                               |                                                                                      |                                                             |  |  |
|--------------------------------|------------------|--------------------------|----------------------------------------------------------------------------------------------------|----------------------------------|--------|----------|-----------------------------------------------|------------------------------------------------------------------------|---------|-----------------------------------------------|--------------------------------------------------------------------------------------|-------------------------------------------------------------|--|--|
|                                | Scan All Servers | Status                   | Content                                                                                                    |                                  | Pixe   | l Map    |                                               | Preferences                                                            | Outputs | Mixes                                         | Image F                                                                              | lemap                                                       |  |  |
| Servers                        |                  | sync: master coll        | ection: 🖸                                                                                                    |                                  |        |          |                                               |                                                                        |         | Clear History                                 | History                                                                              | Refresh                                                     |  |  |
| Matt's 2015 MBP                | Window 🔵         | 0 004                    | Water Effects<br>Water Textures<br>Liquid Ambiance<br>Reel Explosions                                         | files<br>33<br>37<br>44<br>70    | status | 00000    | 000<br>001<br>002<br>003<br>004<br>004        | RF201<br>RF202<br>RF2025<br>RF203<br>CFU105<br>RF204                   |         | ext<br>mov<br>mov<br>mov<br>mov<br>mov<br>mov | resolution<br>720x480<br>720x480<br>720x480<br>720x480<br>720x480<br>720x480         | Photo<br>Photo<br>Photo<br>Photo<br>Photo                   |  |  |
| Matts MacMini<br>192.168.0.123 | Window 🧶         | 006<br>007<br>008<br>009 | Reel Fire<br>Starfields - Looping<br>Starfields - NonLooping<br>Clouds<br>Digital Edge<br>Digital Refractions | 57<br>36<br>26<br>31<br>28<br>28 |        | 00000000 | 005<br>006<br>007<br>008<br>009<br>010<br>011 | RF205<br>RF206<br>RF207<br>RF208<br>RF209<br>RF210<br>RF2105<br>RF2105 |         | mov<br>mov<br>mov<br>mov<br>mov<br>mov<br>mov | 720x480<br>720x480<br>720x480<br>720x480<br>720x480<br>720x480<br>720x480<br>720x480 | Photo<br>Photo<br>Photo<br>Photo<br>Photo<br>Photo<br>Photo |  |  |

Media files with the same Index number will be flagged with a yellow icon (indexed file) and a red icon (duplicate file) as shown below:

Folders with the same Index number will be flagged with the <multiple folders> bar as shown below:

|                                                    |                  | P P P P P P P P P P P P P P P P P P P                                                                                                    | -                                                                             |                                                 |       |                                                                                                    |                                                                                                    |                                                                |                                                                           |                                                                                         |                                                             |
|----------------------------------------------------|------------------|----------------------------------------------------------------------------------------------------|-------------------------------------------------------------------------------|-------------------------------------------------|-------|----------------------------------------------------------------------------------------------------|----------------------------------------------------------------------------------------------------|----------------------------------------------------------------|---------------------------------------------------------------------------|-----------------------------------------------------------------------------------------|-------------------------------------------------------------|
|                                                    | Scan All Servers | Status Content                                                                                                    |                                                                               | Pixe                                            | I Map |                                                                                                    | Preferences                                                                                                    | Outputs                                                        | Mixes                                                                     | Image F                                                                                 | Remap                                                       |
| Servers                                            |                  | sync: master collection:                                                                                                    |                                                                               |                                                 |       |                                                                                                    |                                                                                                    |                                                                | Clear History                                                             | History                                                                                 | Refres                                                      |
| Matt's 2015 MBP                                    | Window •         | ▼ O Media         sync ident index name         001       Water Effects         002       Water Textures         003       Liquid Ambiance         O       005 <multiple folders="">         O       005       Reel Explosions         006       Starfields - Looping       007         007       Starfields - Looping       008         008       Clouds       009         009       Digital Edge</multiple> | files<br>33<br>37<br>44<br><b>126</b><br>70<br>56<br>36<br>26<br>31<br>28<br> | status<br>i i i i i i i i i i i i i i i i i i i |       | index<br>000<br>001<br>002<br>002<br>003<br>003<br>003<br>004<br>004<br>004<br>005<br>005<br>005<br>006<br>006 | name           Achilles           RF201           Agamemon           RF202           Apolio           RF203           Athena           RF204           Atlas           RF205           Chrysanthemum           RF206 |                                                                | ext<br>mov<br>mov<br>mov<br>mov<br>mov<br>mov<br>mov<br>mov<br>mov<br>mov | resolution<br>720x480<br>720x480<br>720x480<br>720x480<br>720x480<br>720x480<br>720x480 | codec<br>Photo<br>Photo<br>Photo<br>Photo<br>Photo<br>Photo |
| Matt's El Cap Boot<br>192 166.0 56<br>Edit Servers | Window 🗣         | Models     Masks     OPlugins     Of Metadata     index: 005     Metadata     index: 005     mame: cmultiple folders>     mate: cmultiple aths>     390.8G free                                                                                                    |                                                                               |                                                 | 0     | du                                                                                                    | Circe<br>RF207<br>Delmos<br>RF208<br>File: /Mbox/Media/005.<br>index: 000<br>size: 1.665 MB res<br>ration: 00:00:06:00<br>sym:: N/A (contrict)<br>ar 09, 2010 10:21:38 ES                                            | codiec: Photo - JPEC<br>colution: 720x480<br>fps: 30<br>sound: |                                                                           | itts MacMini'                                                                           | Photo<br>Photo                                              |

The file(s) with yellows icon are the ones that Mbox will play when asked to play the file having that index. The file(s) with red icons will not play.

File conflicts can be resolved by either deleting the duplicate files/folders or by renaming/indexing them using the Finder. (Refer to <u>"Organizing Content Files"</u> on page 19.)

#### **Newer File Warning**

Mbox Remote will provide an alert if an older file (based on modification date) is about to be synced onto a newer file that is judged to be the same file (by index number and name). In these cases, three choices are possible:

- 1) Overwrite only this individual newer file. If more than one file is being synced and other files are found to be newer on the Member, the same alert will be shown again.
- 2) Overwrite all newer files in this folder. If more than one folder is being synced and other files in other folders are found to be newer on the Member, the same alert will be shown again.
- 3) Overwrite all newer files during this sync (assuming more than one folder is being synced). No further alerts will appear if newer files are found.

In the dialog window, choose an option using the radio buttons and click Sync or Skip. Or press Cancel to do nothing.

| Overwrite Newer File?                                                  |                                                                                                    |
|------------------------------------------------------------------------|----------------------------------------------------------------------------------------------------|
| Member file is newer than master.                                      |                                                                                                    |
| master file: 001.FM_PixelMap_FA.pmap<br>member file: 001.Training.pmap | mod: 8 months ago, May 10, 2016 12:31:30 EDT<br>mod: 6 days ago, Jan 17, 2017 09:29:53 EST                                                                                                    |
| Index: 001 c<br>size: 11.079 KB resol<br>duration:                     | n member 'Matt's El Cap Boot')<br>dec:<br>Iton:<br>fps: file name differs on member Matt's El Cap Boot'<br>file length differs on member 'Matt's El Cap Boot'<br>file is newer on member 'Matt's El Cap Boot' |
| Pressing 'Sync' will overwrite this file with th                       | e older one you're syncing.                                                                                                    |
| Apply 'Skip' or 'Sync' choice:                                         | ● to this file<br>○ to all newer files in folder 'PixelMapping'<br>○ to all newer files (1 remaining)                                                                                                    |
| Cancel (Do not start this job)                                         | Skip                                                                                                    |

# **Monitor and Manage Modes**

Mbox Remote includes two modes for managing and monitoring the Content Management system.

- + Manage allows the Mbox Remote application to perform Content Management actions.
- + Monitor allows the Mbox Remote application to monitor Content Management operations.

Mbox Remote automatically assumes the Manage role. Typically, no action is required unless the Remote application is being used on more than one machine. In which case, to specify which instances of Remote are allowed to monitor or manage, click on one of the two mode buttons located at the bottom of the Servers column.

**Note:** Multiple instances of Mbox Remote are allowed to run as managers, but only one manager is allowed for each Collection. To become the manager for a specific collection, first select the Master for a Collection, then press the Manage button.

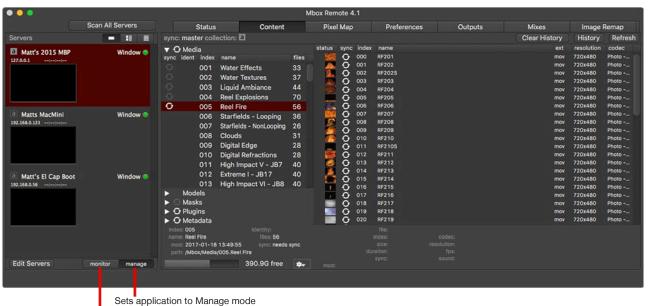

Sets application to Monitor mode

If an instance of the Mbox Remote application is set to Manage mode for a Collection that is already being managed by another copy of Mbox Remote, a warning message will be displayed. If it is okay to assume the Content Management role, then click the Attempt Takeover button. If not, click Cancel.

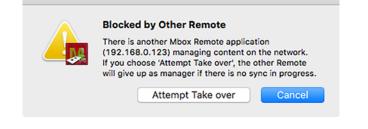

# **REMOTE SERVER CONFIGURATION AND PREFERENCES SETTING**

# Configuring Mbox Server Outputs, Mixes, Preferences, and Image Remapping Configurations Remotely

By selecting an available, networked server in the Servers column of the Mbox Remote application's main window and then clicking on the Outputs, Mixes, Preferences, or Image Remap tabs, it is possible to view and edit the output and mix configuration on that server or to view and edit that server's preferences or to compare them to preferences on another networked server. The Outputs, Mixes, Preferences, and Image Remap tabs in Remote work in the same manner as those same tabs in the Mbox application itself.

Refer to the Mbox User Manual, Chapter 3: Configuration > Application Windows for more in-depth information on how to use the Outputs, Mixes, Preferences, and Image Remap tabs.

**CAUTION!** Changes made to configuration and preferences will be immediately applied to the affected Mbox server. Note that there is no undo functionality on the Outputs, Mixes, Preferences, or Image Remap tabs in Mbox Remote.

#### **Server Control Commands**

With a server selected in the Server column of Remote's main window, there are a number of control commands available in the Commands section of the menu bar that will affect that server. The following tasks are available:

- + Rescan Media rescans Media and Models folder.
- + Update Thumbnails scans for new content and builds thumbnails.
- + File Sharing On/Off turns File Sharing on/off. Requires Accessibility to be enabled for the Mbox application.
- + Clear Keyboard HUDs turns off all onscreen HUD displays that were enabled using the computer's keyboard.
- + Go Fullscreen if the Mbox software is in Window mode, it will enter Fullscreen mode.
- + Exit Fullscreen if the Mbox software is in Fullscreen mode, it will enter Window mode.
- + Relaunch Mbox immediately quits and relaunches the Mbox software.
- + Quit Mbox immediately guits the Mbox software.
- + Restart Computer immediately restarts the computer.
- + Shutdown Computer immediately shutdowns the computer.
- Make Primary/Make Backup turns off/on the "Backup Mode" preference. Backup Mode disables the output of layer sync and pixel mapping, allowing a server to be a hot backup without it duplicating that protocol data on the network. (To take over from a failed unit, turn off Backup Mode on the backup and turn on Backup Mode on the failed unit.)
- + Show Mbox Daemon if the Mbox Daemon application is hidden on the server, it will be unhidden.
- + Launch Mbox launches the Mbox software. (Only works if Mbox Daemon is running.)
- + Mount Server opens a File Sharing session with the server. Requires AFP and SMB file sharing to be enabled on the Mbox computer.
- + Share Screen opens a Screen Sharing session with the server. Requires VNC screen sharing (with password) to be enabled on the Mbox computer.
- + Send Network Probes sends a proprietary network ping to Mbox servers, to check for proper communication.
- + Close Probe Windows closes the window that opens when a successful network probe reaches an Mbox server.

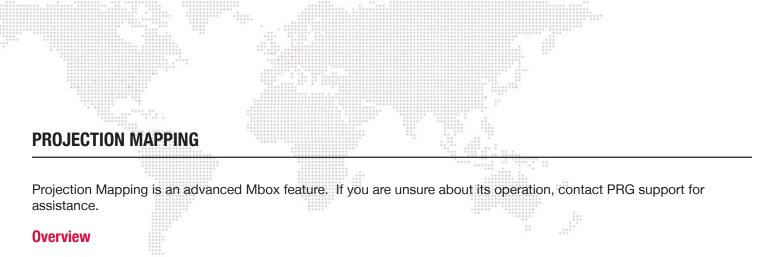

The Mbox Remote application can be used to configure settings for simple keystone and warp of configured outputs for Mbox Designer, Studio, and Mini. Beyond those settings, projection surfaces (Topography files) and more complex projection mapping settings can be created, applied, and adjusted for use with Mbox Designer and Mbox Studio. Mbox Mini does not support topography and projection mapping.

Compatible functionality works the same way with all three versions of Mbox, although the reduced function set in Mbox Studio and Mbox Mini will restrict some options. Configuration requires compatible versions (i.e. all applications are running the same major and minor version) of Mbox, Mbox Daemon, and Mbox Remote.

#### Important Notes:

- + Some or all of the functionality detailed here is intended to replace/override the default Output Master Keystone and Camera fixture control parameters. Mbox v4 allows for multiple Output Masters, up to one per output.
- + The Mbox application has control parameters to enable/disable the DMX-controlled Output Master Keystone and Camera (where applicable) functionality. Each Output Master must have its Keystone and Camera DMX controls separately enabled or disabled
- + On the controller (console or Mbox Director), the Keystone > Mode/Curve parameter must be set to a value of 000 for remote keystone or warp to be applied. Likewise, in for Mbox Designer, the Camera > Enable Projection Camera parameter must be set to a value of 255 for camera to be applied. Other values will disable the remote keystone and camera settings, and revert to the default DMX control over Keystone and Camera parameters.
- + For outputs (i.e. output mixes), all projection properties can be edited. But <u>only</u> the 3D camera properties of nonoutput mixes can be edited, and not the keystone/warp and vignette properties.

### **Getting Started**

- Step 1. To begin with, launch all three required applications Mbox, Mbox Daemon, and Mbox Remote. Mbox and Daemon must be running on the same computer (the Mbox server), but Mbox Remote can be used on a separate, networked computer, if desired. In a networked situation, make sure that the correct network interface is selected in the Mbox and Mbox Daemon applications, and that this interface is configured correctly to communicate with the networked computer (i.e. they are on the same subnet).
- Step 2. In the Mbox Remote application, make sure to add the server(s) that you want to configure projection mapping for. Press the Edit Servers button or press [#,] on the keyboard to open Remote's preferences window. (Refer to <u>"Adding Servers"</u> on page 4 for information)
- Step 3. If configuration beyond keystone and warp is desired, make sure to check the Advanced checkbox in the Projection Mode section of Remote's preferences window.

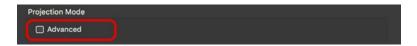

Step 4. In the Server column of Remote, select a server. Press [#E] on the keyboard to open the Projection Editor window. At the top of the Projection Editor window, you will see the name of the selected server with its Identity value in parentheses - e.g. "Mbox123 (Identity 1)". On the left side of the Editor window you will see a column listing the outputs and mixes belonging to the selected server. To edit the settings for an output or mix, select the appropriate item in this column.

| 2 0 0 1 0<br>7 0 0 0 0                     |                         |                           |                             |          |       |
|--------------------------------------------|-------------------------|---------------------------|-----------------------------|----------|-------|
| •••                                        | Matt's 20               | 15 MBP (Ider              | ntity 0)                    |          | ?     |
| Options 🔽 🗸                                | X Projection            | Topography                | ModelInfo                   | Vignette |       |
| 1 (Output 1)<br>33 (Mix 33)<br>34 (Mix 34) | Output 1<br>1920 x 1080 | utput Setup<br>Texture Ke | Camera Setup<br>ystone/Warp |          | igure |
| P                                          | Projection              |                           |                             |          |       |
|                                            | Name: Output 1          |                           |                             |          |       |
|                                            |                         |                           |                             |          |       |

**Note:** Mbox Studio and Mini do not support changes to <u>any</u> settings for non-output mixes. And while non-output mixes can have their 3D camera properties edited, such changes only take effect in Mbox Designer.

The remainder of the Projection Editor window is devoted to the area where the settings will be configured. In Basic Mode, you will only see a tab called "Projection" on the primary level and a tab called "Output Setup" on the secondary level. In the illustration above all of the available tabs have been revealed because Advanced Projection mode is enabled and the selected server is running Mbox Designer.

The tabs in the Projection Editor window are hierarchical, with different tabs being revealed on the lower level depending on which tab is selected at a higher level. The following examples use hierarchical notation to explain which tabs have been selected. For example, in the illustration above, the selected view would be referred to as Projection > Output Setup > Texture.

# **Basic Projection Mode**

#### Setup of Outputs

In all cases, the first step for configuring outputs is to add the outputs to the Mbox server using the Outputs tab in either the Mbox application or in Mbox Remote. (Refer to the Mbox User Manual, Chapter 3: Configuration > Application Windows) It does not matter whether the outputs are discrete or part of a parent/child relationship (e.g. using a multihead adapter like a Datapath FX4) or whether they have an output master assigned to them or not.

**Note:** All output settings for layout, overlap, sampling, and multihead setup are now set on the Outputs tab. The Projection Editor window in Remote is only used for remote keystone, vignette (edge-blend), and camera configuration.

#### Setup of Keystone/Warp

Once all outputs have been added, the Projection Editor window will show the list of the selected server's outputs in the column at the left side of the window. If all of the server's outputs are not listed, click on another server or on the empty area below the last server in the Servers column of Remote's main window, and then click back on the server to be configured.

In Basic Projection Mode there are only two tabs to select from: Texture and Keystone/Warp. Depending on the previous usage of the Projection Editor window, either Texture or Keystone/Warp may be selected when the window opens.

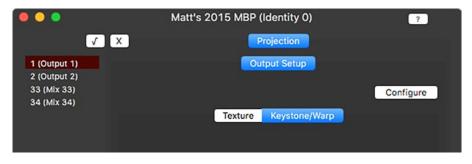

**Important!** To view the results of keystone/warp configuration created in Mbox Remote on an output, the output must either have no output master assigned, or must have the Output Master > Keystone Mode/Curve parameter set to a value of 0.

#### To setup Keystone/Warp:

Step 1. Select Output 1 in the left column of the Projection Editor window. With an output selected, all configuration changes made in the pane to the right will apply only to that output of the server. Any other output(s) on the server must be configured separately by selecting them.

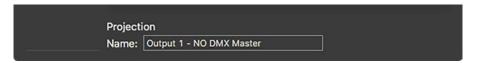

At the bottom of the Projection Editor window, the full name of the currently-selected item is shown. For an output this will be "Output" followed by the output's index number and an added suffix of "NO DMX MASTER" if no output master has been assigned to the output. This name is not editable in Remote, but it can be edited on the Outputs tab of Mbox or Remote. Step 2. Click the Configure button below the Output Setup tab to enable the editor for the selected output. The Output Setup tab will now show the selected output's name and size. The Options pop-up menu will be visible at the top-left of the window.

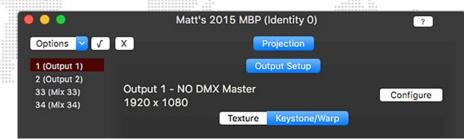

Step 3. Click on the Options pop-up menu and select Create Keystone/Warp. The area below the Keystone/Warp tab will now show the controls for editing the keystone and warp of the output.

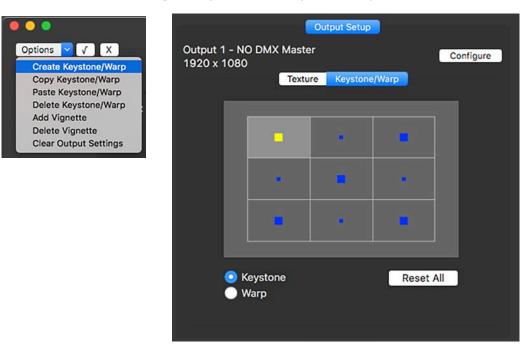

- Step 4. Either keystone or warp configuration is selected using the radio buttons below the gridded area. Only keystone or warp can be active, not both. In the gridded area, the larger blue squares represent the control points used to adjust the keystone or warp. The smaller blue squares on the keystone grid are not adjustable.
  - a. For keystone configuration there are five adjustable points, one in each corner and one in the middle. The corner points represent the corners of the output and may be dragged inwards or outwards. The middle point is used to modify the linearity of the keystone correction. The smaller blue squares move automatically to represent the center points of the lines between their adjacent corner points.
  - b. For warp configuration there are nine points. As with keystone, the corner points represent the corners of the output. Each of the other five points represents the center point of a line between the points to either side (left/right or above/below). These five points can be adjusted to vary the center point of the bezier curve that is drawn between the points to either side.

Step 5. To adjust a control point, click anywhere inside the rectangle that contains the point to be adjusted. The corresponding point will turn yellow indicating that the mouse can be used (click and drag) to adjust the geometry. The keyboard arrow keys can also be used to move in a more precise fashion, using the [option] key for even finer control. Note that the points can move outside of their original rectangle in any direction, and that it is the selection of the original rectangle (their "home base") that selects the point, rather than a selection of the blue square that represents the point.

| Γ | • |   | - |  |
|---|---|---|---|--|
|   | • |   | • |  |
|   |   | • | • |  |

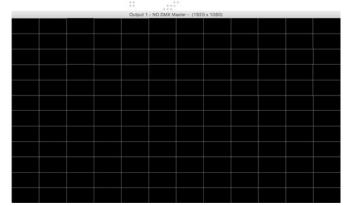

Keystone with default values

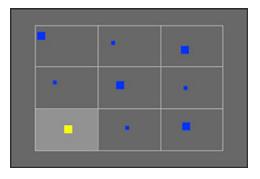

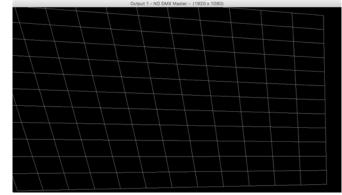

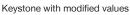

Double-clicking inside a rectangle will reset the geometry for that area of the output. Pressing the "Reset All" button will reset the geometry for all points.

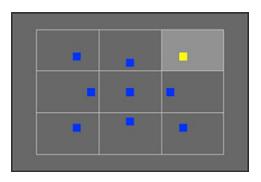

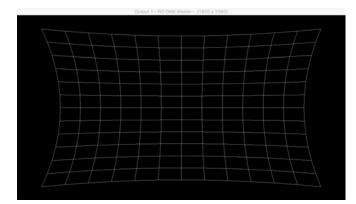

Warp with modified values

# Setup of Vignettes

Vignettes can be used to create the soft-edge blending areas for overlapped outputs, or as simple vignettes to frame the edge of an output in black. Vignettes are essentially the same as the Mbox Keystone fixture's Edge Top/Right/Bottom/ Left parameters. However, Vignettes can have separate curve types and gamma for each edge whereas the DMXcontrolled Keystone fixture's edges must all use the same curve and gamma.

Vignettes are applied parallel to their corresponding edge, following the line or curve of the output's keystone/warp geometry. The vignette extends from the edge of the output towards the center. The area affected by the vignette may appear to fade to black onscreen when the output is viewed individually, but is actually fading to transparent. The transparency will become apparent if the output is used with another outputs as part of an overlapped and blended projection setup.

**Important!** To view the results of vignette configuration created in Mbox Remote on an output, the output must have an output master assigned, and must have that Output Master > Keystone Mode/Curve parameter set to a value of 0.

#### To set up Vignettes:

Step 1. On the Outputs tab of the Mbox or Remote application, configure the Mbox server to have two equal-sized outputs. At the same time, make sure the Global Surface's width is equal to the combined width of the two outputs.

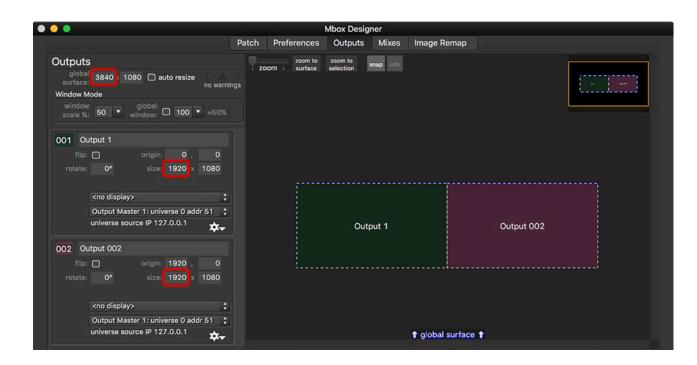

- Step 2. Assuming that this is going to be an overlapped and blended projection setup, change the X Origin of each of the outputs to give them a 400 pixel overlap:
  - a. Output 1 will have an X Origin of 200 to move it 200 pixels to the right.
  - b. Output 2 will have an X Origin of 1720 to move it 200 pixels to the left.

| O                                                                                                  |                  | Mbox Designer    |                     |  |
|----------------------------------------------------------------------------------------------------|------------------|------------------|---------------------|--|
|                                                                                                    | Patch Preference | es Outputs Mixes | Image Remap         |  |
| Dutputs<br>global 3840 × 1080 auto resize on owarn<br>Window Mode<br>Window 50 V global 100 V =50% | ings             |                  |                     |  |
| 001 Output 1<br>flip:                                                                              |                  |                  |                     |  |
| <pre><no display=""> Output Master 1: universe 0 addr 51 universe source IP 127.0.0.1 </no></pre>  |                  | Output 1         | Output 002          |  |
| 002 Output 002                                                                                     |                  |                  |                     |  |
| flip: [] origin: 1720 , 0<br>rotate: 0° size: 1920 x 1080                                          |                  |                  |                     |  |
| <no display=""></no>                                                                               |                  |                  |                     |  |
| Output Master 1: universe 0 addr 51 💲                                                              |                  |                  |                     |  |
| universe source IP 127.0.0.1                                                                       |                  |                  | t glob il surface t |  |

Overlap ares (400 pixels wide)

This will lead to the following result on the outputs from Mbox, note the repeated pixels caused by the overlap of the two outputs on the Global Surface:

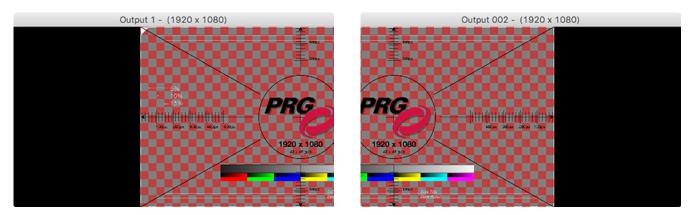

- Step 3. Switch to the Mbox Remote application and open the Projection Editor window if it is not already open. Output 1 and Output 2 should be shown in the left-hand column of the window. Select each output in turn and perform the following:
  - a. Click on the Configure button to enable the editor for the output.
  - b. Click on the Texture tab if it is not already selected.
  - c. Click on the Options pop-up and select Add Vignette.

| •••                                         | м                       | att's 2015 N | IBP (Ider | ntity 0)    |    | ?         |
|---------------------------------------------|-------------------------|--------------|-----------|-------------|----|-----------|
| Options 🔽 🗸                                 | X                       |              | Projec    | tion        |    |           |
| 1 (Output 1)<br>2 (Output 2)<br>33 (Mix 33) | Output 1<br>1920 x 1080 | )            | Output    | Setup       |    | Configure |
| 34 (Mix 34)                                 | Vignette                | Text         | ture Ke   | ystone/Warp | )  |           |
|                                             |                         | 0 x 1080     |           | Amount      |    | Gamma     |
|                                             | 🗌 Left                  | Linear       | 0         | 0           | .1 | 1.000     |
|                                             | Right                   | Linear       | ) د       | 0           | .1 | 1.000     |
|                                             | 🗌 Тор                   | Linear       | ) ۵       | o           | .1 | 1.000     |
|                                             | Bottom                  | Linear       | ۵         |             | .1 | 1.000     |

Step 4. The Vignette editing tools provide separate controls for each edge of the output.

- a. The Enable checkbox turns the vignette on/off.
- b. The Curve pop-up selects from three available curve for the vignette: Linear, Raised Cosine, or Sine.
- c. The Amount value sets how far the vignette extends (in pixels) inwards from the edge of the output.
- d. The Gamma value sets the gamma (the linearity) of the vignette's transparency fade.
- Step 5. For Output 1, enable the right side vignette and set its Amount value to 400. For Output 2, enable the left side vignette and set its Amount value to 400. This following images show the result on the outputs of Mbox.

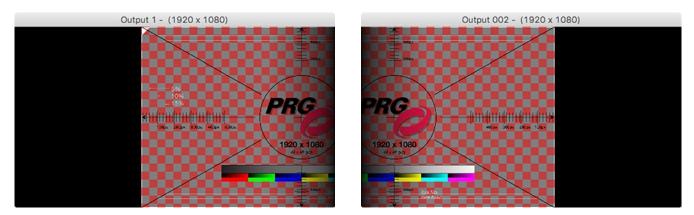

Step 6. At this point the outputs from Mbox would need to be connected to a pair of projectors to continue to adjust the vignette settings (including curve and gamma) to get the best blend results.

### Additional Guidelines for Keystone/Warp and Vignettes:

- + An onscreen grid overlay for keystone and warp can be applied by setting the Global Master fixture's Control Channel parameter to a value of 227.
- + Switching from keystone mode to warp mode (or vice versa) will not affect the geometry of the keystone or warp. However, when switching from warp to keystone mode, if any point is adjusted, the geometry will revert to the keystone method of drawing straight lines between the corner adjustment point.
- + Keystone/Warp settings can be copied from one output to another by using the Copy Keystone/Warp and Paste Keystone/Warp options found in the Options pop-up.
- + To delete only the Keystone/Warp setup, click on the Options pop-up and select the Delete Keystone/Warp option.
- + To delete only the Vignette setup, click on the Options pop-up and select the Delete Vignette option.
- + To delete all Output, Keystone/Warp, and Vignette settings, click on the Options pop-up and select the Clear Output Settings option.
- + If you intend to use the Advanced Projection Mode to setup a 3D camera, you should clear the Output Setup before continuing.

CAUTION! Clicking on the Configure button will reset all keystone/warp settings and vignette settings!

# Advanced Mode (Mbox Designer/Studio Only)

# **Advanced Projection Setup**

The Advanced Projection mode is enabled by checking the checkbox in the Mbox Remote Preferences window. (Open the Remote Preferences window by clicking the Edit Servers button on the main window or pressing [#,] on the keyboard.)

| Monitor HUD                   |               | Mbox Remote Preferences |  |  |  |  |
|-------------------------------|---------------|-------------------------|--|--|--|--|
| 🔲 Enable (%M)                 | 166           | Size                    |  |  |  |  |
| Content Management            |               |                         |  |  |  |  |
| 1000.0 Mbits/second bandwidth |               |                         |  |  |  |  |
| Automatic bandw               | vidth adjustm | nent                    |  |  |  |  |
| Network Performance           | e Monitoring  | g:                      |  |  |  |  |
| Show retransmit               | requests in H | History pane            |  |  |  |  |
| Show network sl               | owdowns: 🖌    | 🗬 = slow                |  |  |  |  |
| Projection Mode               |               |                         |  |  |  |  |
| I Advanced                    |               |                         |  |  |  |  |

### Projection > Output Setup

In Advanced Projection mode, the Output Setup tab is the same as it is in Basic Projection mode.

**CAUTION!** Using the keystone/warp or vignette features of the **Projection > Output Setup** tab will have an impact on the result of the camera's rendering of the 3D environment. To use the features on the **Projection > Camera Setup** tab to best effect, first remove any output settings by clicking on the **Projection > Output** Setup tab and selecting Clear Output Settings from the Options pop-up.

### Projection > Camera Setup (Mbox Designer Only)

All three versions of Mbox have a default 3D camera that is used when rendering 3D objects. The default camera is assigned to the Global Surface and is not configurable. Mbox Designer allows additional 3D cameras to be created - one for each output or mix. Each added 3D camera uses real-world measurements for its position, the point that it is looking at, and other adjustable parameters.

With an output or mix selected in the left-hand column of the Projection Editor window, clicking on the Camera Setup tab initially shows a blank work area. To add a camera, click on the Options pop-up and select Add Camera.

| Options V X                                | Output Setup Camera Setup<br>Properties                                                                                                    |
|--------------------------------------------|----------------------------------------------------------------------------------------------------|
| Add Camera<br>Remove Camera<br>Copy Camera | Bearing: 0.00 Distance: 10.000                                                                                                    |
| Paste Camera                               | Eye         X:         0.000         Y:         0.000         Z:         10.000           Position         O         O </td |
|                                            | Link Eye Position & Look At Point                                                                                                    |
|                                            | Look At X: 0.000 Y: 0.000 Z: 0.000                                                                                                    |
|                                            | Lens Aspect: 0.000 FOV: 25.00 Roll: 0.00                                                                                                    |
|                                            | Shear X: 0.000 Y: 0.000                                                                                                    |
|                                            | Image X: 0.000 Y: 0.000<br>Offset                                                                                                    |

34

The camera's Eye Position and Look At coordinate are entered in generic real-world units (e.g. inches, feet, millimeters, meters, etc.). The system of units <u>must</u> be the same as the measurement units used when creating objects - either within a 3D modeling application or when making Topo objects in Mbox's Projection Editor window. (Refer to <u>"Topography"</u> on page 36)

For example, if the show requires projection upon a cube that is 1 meter on each edge, a 3D model of a cube that is one unit on each edge can be created in a 3D modeling application. Based on 1 unit equaling 1 meter, meters should be the units for measurements when entering values on the Camera Setup tab. If the 3D model cube is made to be 1000 units on each edge (as if using millimeters), then use millimeters as the units for measurements on the Camera Setup tab.

When setting up a projection mapping system and the objects used, also consider the 3D coordinate origin for the entire system - objects and projectors. The origin should be a real-world reference point that can be marked and used for measurements when physically setting up the objects and projector(s) in the performance venue. 3D models created for use in any projection mapping system must also be created with this origin in mind; as without correct placement and/or rotation they will not be in the correct place in Mbox's 3D environment.

**Note:** Measurements use decimal notation with an accuracy of three decimal places. It is recommended to use measurement units that are appropriate to realistic and accurate numbers. Ideally, large projection mapping setups should not be scaled in small units of measure like millimeters or inches. Use of metric units is recommended as they work far better than standard units with decimal notation.

CAUTION! By default all layers are rendered in 3D using the Global Surface's default 3D camera. In order to use the 3D camera on a specific output or mix, the layer must be assigned to the correct mix number using the Mix Select parameter. Additionally, the layer's mix mode should be set to a mode that centers the layer within the mix. (Refer to the Mbox User Manual, Chapter 4: Operation > 3D Perspective Camera for more information)

#### Camera Property Descriptions:

- + Bearing: camera's horizontal angular offset from the Z axis, measured in degrees.
- + Distance: camera's horizontal distance from the origin, measured in generic units.
- + Eye Position: camera location, measured in generic units.
  - X: camera's distance from the origin along the X axis.
  - Y: camera's distance from the origin along the Y axis.
  - Z: camera's distance from the origin along the Z axis.
- + Link Eye Position & Look At Point checkbox: links Eye Position and Look At X and Y parameters to allow easy lateral shifting of the image.
- + Look At Point: focus point (along a line through the center of the lens) for the camera, measured in generic units.
  - X: look at point's distance from the origin along the X axis.
  - Y: look at point's distance from the origin along the Y axis.
  - Z: look at point's distance from the origin along the Z axis.

- + Lens Adjust: adjustments to correct the effects of lens zoom or distortion in the output device (typically a projector).
  - Aspect: widens or narrows the image to correct for aspect ratio differences between the video signal and the projector's native resolution.
  - FOV: adjusts the Field of View to match the camera's vertical FOV to that of the projector, measured in degrees.
  - Roll: rotates the camera around the axis drawn through the lens to the Look At Point.
  - Shear X: applies a horizontal rotation to the camera while maintaining both Eye Position and Look At Point. Used to correct the effects of lens shift or keystoning.
  - Shear Y: applies a vertical rotation to the camera while maintaining both Eye Position and Look At Point. Used to correct the effects of lens shift or keystoning.
- + Image Offset
  - X: moves entire image horizontally without affecting perspective.
  - Y: moves entire image vertically without affecting perspective.
- Eye Position, Look At Point, and FOV, can be entered in advance from known measurements to set up projection mapping. To correct minor issues with perspective or line-up, other parameters like Aspect, Roll, or Shear may need to be adjusted manually once the projector is positioned.

FOV can be hard to calculate in advance as projector manufacturers don't always publish FOV numbers for their lenses. To determine FOV for an actual projector and lens combination:

- Step 1. Position the projector such that the lens is perpendicular to a flat projection surface.
- Step 2. Make sure the projector has no lens shift. Set all scaling/keystone/warp parameters to off.
- Step 3. Bring up a test pattern on the projector that is the same size as the projector's native resolution.
- Step 4. Measure the distance from the projector's focal point (this is sometimes marked on the body of the projector) to the projection surface.
- Step 5. Measure the height of the projected image.
- Step 6. The FOV will = (2 \* arctan(0.5 \* height/distance))

**Note:** The FOV value of Mbox's 3D camera matches the FOV (vertical) value used in Cinema4D and is 1/2 the FOV value in Blender. (e.g. a FOV value of 25° in Mbox is equal to an FOV of 50° in Blender)

# Topography

Mbox's Topography files (topo objects) are 3D objects constructed programmatically within the Mbox and Mbox Remote interactions. Topo objects are intended primarily as projection surfaces to be used for projection mapping. Because they can be created in Remote, there is no need for an external modeling application. UV mapping (texturing) coordinates are also created and manipulated. There are several topo object types to choose from. Topo object can be resized, positioned, rotated, and curved as required to create the correct projection surface.

Topo objects (with the exception of the Pixel Rect) use units of measure equivalent to the units of measure used for the Camera positioning. Therefore, if you are using meters for measurement in the projector locations in your venue, any projection objects should be measured in meters as well and their respective topo objects created with dimensions in meters.

The initial step in using topo file is to create the base object. With the Topography > Geometry or Topography > Texture tabs selected, select New Topography... from the Options pop-up. In the window that appears, there are five settings to configure for the new topo file.

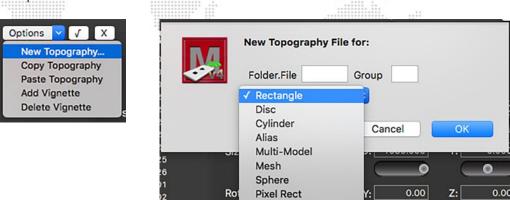

- + Folder.File: 8-bit index folder and file numbers for the topo object file that you are creating. This must be a unique index that does not currently exist. If the index already exists an error message will be displayed, and the topo item will not be created. The value must be formatted with the period between the two numbers but does not need leading zeros (e.g. 21.132). Note: For Mbox Studio, the folder number MUST be 0 as only one object folder (256 possible objects) is allowed.
- + Group: 8-bit number for the group this topo file should belong to. If this topo file is to be used on all servers, do not enter a group number. (Refer to the Mbox User Manual for more information about grouped content.)
- + Type: selection of one of seven different types of topo files.
  - Rectangle: rectangular shape with no thickness that can have a horizontal curvature
  - Disc: round shape with no thickness.
  - Cylinder: rectangular shape that can be bent into a cylindrical shape.
  - Alias: the topo Alias does not work in Mbox v4.1 but will be reintroduced in a future version of the software.
  - Multi-model: collection of object files (obj, topo, svg) that can be used together on one layer. (Mbox Designer only.)
  - Mesh: rectangular shape with no thickness and adjustable grid divisions for enhanced geometric correction.
  - Sphere: spherical shape with adjustable curvature.
  - Pixel Rect: rectangular shape with no thickness. The Pixel Rect's dimensions use actual pixels rather than the generic units that all other topos use.
- + **Mesh dimensions:** horizontal and vertical divisions for the mesh. The divisions entered must use even numbers for best results. If an odd number of divisions is entered, the number will be increased by one to make it even.

### Topography > Geometry

The Geometry tab allows you to define the position, rotation, size, and curvature of the selected topo file.

|           | Geometry  | Texture | ModelInfo |          |
|-----------|-----------|---------|-----------|----------|
| Origin:   | Centre    |         | <b>S</b>  |          |
| Position: | X: 0.000  | Y:      | 0.000     | Z: 0.000 |
| Size:     | W: 1.000  | D:      | 1.000     | T: 0.000 |
| Rotation: | X: 0.00   | Y:      | 0.00      | Z: 0.00  |
| Curve B   | ot: 0.000 |         | Top: 0.   | 000      |

- + Origin: anchor point for the topo object's position coordinates.
- + Position: object's home position in 3D space.
- + Size: object's size. W refers to width, D refers to depth, T refers to thickness. The different topo objects make different use of the three dimensions depending on their geometry. (Note: the T setting is not used for Rectangles, Discs, Meshes, and Pixel Rects.)
- + Rotation: object's rotation around global X/Y/Z axes.
- + Curve (Bottom/Top): specific to rectangles. Curve refers to the curvature of two distinct edges of a rectangle. Top and Bottom refer those edges of the rectangle when the X Rotation value is set to 0°.
- + Curve (Arc/Angle): specific to discs and cylinders. Arc refers to the coverage of the object in degrees (e.g., 180° is half a disc/cylinder, 360° is a fully closed disc/cylinder). Angle refers to the rotation of the disc/cylinder around its axis.

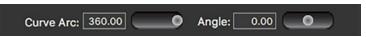

Hole: specific to discs. The Hole parameter is used to create a hole (like a donut hole) in the center of the disc. The value entered is expressed as a percentage - i.e., the hole's diameter as a percentage of the disc's diameter - with 0.5 being 50%, etc.

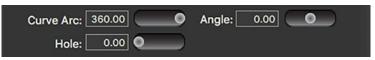

+ Lune (Arc/Angle): specific to spheres. Lune refers to the curvature arc and coverage along the horizontal axis. i.e. as around the equator.

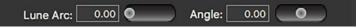

+ Zone (Arc/Angle): specific to spheres. Zone refers to the curvature arc and coverage along the vertical axis. i.e. as around a line of longitude.

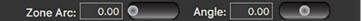

### Topography > Texture

The Texture tab allows you to define how a texture will be applied to the topo object. When a topo is used on a layer, the layer's 2D texture will be applied to the topo. Topo objects are typically created for specific texture sizes. Content having a size that is different to the topo's intent can be applied to a topo, but some amount of scale, aspect, and position adjustment may be required to get a proper fit.

The Texture settings define the manner in which the layer's texture gets applied to the topo. A layer's texture is defined here as the 2D content (movie, image sequence, or still image) on the layer and will be the same size (in pixels) as that content.

Each topo has a Context, which is defined as its rendered area. A topo also has a Sample, which is defined as the rectangular portion of the layer's texture that will be applied to the topo's context. The sample has properties that affect its size, origin, rotation, and flip value.

Sample properties:

- + Origin (X and Y): positions the texture on the context such that the point with these coordinates is placed at the topleft corner of the context - which corresponds to the top-left of the topo.
  - The origin values can be set such that portions of the texture are not visible on the topo, because they extend beyond the edges of the context.
- + Width and Height: dictates how much of the texture, beginning from the origin and extending to the right and downwards, is applied to the context.
  - As noted above, if the origin is shifted and the width/height of the sample is not reduced, portions of the texture will not be visible on the topo.
  - Reducing the Sample width or height will result in the image on the topo becoming larger on the corresponding axis. Although less of the texture is being displayed, since the topo's context has not changed size, fewer pixels will be stretched across the same area.
- + Flipped: reverses the texture (left to right) on the topo as if it is being viewed in a mirror.
- + Rotation: sets an arbitrary rotation of the texture around the center of the topo.

When a topo is first created, its context has a size of 1x1. The topo's sample has a width and height of 1x1 also, and an origin of 0,0, no rotation, and no flip. These default values result in the entirety of the layer's texture being force-fit (stretched or squished) to fit onto the topo's context. If the intention is that the layer's content, no matter its size, should always fit onto the topo, then no changes need be made to the topo's texture settings. However to provide the ability to have pixel-accurate sampling of the layer's texture and placement onto the topo, the context size must be edited to be exactly the size of the layer's texture, followed by editing the sample's properties so as to display the correct portion of the texture on the topo.

#### To set up the texture properties of a topo:

- Step 1. Create a new topo object. Edit its geometry properties as required. Make sure the aspect ratio of the topo matches the aspect of the content that will be shown on it.
- Step 2. On the Texture tab, edit the Context size (width and height) to be equal to the overall width and height of the content that will be used with the topo. The Sample width and height will change to the same values. This happens automatically to maintain the existing aspect ratio of the content.
- Step 3. Edit the Sample origin, width and height, rotation, and flip properties to display the correct portion of the content on the topo.

**Note:** Changing a topo's Context size width or height will result in the Sample origin, width, and height changing values automatically to maintain the existing aspect ratio and to continue to display exactly the same portion of the texture on the topo. In general, the Context size should not be changed, and any sizing should be handled by adjusting the Sample size.

As explained on the preceding page, topos can have a preset context size and sampling properties. Because the topo's texturing properties are set up to allow for pixel-accurate texture placement and scaling, it is important to explain what happens when a topo is used with a texture that is not the same size as the context size.

- + If the Context size and Sample width and height are equal to each other, the entire texture will be stretched or squished to fit the topo. Depending on the aspect ratio of the texture and the topo, this may result in a change in aspect ratio for the texture.
- + If the Context size and Sample width and height are not equal, then only a portion of the texture will be shown on the topo. The visible portion will be stretched or squished to fit the topo. At this point, the sampling of the texture is no longer pixel-accurate. The visible width/height of the texture can be determined by the following formulas:
  - Visible Width = Texture Width \* (Sample Width/Context Width)
  - Visible Height = Texture Height \* (Sample Height/Context Height)
- + Furthermore, when the Context size does not match the texture width and height, the Sample origin values also are no longer pixel-accurate. The actual X and Y origins can be determined using the following formulas:
  - Actual Origin X = Texture Width \* (Origin X value/Context Width)
  - Actual Origin Y = Texture Height \* (Origin Y value/Context Height)

Because the calculations involved in determining the texturing results when the Context size and the layer's texture are not the same, it is recommended that this situation be avoided whenever pixel-accurate texturing is required.

#### **Vignettes on Topos**

Similar to how they can be applied to outputs, Vignettes can be also applied to topos. While they could be used as edge-blends between two different topos, vignettes on topos are more typically used to soften the hard edge of the topo, either as an effect or to provide a cleaner edge when projecting.

**Important!** As with vignettes on outputs, vignettes on topos cause the edge of the object to become transparent, not to become black.

Vignettes can be manually added to topos by clicking on the Options pop-up and selecting Add Vignette. The setup of vignettes on topos is the same as for vignettes applied to outputs. Refer to <u>"Setup of Vignettes</u>" on page 30 for detailed instructions on the setup of vignettes.

By default, the vignette is created with a size of 1x1. If the size is not altered, the Vignette amount properties will operate with a range of 0.0 to 1.0, with 0.0 being no vignette and 1.0 being a full vignette. If the Vignette size is edited to be the same size as the Context size (i.e. the size of the texture used on the topo) then the Vignette amount properties will have a range from 0.0 to a value equal to the width or height of the Vignette size. In this manner is possible to have pixel-accurate vignettes on the topo if desired.

### Topography > ModelInfo

ModelInfo settings for a topo files are used to define properties for how the topo object reacts to layer positioning, rotation, and scaling, special case projection mapping, external Art-Net or sACN control (e.g. for remote control of position or rotation), and keystone/warp.

The Topography > ModelInfo tab shares its tabs with the main ModelInfo tab. The Topography > ModelInfo tab is used to set ModelInfo properties for topo objects, while the main ModelInfo tab is used to set ModelInfo properties for other object files - .svg or .obj files. The controls found on both tabs are identical, but some controls work with exclusively with obj files and not with topos, and vice versa. The differences will be noted in the following sections.

### Topography > ModelInfo > Properties

|                 | Geometry | Textur | e  | Model  | nfo   |            |
|-----------------|----------|--------|----|--------|-------|------------|
| Properties      | Model    | Matrix | Co | ntrols | Key   | stone/Warp |
| ✓ Fixed ✓ Emiss |          |        |    | Mask   | File: |            |

The Properties tab has three settings:

- + Fixed Position: causes the object's position, rotation, and scale to be disconnected from the normal layer position, rotation, and scale parameters. The layer's normal position and scale parameters will now control the position and scale of the texture on the object instead. The layer's Z rotation parameter will now control the rotation of the texture on the object.
  - The position, rotation, and scale of a topo may still be adjusted using the Projection Editor.
  - The position, rotation, and scale of .svg or .obj objects must be adjusted in the file itself.

CAUTION! Projection mapping will not be accurate unless the objects used have their fixed position checkbox checked!

- + Emissive: causes the object to be fully lit as if from a fully ambient lighting fixture. This setting overrides the output of any of the standard Art-Net/sACN controlled lighting fixtures.
- + Mask File: 8-bit index number for Folder. File of vignette, JPEG, or PNG files to be used as a mask on the topo object. Files will be force-fit onto the object based on the object's size not the size of the mask.
  - Simple four-sided masks can be created as vignettes on the Vignette tab. Alternately, more complex masks can be created as JPEG or PNG files using an image editing application. For JPEG and PNG files, the amount of masking is based on the brightness of the imagery full white being totally transparent and full black being totally opaque.

**Note:** When adjusting the ModelInfo properties for any objects other than topos, it may be necessary to perform a rescan [#R] after setting the property, as some changes will not take effect immediately.

#### Topography > ModelInfo > Model Matrix (Mbox Designer Only)

The Model Matrix functionality allows an object to have its own unique perspective camera that is separate from the Global Surface's default camera and any output or mix cameras. If an object has a Model Matrix, the Model Matrix will override any other camera's influence on the perspective view of the object.

Model Matrices can make it easier to give multiple objects differing perspectives while keeping them all within the same output or mix. This is especially useful in the case of Multi Models, where several objects are combined on the same layer and must therefore always be in the same output or mix. (Refer to <u>"Topography > Multi Model"</u> on page 44) Using separate matrices allows multi-angle projection onto a single object to be completed using fewer layers and a less-complex programming setup.

An object's Model Matrix properties are the same as those used for projection camera's and therefore the controls on the Model Matrix tab are the same as those on the Projection > Camera Setup tab. Refer to <u>"Projection > Camera Setup</u>" on page 34 for information on setting up these properties.

### Topography > ModelInfo > Controls (Mbox Designer Only)

ModelInfo controls can be added to an object to allow additional Art-Net patched into the Mbox server to modify four aspects of the object - position, rotation, texture position, and opacity. Controls should be added with care and may require consultation with a PRG Mbox specialist before use.

|            | Geometry Texture ModelInfo          |
|------------|-------------------------------------|
| Properties | Model Matrix Controls Keystone/Warp |
| Control:   | 1: position 😌 🗘 🛨 🖃                 |
| Source:    | DMX ᅌ                               |
| Data Type: | u8 📀 Univ: 🔍 Address: 1             |
|            | Stride: Min: Max:                   |
| Parameter: | position                            |
| Travel:    | 1.0 Counts: 127                     |
| Vector X:  | 1 Y: 0 Z: 0                         |
| Origin X:  | 0 Y: 0 Z: 0                         |

To add a control, click on the [+] button. To remove the currently selected control, click on the [-] button. If more than one control exists, use the up/down arrows or Control pop-up to toggle between the controls. Use the Source pop-up to select the type of control data being received - Constant, DMX (Art-Net or sACN), or SADI.

- + Constant: offset values set on the Controls tab will affect the parameter, but there is no external control.
- + DMX: additional Art-Net can be patched to the Mbox server to control the parameter.
- + SADI: reserved (i.e. DO NOT USE).

Constant controls can be used to make adjustments to an object or the texture on the object without affecting the Geometry or Texture settings of the original file. Using controls with external Art-Net/sACN control is where the power and flexibility lies. When you select DMX as the source for data, additional settings will be available for setup.

- + Data Type: refers to the format of the incoming Art-Net data.
  - u8: unsigned 8-bit integer, 0 255 with a default of 0.
  - o8: offset 8-bit integer, 0 255 with a default of 127.
  - s8: signed 8-bit integer, -128 127.
  - u16: unsigned 16-bit integer, 0 65535 with a default of 0.
  - o16: offset 16-bit integer, 0-65535 with a default of 32767.
  - s16: signed 16-bit integer, -32768 32767.
  - s32: signed 32-bit integer, -2,147,483,648 2,147,483,647.

- + Univ: Art-Net Universe (0 255).
- + Address: start address for this control, within the selected universe (1 512).
- + Stride: if this control is to be repeated for each patched layer of Mbox, the Stride parameter sets the offset per layer for the control. For Example: If your server has eight different 8-bit controls, each using one channel of data, then your Stride should use a value of 8. Without a Stride setting, the control will affect all layers at the same time.
- + Min: sets a minimum value for the control using the scale of the selected Data Type.
- + Max: sets a maximum value for the control using the scale of the selected Data Type.

The most common Data Types are the u8, o8, u16, and o16. These types are easily created by any external Art-Net or sACN source and the ranges work well for manual or automated control of any of the selectable parameters (see below). The signed integer types are typically reserved for data coming from a scenic system and require additional data conversion that is not available from normal Art-Net/sACN sources.

The Control Parameter refers to the property of the layer that the control will affect.

- + Position: position of the object in 3D (X/Y/Z) coordinates.
- + Rotation: rotation of the object in 3D (X/Y/Z) coordinates.
- + Texposition: position of the texture on the object in 2d (X/Y) coordinates.
- + Opacity: transparency of the object.
- + Intensity: brightness of the object.

Position, Rotation, and Texposition are well suited for unsigned or offset 8, 16, or even 32-bit controls. Opacity and Intensity are best suited for an unsigned 8-bit control.

The remaining settings on the Controls tab configure the direction and scaling factor between the control and the incoming data source.

- + Travel: range of adjustment that you want the object to attain. The Travel setting should be entered in the unit scale of the control type and the object type.
  - Position is entered in the same units of measurement used for the topo file's geometry settings. This is typically
    the real-world measurement as used for object and projector positioning. However in the case of Pixel Rects this
    would be pixels.
  - Rotation is entered in degrees.
  - Texposition is entered in pixels.
  - Opacity is a value between 0.0 (fully transparent) and 1.0 (fully opaque).
  - Intensity is a value between 0.0 (fully dimmed) and 1.0 (fully bright).
- + Counts: number of steps of incoming data that equal the Travel setting's value. For Example: Using an unsigned 8-bit (u8) parameter with a range of 0-255, if you want your topo object to move 2 meters across the range of 0-255, you would enter a Travel of 2.0, and Counts of 255.
- + Vector (X/Y/Z): direction of travel described as a directional vector -1.0 1.0. X is left/right, Y is up/down, Z is towards/away. Positive values cause movement to the positive side of each axis right, up, towards. Negative values cause movement to the negative side left, down, away. For the most flexibility, add a position control for each axis, setting each with a single vector. For "diagonal" vectors, a combination of vector values can be entered. For the opacity and intensity control types, one of the vector properties should be set to a value of 1.0.
- + Origin (X/Y/Z): the origin point of position adjustment. This is analogous to entering an offset for object positioning.

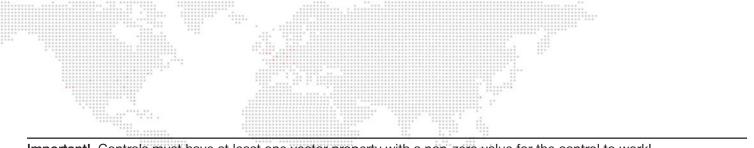

Important! Controls must have at least one vector property with a non-zero value for the control to work!

To reverse the direction of motion for any incoming value, flip the sign on the appropriate vector. For example, if the vector is 1.0 and the direction needs to be reversed, make the vector value -1.0 instead.

### Topography > ModelInfo > Keystone/Warp

A keystone/warp can be added to topography files. Refer to <u>"Setup of Keystone/Warp"</u> on page 27 for information on how to create and configure a keystone or warp for a topo object.

### Topography > Multi Model (Mbox Designer Only)

As mentioned previously in the Topography > Geometry section, one of the topo objects that Remote can create is a Multi Model. A Multi Model is made up of references to more than one object file, which become grouped together so they can be recalled as one rather than separately. Multi Models are very powerful as they provide the means to use more than one object on a layer, sharing the same texture (or a portion thereof) but with each object having its own projection mapping properties.

The object files that make up a Multi Model are assigned on the Multi Model tab. The Multi Model must be created first and will have its own unique Folder. File index. To assign an object to a Multi Model, first select the Multi Model in the left-hand column, then double-click within the empty gray field immediately below any existing object index references to enter editing mode, then type in the object's index (using Folder. File syntax, leading zeros are not necessary) and press the [return] key to accept the edit.

| • • •                                                                                                    | Matt's 20  | ?         |           |             |         |
|----------------------------------------------------------------------------------------------------|------------|-----------|-----------|-------------|---------|
| Options 🔽 🗸 X                                                                                                   | Projection | Topograph | y Modelln | fo Vignette | J – 1   |
| 007.001                                                                                                    | Geometry   | Texture   | ModelInfo | Multi Model |         |
| 007.002                                                                                                    |            |           |           |             |         |
| 007.003                                                                                                    |            | 007.001   |           |             |         |
| 007.004                                                                                                    |            |           |           |             |         |
| 007.010                                                                                                    |            | 007.002   |           |             |         |
| Tarbestantes de la compañía de la compañía de la compañía de la compañía de la compañía de la compañía de la co |            | 007.003   |           |             |         |
|                                                                                                    |            | 007.004   |           |             |         |
|                                                                                                    |            |           |           | Double Cli  | ck Here |
|                                                                                                    |            |           |           |             |         |

**Important!** Because Multi Models use references to the original objects, changes to the properties of the original, referenced objects will affect the Multi Model.

# ModelInfo

In addition to being able to affect the Modelinfo properties of Mbox-created topo objects, Remote also allows you to add modelinfo properties to other object files (i.e. obj and svg). This functionality provides the means to set fixed and emissive properties, override existing camera perspective, add controls, and apply a keystone/warp.

**Note:** When editing the ModelInfo properties of .obj and .svg objects, it may be necessary to perform a rescan [#R] in the Mbox application in order for the changes to take affect.

### ModelInfo > Properties

Refer to <u>"Topography > ModelInfo > Properties"</u> on page 41 for information.

+ Mask files are not currently implemented on .obj or .svg files in Mbox v4.1.

#### ModelInfo > Model Matrix

Refer to <u>"Topography > ModelInfo > Model Matrix"</u> on page 41 for information.

#### ModelInfo > Controls

Refer to <u>"Topography > ModelInfo > Controls"</u> on page 42 for information.

#### ModelInfo > Keystone/Warp

Refer to <u>"Setup of Keystone/Warp"</u> on page 27 for information.

+ Keystone and warp are not currently implemented for .obj or .svg files in Mbox v4.1.

#### Vignettes

The Vignette tab provides the controls to create custom four-sided edge masking that can be used on any topo object. Refer to <u>"Setup of Vignettes"</u> on page 30 for more detailed information on the adjustment of vignette settings.

Vignettes created on the Vignette tab have a default size of 1x1. If the size is not altered, the Vignette amount properties will operate with a range of 0.0 to 1.0, with 0.0 being no vignette and 1.0 being a full vignette. The vignette size can use any arbitrary values, and can be set to match the pixel dimensions of the topo if desired. The blend amount values are automatically recalculated when the vignette size is changed. Therefore, there is little or no visual difference between a vignette size of 100 x 100 with an amount of 5.0 and a vignette size of 1 x 1 with a size of 0.05.

When vignettes are created on the Vignette tab, a file is created and saved in the Mbox/Media folder of the Mbox server. Vignette files follow the standard Folder. File index structure and use the .vign files extension.

### **3D Object Creation Guidelines**

Recommendations for 3D object creation for use with the Mbox projection mapping features.

#### Use the .noscale compile switch

When using .obj files for projection mapping with Mbox, it is absolutely necessary that the .noscale filename "switch" be used with the object. The .noscale switch will force the object to appear at the designed scale rather than being rescaled (normalized) by Mbox when it is compiled into a vertex array file. To apply the .noscale switch, add ".noscale" to the object's file name, before the file extension. (Refer to the Mbox User Manual, Chapter 4: Operation > 3D Objects: Normalization)

For example: 001.MyObject.obj becomes 001.MyObject.noscale.obj

### Use .obj & topo objects, but not kmz

Obj and topo files are recommended for use with projection mapping functionality. While Mbox can use kmz files for basic 3D objects, they are not recommended for use with projection mapping.

#### Avoid using .svg and .svge objects

Mbox can use .svg files for projection mapping, but topo files are far more useful and flexible. [Note: to work with the thumbnail generator for Mbox, the svg file extension must be changed to "svge".]

#### Axes - Mbox's XYZ axes are different to most modeling applications" XYZ axes

Mbox labels its 3D axes differently that most 3D modeling applications. Mbox uses a front view version of the axes and most modeling applications use a top view version.

In Mbox:

- + X axis is left<->right, left is negative and right is positive.
- + Y axis is down<->up, down is negative and up is positive.
- + Z axis is away from<->towards from the viewer, away from is negative and towards is positive.

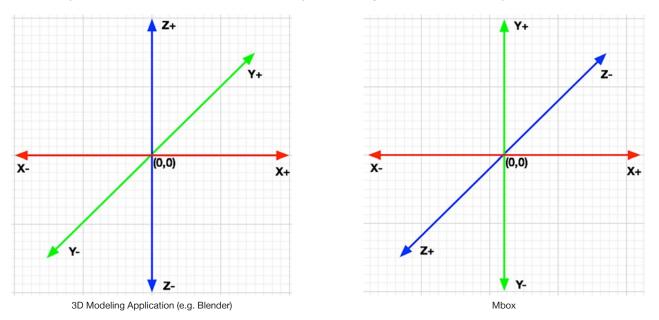

Most 3D modeling applications swap the Y and Z axes when compared to Mbox. The Y axis now being the towards <-> away and the Z axis being up <-> down. When exporting .obj files from your modeling application for use in Mbox, make sure to swap the appropriate axes to ensure the model appears with the correct orientation within the Mbox 3D environment.

#### Unit scale

While many 3D modeling applications allow you to create objects using real-world units such as feet or meters, the .obj file format does not support specific units of measure. Therefore, a cube having sides that are 1 meter square will typically export as an .obj with sides that are 1 unit square. The same cube could also be designed with sides being 3.3 feet square in the modeling application, which would then export as an obj with sides that are 3.3 units square.

While these two objects would appear to be the same size within the original 3D modeling application, they will not be the same size when used for projection mapping purposes in Mbox. Assuming the .noscale switch has been applied to both .obj files, one of them is going to appear to be 3.3x larger than the other.

The proper way to work with 3D objects is to always use the same intent for units in every application. And remember to use that same unit scale for all measurements in the real world too.

### Texturing (UV mapping)

When obj files are used by Mbox, they must have some form of UV mapping created and applied by the originating 3D modeling application. The UV mapping must then be embedded in the .obj file when it is exported for use in Mbox. Mbox cannot create UV mapping from scratch on .obj files. Object files without embedded UV mapping will not be rendered correctly in Mbox.

Typically, UV mapping is very specific to the geometry of the object and the desired look of the object. While some simple objects can have default cylindrical or spherical mapping, most objects used for projection mapping require complex mapping. The UV mapping created by the modeling application will generate texture coordinates that are usable by <u>any</u> texture (movie or still image) file applied to the object within Mbox. However, UV mapping is often designed for specific texture sizes and using textures with different sizes my result in incorrect mapping.

# PIXEL MAPPING

# **Overview**

# What is Pixel Mapping

Pixel Mapping is a feature that allows the mapping of specific functions of sACN, Color Kinetics KiNET, or Art-Net controlled fixtures (RGB, Intensity, CMY, etc.) to each of the pixels in Mbox's composite video image. Pixel mapping data is generated from the onscreen imagery of the server and may be output from one or more ethernet interfaces of the Mbox computer. While pixel mapping, Mbox retains its normal video output(s) allowing a video signal to be sent to a display device.

Mbox Designer can output data for an unlimited number of pixel mapping output pixels, Studio+ can output data for up to 16,000 output pixels, Studio 8000, and Mini 3600.

Pixel mapping data is typically used to apply color to LED or moving light fixtures by taking color info from a video source rather than programming the fixtures as discrete light sources using a lighting console.

### What Can Be Mapped

Any pixel data from the Mbox final composite rendering surface (pre-dimming and pre-keystone/warp) can be mapped. Pixel mapping can sample directly from the entire Global Surface, or be limited to one or more outputs, mixes, or layers. Pixel color data from these sources can be sampled (individually or in averaged, rectangular groups) to determine an RGB value for the sample. The RGB value can then be used as-is (RGB) or converted to a different color format (CMY, Intensity, etc.) and output as one of four different entertainment protocols.

Depending on how the Mbox software is configured, the following items can be used as sources for pixel mapping:

- + Global Surface: the entire rendering area of the Mbox software can be mapped.
- + Outputs: one or more of the server's outputs can be mapped.
- + Mixes: one or more of the server's mixes can be mapped.
- + Layers: one or more of the server's layers can be mapped.

A simplified outline of how pixel mapping data is sampled, generated, and output would look like:

### Rendering Surface > Source > Context > Sampling Rectangle > Color Information > Patch > Output

#### How Does Mbox Convert Onscreen Color to Pixel Map Data

Pixel mapping data is generated from the color of pixels rendered on Mbox's Global Surface, outputs, or layers. Which pixels are used depends on the pixel mapping configuration - the pixel mapping source, the context size/location, and where patched pixels are placed on the context. Each patched output pixel designates an area of the source to be sampled and if necessary, averaged, in order to generate RGB color data for that area.

After the RGB color data for each output pixel has been generated, that RGB data is converted (if necessary) to the data type specified for the pixel. Mbox v4 supports many different pixel types including - RGB, CMY, RGBW, and RGBAmber - with most types having both 8-bit and 16-bit variants.

**Note:** All rendering in Mbox uses 8-bit color, therefore all RGB data generated is in 8-bit format. All 16-bit pixel mapping output values are derived from the 8-bit value by shifting the 8-bit value to the 16-bit value's MSB and then setting the LSB to the same value as the MSB, or by deriving the LSB from any fractional part of the calculations involved.

### Depending on the pixel type, the actual output data is converted in different ways:

- + **RGB** The sampled RGB value is converted directly to three values R,G,B which are then output. Pixel types with RGB in alternate orders are generated in the same way, with the R, G, and B components rearranged.
- + **RGB+1** The sampled RGB value is converted directly to three values R,G,B. One additional value, fixed at 0, is added to the end of the RGB values.
- + **RGB+2** The sampled RGB value is converted directly to three values R,G,B for output. Two additional values, fixed at 0, are added to the end of the RGB values.
- + Luma The sampled RGB value is converted to one value Luma (i.e. intensity) by performing a Rec 601 Luma calculation. In this calculation, each of the values R, G, and B are multiplied by a coefficient: 0.299, 0.587, and 0.114 respectively, and the three resulting values are added together and then output as a single value.
- + **CMY** The sampled RGB value is converted directly to three values R,G,B which are then inverted (subtracted from 255) and output.
- + CYM As with the CMY pixel type, but with the Yellow and Magenta values swapped.
- + RGBW The sampled RGB value is converted directly to three values R,G,B which are output as-is and also used to generate the White output value. The RGB values are compared, and the lowest value is multiplied by the luma value for the pixel (see Luma above) with the result being output as the white value. This conversion method results in a white component that is full when the RGB value is equal to white, but which gets dimmer and dimmer proportional to the overall brightness of the pixel. This pixel type can be useful in achieving greater brightness when white while, not washing out more saturated colors, but the trade-off can be white output with a color shift.
- + RGBW\_2 The sampled RGB value is evaluated to determine the predominant hue and luma value. The luma value is output as the white value and is also subtracted from the R, G, and B output values. This conversion method results in an output that only includes white when the RGB value is white, and reduces the white output when mixing down to saturated colors. This pixel type can be useful in achieving better color accuracy than the RGBW pixel type, but the trade-off is less overall brightness. The RGBW\_2 White Tuning preference allows the actual shade of white to be tinted with some amount of red, green, or blue. Refer to <u>"RGBW 2 Pixels"</u> on page 103 for more information on the RGBW\_@ White Tuning preference.
- + RGBAmber The sampled RGB value is evaluated to determine how "amber" it is, and in similar fashion to the RGBW\_2 pixel type, the amber output is adjusted while also being proportionally mixed with the R, G, and B output values. The RGBAmber White Point preference allows the actual value used as amber to be adjusted based on a test fixture. Refer to <u>"RGBAmber Pixels"</u> on page 104 for more information on the RGBAmber White Point preference.
- + HSV The sampled RGB value is converted directly to three values Hue,Saturation,Value which are then output. This pixel type can be useful for HSV-only fixtures or fixtures that provide better internal color mixing with HSV input as compared to the their color mixing when receiving RGB or RGBW input.
- + Maximum The sampled RGB values are compared, and only the highest value is output as a single value.
- + **Parked** Parked pixels do not use any sampled RGB values. Their data is fixed and is set by editing the profile or fixture data.

**Note:** All individual/single pixel types (e.g. Red, Value, Cyan, etc.) are generated from the RGB data by first converting the RGB data to the correct color model if applicable, then selecting only the relevant value for output.

#### How Does Mbox Output Pixel Map Data

Data is output from the Mbox server as an ethernet signal using one of four different entertainment protocols: Art-Net, sACN, KiNET PORTout, or KiNET DMXout. The Mbox computer's ethernet interfaces must be configured correctly to talk to the attached equipment.

When pixel mapping, it is typically advisable to use one or more additional ethernet interfaces on the computer to output the pixel mapping data. If the control input and the pixel mapping output share a single ethernet interface, the volume of network traffic generated by complex pixel mapping configurations may affect the reception of incoming control data. This problem is far more prevalent when using Art-Net (versus sACN or KiNET) since it is typically broadcast.

# Ethernet Interface Guidelines

If you need to use two different interfaces for Art-Net input and pixel mapping output, you will need to set up the ethernet interfaces of your computer properly.

- + When receiving one protocol for control input and using a different protocol for pixel mapping output, two separate ethernet interfaces may be required, as the different protocols typically use different subnets.
- + When using more than one protocol for pixel mapping output, different ethernet interfaces may be required for each protocol, as the different protocols typically use different subnets.

Knowledge of IP addressing and subnetting practices is required to set up a proper pixel mapping configuration. (Refer to <u>"Appendix A. Mbox Networking Guidelines</u>" on page 126 for more detailed information) The computer's network settings can be changed from the Mac's System Preferences > Network preferences pane. The following guidelines assume that the computer's first ethernet interface is set to receive Art-Net to control Mbox and a second ethernet interface is being used to output pixel mapping data.

- + Art-Net is typically sent to the broadcast destination IP address for the local network being used. For Art-Net this destination address is usually 2.255.255.255. Art-Net can also be unicast (sent to specific IP addresses).
- + sACN is a multicast protocol that can be sent to any/all devices on the same subnet provided they are members of the appropriate multicast group.
- KiNET (PORTout & DMXout) devices have user-configurable IP addresses. One of the computer's ethernet interfaces will need to be configured to use the same subnet as the KiNET devices that is being controlled. Destination IP addresses for KiNET are always unicast.
- + If the computer uses an overlapping or ambiguous IP/subnet scheme for two more ethernet interfaces (e.g. the interfaces are on the same subnet), then the pixel mapping output may not be routed from the correct ethernet interface on the computer. This can result in the pixel mapped fixtures not receiving the data. Ensure that the computer's ethernet interfaces have settings that allow Mbox to send the data from the correct interface.
  - If two interfaces are on the same subnet, then Mbox can't guarantee the pixel mapping data will leave the computer from one interface vs. the other.
  - For example: The interface with the IP address of 2.0.0.1 and a subnet mask of 255.0.0.0 is on the same subnet as the interface with an IP address of 2.23.45.134 and a subnet mask of 255.0.0.0. If the pixel mapping destination is set to 2.255.255.255 then the data may leave the computer on either one of these interfaces.
- You must coordinate the IP/subnet of the pixel mapping output interface to be compatible with the destination IP address(es) entered on the Destination tab of the pixel mapping editor in Mbox Remote (Refer to <u>"Appendix A. Mbox Networking Guidelines</u>" on page 126.). If a destination uses an IP address that the computer's ethernet interfaces cannot communicate with, then that destination's data will not be output.
  - For example: If the destination is 10.45.255.255 and the computer has no ethernet interfaces with an IP address that is 10.45.x.x with a subnet mask of 255.255.0.0 then the pixel mapping data will not be output.
- + Mbox pixel mapping output is structured using Universes for Art-Net and sACN. For KiNET output, Mbox uses Devices (DMXout) or Devices and Ports (PORTout)
- + For Art-Net, the universes are numbered 0-255, with each universe having a total of 512 addresses.
- + For sACN, the universes are numbered 1 63,999, with each universe having a total of 512 addresses.

- + For KiNET DMXout, the device may have a number 1 65,535, with each device having a total of 512 addresses. [DMXout power supplies can have either one or two ports, but the ports are not addressable as with PORTout.]
- + For KiNET PORTout, the device may have a number 1 65,535, with each device having up to 16 physical ports, and each port having a total of 512 addresses. PORTout destinations use the following notation in the fixture patch editor: "device #.port #"

### **Protocols**

As part of the pixel mapping process, RGB data is sampled, averaged, converted, and then output. The data leaves the Mbox server computer as an ethernet signal using one of four protocols: Art-Net, sACN, KiNET PORTout, or KiNET DMXout. The operational principles of each protocol within Mbox is discussed in the sections below. (Refer to <u>"Appendix A. Mbox Networking Guidelines</u>" on page 126 for more detailed information about these protocols.)

**Note:** Because some equipment cannot receive typical ethernet control protocols, other conversion devices may be required to convert the data into other protocols (for example, DMX).

**Art-Net** - Art-Net can be broadcast or unicast, but is typically broadcast. By default, Mbox will use ArtPOLL to set up automatic unicasting to compliant devices. The ArtPOLL functionality can be disabled if necessary (e.g., when using both ArtPOLL compliant and non-compliant devices that need to receive the same universe). Art-Net has no priority structure and up to 256 universes available.

**sACN** - sACN is multicast by default in order to reduce bandwidth (though it can be broadcast or unicast). Up to 63,999 universes are available, with each universe having a priority value to allow devices to receive multiple universes of the same number and use the one deemed most important.

#### Guidelines:

- + Mbox supports a single, global priority setting for all pixel mapping output via sACN. The value can be changed in the Source settings for each pixel mapping configuration.
- + The priority value can be between 0 and 200, with 100 being the default.

**KINET** - KINET is unicast and specific to Color Kinetics power supplies only. Due to the unicast nature of this protocol, universes aren't used. In this case, data is sent to a specific device or a specific port on a specific device.

Ethernet interfaces on both the Mbox server computer and the receiving device must be set up correctly for the desired protocol to 1) leave the Mbox, and 2) pass through the physical network (cables and switches), and 3) be received by the device on the other end.

#### Guidelines:

- + Both transmitter and receiver must be on the same subnet. (Refer to <u>"Appendix A. Mbox Networking Guidelines"</u> on page 126 for more information regarding the setup of an IP address and subnet)
- + Switchgear in between may require some or all of the following features to pass the data:
  - Allow broadcasts (broadcast storm control off).
  - Allow multicast (multicast aware).
  - Ability to disable IGMP snooping.
  - VLANs, if desirable, to segregate different data types.

# Fixture Profile Model

The fixture reference model used with Mbox pixel mapping allows for rapid global changes to all patched fixtures of one type. This concept is similar to the reference models used by lighting consoles for fixture profiles and presets. Mbox provides built-in fixture profiles, as well as the ability to create custom fixture profiles.

# **File Structure**

Mbox and Mbox Remote v3.9 still use Property List files for saving data, but instead of the .plist file extension used with v3.8 and earlier, Mbox 3.9 uses a .pmap file extension. The .pmap files can be uncompressed or compressed. While the uncompressed files can be read by Apple's Property List Editor application (and others such as Xcode, PrefSetter, Plist Pro, etc.), the compressed files can only be read by Mbox and Mbox Remote.

Pixel mapping files <u>must</u> be placed in the Mbox/PixelMapping folder for Mbox to use them, or for live editing from Mbox Remote. For offline editing with Mbox Remote, the files can be stored anywhere.

|                 |  |                              |                              | Q Search                      |       |      |
|-----------------|--|------------------------------|------------------------------|-------------------------------|-------|------|
| Devices         |  | Name ^                       | Date Modified                | Size                          | Kind  |      |
| Matt's 2015 MBP |  | 💐 000.Drake 7-7-16.pmap      | January 25, 2017 at 7:19 PM  | 216 KB                        | pmap  |      |
| Macintosh HD    |  | 💐 001.Drake 1-24-17.pmap     | January 24, 2017 at 5:56 PM  | 311 KB                        | pmap  |      |
| Macintosh HD    |  | 💐 002.HES Sola fixtures.pmap | May 6, 2016 at 2:08 PM       | 61 KB                         | pmap  |      |
| Remote Disc     |  | 💐 003.Untitled.pmap          | Today at 11:00 AM            | 13 KB                         | pmap  |      |
| Blue Drive      |  | 💐 004.For Robb.pmap          | May 10, 2016 at 2:16 PM      | 2 KB                          | pmap  |      |
|                 |  | 💐 005.Untitled.pmap          | November 1, 2016 at 3:13 PM  | 34 KB                         | pmap  |      |
| Shared          |  | 💐 006.Drake fixtures.pmap    | January 19, 2017 at 11:02 AM | 67 KB                         | pmap  |      |
| avorites        |  |                              | 💐 007.Testing npixmap.pmap   | September 14, 2016 at 5:53 PM | 10 KB | pmap |
| avoittea        |  | 💐 008.Drake.pmap             | June 15, 2016 at 12:57 PM    | 282 KB                        | pmap  |      |
|                 |  | 💐 009.DeadMaFixtures.pmap    | July 18, 2016 at 1:25 PM     | 6 KB                          | pmap  |      |
|                 |  | 💐 010.Drake 7-6-16.pmap      | July 7, 2016 at 12:24 PM     | 216 KB                        | pmap  |      |
|                 |  | 💐 011.DeadMaFixtures.pmap    | July 18, 2016 at 2:32 PM     | 23 KB                         | pmap  |      |
|                 |  | 012.FM_PixelMap_FA.pmap      | May 10, 2016 at 12:31 PM     | 745 KB                        | pmap  |      |
|                 |  | 💐 100.robbie.pmap            | November 1, 2016 at 3:26 PM  | 115 KB                        | pmap  |      |
|                 |  | 💐 101.robbie.pmap            | November 1, 2016 at 3:21 PM  | 115 KB                        | pmap  |      |
|                 |  | 200.Untitled.pmap            | April 4, 2016 at 4:40 PM     | 215 KB                        | pmap  |      |

Like all 2D and 3D content for Mbox, pixel mapping files must be given an 8-bit numerical index as prefix to the file name. The index ensures that the files can be synced using the Content Management features, and also that they can be switched on the fly without reconfiguring the server or leaving Fullscreen mode (the switch can be made using Mbox Remote, Director, or a lighting console).

Pixel mapping files can also be imported or exported in a comma separated values format (csv).

### **Compatibility Between Mbox Versions**

All versions of Mbox software (Designer, Studio, and Mini) use the same configuration files for pixel mapping. While each version has a different maximum number of pixels (Designer has no limit, Studio+ is limited to 16,000 pixels, Studio to 8000, and Mini to 3600), there are no other restrictions or differences between the functionality of Mbox software versions.

Pixel mapping (.pmap) files created by Mbox v4 are not compatible with older versions of Mbox software. However, Mbox v4 can attempt to import .plist files created by prior versions of Mbox. If possible, old profiles and fixtures from Mbox version prior to v3.9 will be upgraded to the new format, but all fixtures may not import correctly. The imported fixtures will appear as if every parameter is overridden, since the old .plist files had no concept of profile reference (which will be explained later in this manual). Fixtures and contexts imported from pixel mapping files created by previous versions of Mbox will all use the Global Surface as their sampling source.

# Syncing Between Servers

Pixel mapping files can be synced between servers using the Content Management file synchronization features. For the file syncing to work, ensure that the pixel mapping files are placed in the Mbox/PixelMapping folder and are indexed.

| • • •                 |                  |                                                                                                    | Mbox                       | Remote 4.1 |        |               |                                                        |                                                                                                    |                                   |                                                      |                            |         |
|-----------------------|------------------|----------------------------------------------------------------------------------------------------|----------------------------|------------|--------|---------------|--------------------------------------------------------|----------------------------------------------------------------------------------------------------|-----------------------------------|------------------------------------------------------|----------------------------|---------|
|                       | Scan All Servers | Status                                                                                                    | Content                    | t Pix      | el Map |               | Prefer                                                 | ences                                                                                                   | Outputs                           | s                                                    | Mixes                      |         |
| Servers               |                  | sync: master colle                                                                                                    | ection: 🖬                  |            |        |               |                                                        |                                                                                                    | Clear His                         | story                                                | History                    | Refrest |
| Matt's 2015 MBP       | Window 🔵         | <ul> <li>O Media</li> <li>Models</li> <li>O Masks</li> <li>O Plugins</li> <li>O Metadata<br/>sync ident index</li> </ul> | name<br>Alignment          | files<br>1 | status | sync 00000000 | index<br>000<br>001<br>002<br>003<br>004<br>005<br>006 | name<br>Drake 7-7-1<br>Drake 1-24-<br>HES Sola fix<br>Untitled<br>For Robb<br>Untitled<br>Drake fixture | 17<br>tures                       | ext<br>pmaş<br>pmaş<br>pmaş<br>pmaş<br>pmaş<br>pmaş  | 2<br>2<br>2<br>2           | codec   |
| PRG's Mac mini 200123 | Online 🔵         | 0<br>0                                                                                                    | Projection<br>PixelMapping | 3<br>16    |        | 00000000      | 007<br>008<br>009<br>010<br>011<br>012<br>100          | Testing new<br>Drake<br>DeadMau5 F<br>Drake 7-6-1<br>DeadMau5 F<br>FM_PixeIMag<br>robble                | plxmap<br>ixtures<br>6<br>ixtures | pmaş<br>pmaş<br>pmaş<br>pmaş<br>pmaş<br>pmaş<br>pmaş | 2<br>2<br>2<br>2<br>2<br>2 |         |
| Mbox069               | Online 🔍         | Index: 3<br>name: PixelMapping<br>mod: 2017-01-20                                                                        |                            |            |        | o             | 101<br>200                                             | robble<br>Untitled<br>file:<br>index:<br>size:                                                          |                                   | pmag<br>pmag<br>codec:<br>Jution:                    |                            |         |
| Edit Servers          | monitor manage   | path: /Mbox/PixelN                                                                                                    |                            |            |        |               |                                                        |                                                                                                    |                                   |                                                      |                            |         |

Refer to "Content Management" on page 11 for more information about this feature.

### **Important Pixel Mapping Preferences in Mbox**

The following preferences for Mbox are related specifically to pixel mapping. They can be adjusted on the Preferences tab of either the Mbox application or the Mbox Remote application.

- PixMap Enable: enables the processing required for pixel mapping and also the actual output of pixel mapping data as Art-Net, sACN, or KiNET.
- + PixMap File Index: selects (by 8-bit by index number) which pixel mapping configuration file is used by Mbox.
- + **PixMap Constant Update:** enables constant maximum rate output rather than the default rate. The default rate is variable based on the amount of onscreen changes in areas that are being sampled for pixel mapping output. The variable rate may be reduced if the current content is a still image or does not have constant motion.
- PixMap Delay: sets inter-packet delay time for universe data packets in Mbox's pixel mapping output. A slight delay between packets gives time for slower receivers to process the data.
- + PixMap Disable ArtPoll: disables the default ArtPoll functionality which enables Mbox to unicast universe data to devices that reply to the ArtPoll. This default behavior can reduce network congestion, but with a mix of ArtPoll compliant and non-compliant devices, it may be necessary to allow broadcast even in the presence of ArtPoll devices.
- + RGBAmber White Point: sets the custom white point used for the RGBAmber pixel type. This pixel type uses a calculation of the amber component of the onscreen color to derive RGB and Amber output values. The white point represents the individual RGB and Amber component amounts that mix to white on the RGBAmber fixtures being used. This value is entered as R,G,B with values from 0-255 and the value for Amber is automatically set to 255.

# **Enabling Mbox Pixel Mapping**

To enable the processing of pixel mapping configurations and the output of pixel mapping data, the PixMap Enable checkbox must be checked in the Preferences tab of the main Mbox window.

| 1         4         1         1         1         1         1           1         1         1         1         1         1         1         1           1         1         1         1         1         1         1         1         1           1         1         1         1         1         1         1         1         1           1         1         1         1         1         1         1         1         1           1         1         1         1         1         1         1         1         1           1         1         1         1         1         1         1         1         1         1           1         1         1         1         1         1         1         1         1         1         1         1         1         1         1         1         1         1         1         1         1         1         1         1         1         1         1         1         1         1         1         1         1         1         1         1         1         1         1 |   | Pixel Mapping          |              |
|----------------------------------------------------------------------------------------------------|---|------------------------|--------------|
|                                                                                                    | • | PixMap Enable          | $\checkmark$ |
|                                                                                                    |   | PixMap File Index      | 0            |
|                                                                                                    |   | PixMap Delay (us)      | 100          |
|                                                                                                    | ٠ | PixMap Disable ArtPoll | $\checkmark$ |

**Note:** When this checkbox is not enabled, it is still possible to create and edit pixel mapping configurations in both offline and live modes.

When Pixel Mapping is enabled on the Preferences tab, the Global Master Control parameter can be used to stop or start overall pixel mapping output, and to enable or disable the pixel mapping mask feature.

To enable/disable these features, set the Global Master Control channel to the value noted below, then send it directly to a value of 0, not hitting any values in between.

Global Master Control parameter settings are as follows:

- + 244 = start pixel mapping output
- + 245 = stop pixel mapping output
- + 246 = disable masked fixtures
- + 247 = enable masked fixtures

Stopping output using the Global Master Control parameter is not the same as unchecking the PixMap Enable checkbox, and is only intended to be a temporary state where the output can be turned off and back on again from the control console or Mbox Director. In this case, "stopping" the output means that no data will be output at all. If the Mbox application is quit while pixel mapping has been stopped using this method, pixel mapping will restart when the Mbox application is restarted.

The pixel mapping mask feature can be used to turn off a single subset of pixel mapping fixtures - those with the mask function enabled. "Turn off" in this case means that the fixtures will continue to output data, but that their output data will be forced to a level of 0.

Note: For more information about the Global Master Control parameter, refer to the Mbox software user manual.

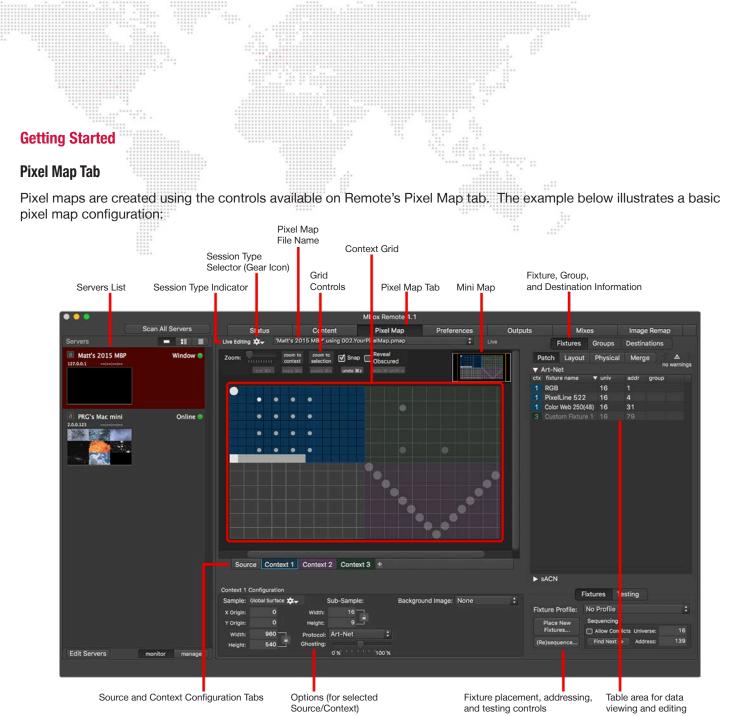

The grid area is the pixel mapping context. This is where fixtures can be arranged in order to assign their pixels to various areas of the screen image. The grid lines are colored white every tenth division. The fixture table to the right of the grid shows fixture patch and destination information. Fixtures can be selected on either the grid or in the table (they will become highlighted in both places). Other controls allow auto-addressing and testing fixtures.

# **Pixel Map Menu**

The Mbox Remote application's Pixel Map menu can be used in combination with the Pixel Map interface window. Many of the options provide an alternate method for the same functionality available in the window (via keyboard shortcuts, buttons, or pop-up menus). Some, such as New Pix-Map File, Open, Save, and Save As are intended only for use with offline editing of files. Refer to <u>"Offline Editing"</u> on page 57.

The Import/Export option is covered in detail later in this document. Refer to <u>"Import/Export"</u> on page 122.

| Pixel Map  | Commands        | Window                                     | Help                           |
|------------|-----------------|--------------------------------------------|--------------------------------|
| New Pix-   | Map File        |                                            |                                |
| Open       |                 |                                            | жo                             |
| Save       |                 |                                            | жs                             |
| Save As    |                 |                                            | <del></del> ሰ <mark>ዘ</mark> S |
| Revert To  | Saved           |                                            |                                |
| Import/Ex  | port            |                                            |                                |
| Add Cont   | ext             |                                            |                                |
| Add New    | Fixture Profile |                                            |                                |
| Edit Fixtu | re Profile      |                                            |                                |
| Edit Selec | cted Fixture(s) | <doub< td=""><td>le-click&gt;</td></doub<> | le-click>                      |
| Select So  | urce            |                                            | 0                              |
| Select Co  | ntext 1         |                                            | 1                              |
| Select Co  | ntext 2         |                                            | 2                              |
| Select Co  | ntext 3         |                                            | 3                              |
|            |                 |                                            |                                |

# **Session Types**

There are three different session types: Offline, Live Editing, and Test Only. The session type defaults to Offline. The session type can be changed by clicking on the gear icon next to the Session Type Indicator. The indicator text will display the current session type (Offline, Live Editing, or Test Only), as applicable.

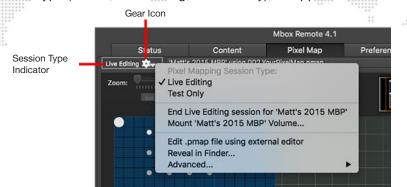

- + Offline allows pixel mapping configuration files to be created and edited without running Mbox software or being connected to an Mbox server. Refer to <u>"Offline Editing"</u> on page 57 for more information.
- + Live Editing allows pixel mapping configuration files to be created and edited while the Mbox Remote application is connected to an Mbox server. Refer to <u>"Live Editing"</u> on page 58 for more information.
- Test Only allows pixel mapping fixtures to be tested while locking out changes to the configuration. Refer to <u>"Testing"</u> on page 120 for more information.
- Begin Live/Test session for Mbox click to begin the session. (This will either be "Live Editing" or "Test Only" depending on which type of session is currently selected.)
- + Mount Mbox Volume remote volumes (hard drives on remote Mbox servers) can be mounted on the computer running Mbox Remote so that files on that computer may be edited and saved in an offline session.
- + Edit .pmap file using external editor allows the current pixel mapping file to be edited in an external application.
- + Reveal in Finder shows the current pixel mapping (.pmap) file in the Mac Finder.
- + Advanced advanced options for selecting editing applications:

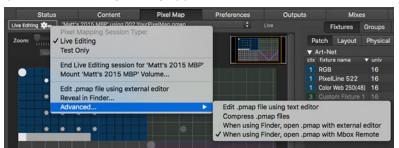

- Edit .pmap file using text editor opens the current pixel mapping file using the default text editor application on the computer (e.g. TextEdit).
- Compress .pmap files allows the use of compressed .pmap files instead of standard XML. Enabling
  compression helps reduce the transfer time of very large pixel mapping configuration files from Remote to Mbox
  during a live editing session. Compressed files can only be opened by Mbox or Remote, and not by a text
  editing application or a plist editing application.
- When using Finder, open .pmap with external editor/Mbox Remote selects which application opens the .pmap file when it's double-clicked in the Mac Finder. Selecting both is allowed.

# **Offline Editing**

Offline editing allows pixel mapping configuration files to be created and edited without running Mbox software. In this case, a new or existing pixel mapping configuration file (.pmap) can be opened on the computer that is running Mbox Remote. This mode is useful for creating a configuration in advance without the need for an Mbox server (or license).

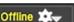

Guidelines:

- + The .pmap file to be opened can be local or on any network-connected drive.
- + Changes to the file may be saved locally or to any network-connected drive. Saving must be done manually using the Pixel Map menu, since it is not automatic.
- + When making changes with offline editing, the changes will not be immediately apparent on an Mbox server, even if it is networked to the Mbox Remote computer and the configuration file is stored on the Mbox in the proper location.
- + Content can be manually rescanned on an Mbox server by pressing [#R]. This will reload the current pixel mapping configuration from disk. If changes have been made using the offline editing and these changes have been saved, then these changes will be applied.

To create a new pixel mapping file on a local computer or network drive:

- Step 1. On the Pixel Map menu, select New Pix-Map File.
- Step 2. In the Save As dialog, enter a file name and choose a location to save.
- Step 3. Click Save.

| Pixel Map       | Commands | Window | Help         | J |
|-----------------|----------|--------|--------------|---|
| New Pix-        | Map File |        |              |   |
| Open            |          |        | жo           |   |
| Save            |          |        | ۳S           |   |
| Save As         |          |        | <del>ሰ</del> |   |
| Revert To Saved |          |        |              |   |
| Import/Ex       | ort      |        |              |   |

| Save As: | 002.YourPixelMap.pmap | · |
|----------|-----------------------|---|
| Tags:    |                       |   |
| Where:   | PixelMapping          |   |

To open a pixel mapping file:

- Step 1. On the Pixel Map menu, select Open.
- Step 2. Using the Open dialog, locate and open the desired file.

The Save and Save As options can also be used with the local or network file.

**CAUTION!** Before using the pixel mapping configuration file with an Mbox server, or attempting to edit it in a live session, the file must be copied to the correct folder on the Mbox server. Refer to <u>"Copy To Mbox"</u> on page 61.

### **Live Editing**

The Live Editing session allows pixel mapping configuration files to be created and edited while the Mbox Remote application is connected to an Mbox server. In this case, changes made to the file have an immediate effect on the output of the Mbox's pixel mapping engine. This mode is useful so that the configuration can be tested and adjusted without having to go back and forth between offline editing and live playback to view the results.

### Live Editing 🌣

To operate in Live Editing mode, a server must be selected from the server list at the left side of the window and the Mbox application itself must be running along with Mbox Daemon. The selected server is indicted with a red highlight.

Selected Servers

 Mbox Remote 4.1

 Scan All Servers

 Status
 Content

 Pixel Map
 Preferences
 Output

 Matt's 2015 MBP
 Window
 Image: Content Content

**IMPORTANT!** For live editing to work on a remote server, File Sharing <u>must</u> be enabled on the remote server. Remote attempts to connect using an AFP connection first, but will try SMB as well. [Note: SMB sharing is the <u>only</u> option for file sharing with macOS 10.13 High Sierra when connecting to drives that use the APFS file system!]

Guidelines:

- + For remote Mbox systems that have the actual Mbox content folder located on a secondary drive and use a link or alias on the boot drive, <u>both</u> the boot drive and the secondary drive must be mounted to edit in a live session.
- + Editing in a Live Editing session from more than one computer at the same time is not recommended. Likewise, editing the a file in offline mode while the same file is being edited in a live session is not recommended and will lead to the loss of some data.
- + During a Live Editing session, the current, active .pmap file is loaded into the editor.
- + Changes may be made to the file, or fixtures may be tested, with the changes having immediate effect on the output of the Mbox pixel mapping engine.
- + The edited file does not need to be saved on the connected computer, but may be saved locally for backup.

**CAUTION!** No manual rescan on the Mbox server is needed, but live edits will cause a slight pause in playback. Therefore, it is not recommended to make live updates during a show.

Whenever a Live Editing session is started with an Mbox server that is not local, Remote must connect to the server. Make sure that both computers are on the same physical network and same subnet, and that File Sharing is turned on. Remote attempts to connect first using AFP and then tries an SMB connection. During the connection process, OS alerts may appear if there is an issue. This will happen if the AFP connection fails; click the OK button to try SMB.

If a connection is possible, the username and password for the Mbox computer must be entered. Finally, if the username and password are accepted, the correct drive(s) need to be mounted: Always make sure to mount <u>both</u> the boot drive and the drive that the actual Mbox content folder is on if they are not the same drive!

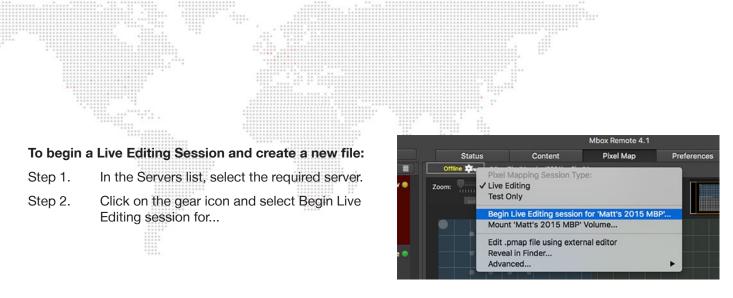

Step 3. On the Begin Session window, click the Create New button.

| Active PixN                             | lap File on Selected Mbox: 000                                    |
|-----------------------------------------|-------------------------------------------------------------------|
| Currently editing                       | Begin Session                                                     |
| Mbox:                                   | Mbox: Matt's 2015 MBP                                             |
| file: <b><none></none></b>              | file: File \$                                                     |
| folder path:                            | folder path: /Mbox/PixelMapping                                   |
|                                         | Reveal In Finder                                                  |
|                                         | 'Matt's 2015 MBP' has no PixelMapping .pmap file with index '000. |
| Ignore File Save Save As Save to Mbox - | Create New Rescan                                                 |
|                                         | Cancel Begin Session                                              |

Step 4. In the Save dialog, enter a file name and choose a location to save to.

| Cause Act | 002.YourPixelMap.pmap  |   |    |
|-----------|------------------------|---|----|
| Save As:  | 002.100rPixelmap.pinap |   | U. |
| Tags:     |                        |   |    |
| Where:    | PixelMapping           | 0 |    |

- Step 5. Click Save.
- Step 6. On the Begin Session window, click Begin Session. (Once the file is created, the button will no longer be grayed out)

|                                 | Active PixMap File on Selected Mbox: | 002                     |
|---------------------------------|--------------------------------------|-------------------------|
| Currently editing               | Begin Session                        |                         |
| Mbox: Matt's 2015 MBP           | Mbox:                                | Matt's 2015 MBP         |
| file: 002.YourPixelMap.pmap     | file:                                | 002.YourPixelMap.pmap ‡ |
| folder path: /Mbox/PixelMapping | folder path:                         | /Mbox/PixelMapping      |
| Reveal In Finder                |                                      | Reveal In Finder        |
| Ignore File Save Save As        | Create New                           | Rescan                  |
|                                 |                                      | Cancel Begin Session    |

#### To begin a live editing session and choose a different file:

In this step-by-step example, a pixel mapping file different than the one Mbox is currently using has been edited in Offline mode. Changes to the file have not been saved.

- Step 1. In the Servers list, select the desired server.
- Step 2. Click on the gear icon and select Begin Live Editing session for...

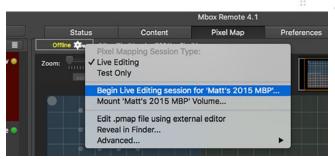

Step 3. On the Begin Session window, save or discard changes to current file by clicking either Discard Changes, Save, or Save As on the left side of the window. If saving, follow Save dialogs to save file.

| Ac                                 | ive PixMap File on Selected Mbox: 000 |
|------------------------------------|---------------------------------------|
| Currently editing                  | Begin Session                         |
| Mbox: Matt's 2015 MBP              | Mbox: Matt's 2015 MBP                 |
| file: 005.Untitled.pmap            | file: 000.Untitled.pmap 🛟             |
| folder path: /Mbox/PixelMapping    | folder path: /Mbox/PixelMapping       |
| Reveal In Finder                   | Reveal In Finder                      |
| to begin, save or discard changes: |                                       |
| Discard Changes Save Save As       | Create New Rescan                     |
|                                    | Cancel Begin Session                  |

Step 4. In the "Begin Session" section of window, choose a new pixel mapping file using the File pop-up menu.

| Active P                                            | ixMap File on Selected Mbox: 000                                           |
|-----------------------------------------------------|----------------------------------------------------------------------------|
| Currently editing                                   | Begin Session                                                              |
| Mbox: Matt's 2015 MBP                               | Mbox: Matt's 2015 MBP                                                      |
| file: 005.Untitled.pmap                             | File<br>file ✓ 000.Untitled.pmap                                           |
| folder path: /Mbox/PixelMapping<br>Reveal In Finder | folder path<br>003.Untitled.pmap<br>004.For Robb.pmap<br>005.Untitled.pmap |
|                                                     | 007.Testing new pixmap.pmap                                                |
| Ignore File Save Save As                            | Create New Rescan                                                          |
|                                                     | Cancel Begin Session                                                       |

| Step 5. Once selected, the file will | l be displayed in the window. Click B  | * * * * * *           |   |
|--------------------------------------|----------------------------------------|-----------------------|---|
|                                      | Active PixMap File on Selected Mbox: ( | 002                   | ĺ |
| Currently editing                    | Begin Session                          |                       |   |
| Mbox: Matt's 2015 MBP                | Mbox:                                  | Matt's 2015 MBP       |   |
| file: 005.Untitled.pmap              | file:                                  | 002.YourPixelMap.pmap | ļ |
| folder path: /Mbox/PixelMapping      | folder path:                           | /Mbox/PixelMapping    |   |
| Reveal In Finder                     |                                        | Reveal In Finder      |   |
| Ignore File Save Save As             | Create New                             | Rescan                |   |

# **Copy To Mbox**

If the current pixel mapping configuration file does not reside on the Mbox server when starting a Live Editing session, the file can be copied to the Mbox server using the Begin Session / Currently Editing window.

- Step 1. In the Servers list, select server that the file will be copied to.
- Step 2. Click on the gear icon and select Begin Live Editing session for...

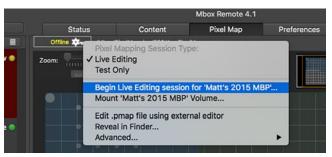

Step 3. On the Begin Session window, click the Copy to Mbox button. This button will only be available if the current file has already been saved locally - i.e., on the computer running Remote - before attempting to enter the live edit mode. If the file has not been saved, the button will read: Save to Mbox instead.

|                   | Active PixMap File o                              | n Selected Mbox: 00 | )2                 |        |               |
|-------------------|---------------------------------------------------|---------------------|--------------------|--------|---------------|
| Currently editing |                                                   | Begin Session       |                    |        |               |
| Mbox:             |                                                   | Mbox: M             | latt's 2015 MBP    |        |               |
| file:             | 102.HES Sola fixtures.pmap                        | file: 0             | 02.YourPixelMap.pm | ар     | :             |
| folder path:      | /Users/matt/Desktop/StuffMbox Folder/PixelMapping | folder path: /M     | lbox/PixelMapping  |        |               |
|                   | Reveal In Finder                                  |                     | Reveal In Finder   |        |               |
| Ignore File       | Save Save As Copy to Mbox ->                      | Create New          | Rescan             | Canad  | Basis Cassian |
|                   |                                                   |                     | le le              | Cancel | Begin Session |

Step 4. In the Save dialog, click Save. The correct folder on the Mbox is automatically chosen.

Cancel

Begin Session

# Source

A pixel mapping context samples pixel data from a source and uses it to create pixel mapping output. The source is the rendering surface within the Mbox software. The source can be the Global Surface (the entire rendering surface of the Mbox server), an output or mix, or a single layer.

**Note:** Pixel mapping sources are not affected by keystone and warp settings.

### **Source Dimensions**

The size of a source is different depending on the rendering surface it uses:

- + Global Surface the Global Surface size is set on the Outputs tab of the Mbox application.
- + Outputs and Mixes the size for outputs and mixes are set on the Outputs and Mixes tabs of the Mbox application.
- + Layers layers do not have a fixed size; the size of each layer changes dynamically based on the size of the 2D content being used on the layer.

With the exception of layer sources, the size of a source is not something that often changes once the initial configuration of the server's outputs has been completed. Typically, a pixel mapping source will use the entire rendering surface and the dimensions shown in the pixel mapping interface are for reference only. However, it may be desirable to use only a portion of a source rather than its entirety. Therefore, controls are provided to allow this.

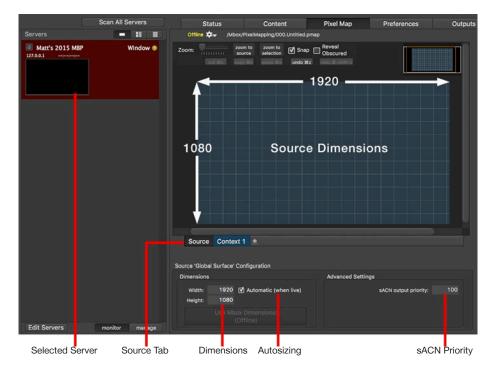

When a context is created and assigned to use a source, a tab for that source will appear. When a source tab is selected, the source's size (for the purposes of pixel mapping only) can be manually or automatically configured using the Source Dimensions controls in the lower portion of the Pixel Map tab.

- + Dimensions used to manually set the width and height of the source in screen pixels.
- + Autosize checkbox allows the pixel mapping source size to change automatically if the source changes size. This setting only works if a live editing session is being used.

**CAUTION!** Incorrectly sized source dimensions may lead to unexpected results when pixel mapping - sampling happening in an unexpected place on the source. But it is important to note that the size of a source in the pixel mapping interface does not affect the size of the rendering surface in Mbox, rather the source size is used to define where a context samples pixels from. Therefore, while incorrect source sizes will affect the pixel mapping output, they won't affect how and where Mbox plays content on its video outputs.

Ideally a pixel mapping configuration will be created in a live editing session. In this case, as contexts are added and have sources assigned to them, the correct source sizes will be entered as well. While in a live editing session, if the autosize checkbox for a source is checked and the rendering surface changes size, this will automatically be reflected in the user interface. But if the autosize checkbox is not checked, any changes to the size of the source's rendering surface will cause the source tab to turn red and an indication of the size difference to appear:

| Source                | Conte     | xt 1  | ŧ                    |  |  |
|-----------------------|-----------|-------|----------------------|--|--|
|                       |           |       |                      |  |  |
| Source 'Global        | Surface'  | Confi | guration             |  |  |
| Dimensions            |           |       |                      |  |  |
| Width:                |           |       | utomatic (when live) |  |  |
| Height:               |           |       |                      |  |  |
| Use 'M                | att's 201 | 15 MB | P: Global Surface'   |  |  |
| Dimensions: 3840x1080 |           |       |                      |  |  |
|                       |           |       |                      |  |  |

To automatically resize the source to match the new size of its rendering surface, press the button at the bottom of the Dimensions area.

On the other hand, if a pixel mapping configuration is created in an offline session, then the sizes of the sources can't be automatically entered. Because of this, only the Global Surface can be selected as a source while in an offline session. In an offline session, the size of the Global Surface defaults to 1920x1080, but this can manually be changed if the size of the Global Surface is known. If outputs, mixes, or layers are to be used as sources, then those must be assigned while in a live edit session, at which point their current sizes will be correctly entered automatically.

Because the sizes of rendering surfaces generally don't change and because the most common practice with pixel mapping is to use the entire rendering surface as a source, it's usually fine to get the source sizes correct when first creating the pixel mapping configuration and then just leave them alone.

If it is anticipated that the size of rendering surfaces may change and the intention is always to use the entire rendering surface as the source, then checking the autosize checkbox will ensure that a context which uses that source can also resize to fit the source. Automatic resizing for contexts is a separate property, which is discussed in <u>"Automatically Resizing Contexts</u>" on page 68.

Layers should be treated as a special case when dealing with source sizes as they will change size depending on the content used on the layer. Therefore it's almost always best to use the automatic sizing properties of both a layer source and any context that uses that source.

When creating a pixel map configuration while connected to an Mbox server, it is very useful to enable Live Editing in order to immediately visualize the results of pixel mapping changes (in the Mbox window). This scenario will also allow Mbox Remote to provide feedback (flags and warnings) whenever errors are made in the configuration. Refer to <u>"Live Editing"</u> on page 58 and <u>"Previsualization"</u> on page 95 for more information about how these elements work together.

**Note:** The sACN output priority setting also appears in the source configuration area. This setting is global and not limited to one source or another. This setting assigns a priority value for all pixel mapping output via sACN and can be a value between 0 and 200, with 100 being the default. (Refer to <u>"Protocols"</u> on page 51 for more information.)

# **Adding and Configuring Sources**

Sources cannot be added manually, but will be added automatically when a context is added as is then assigned a source. Once the source is assigned, a tab for the source will appear. If all contexts that use a source are deleted, or if they have other sources assigned, the tab for the unused source will be removed automatically. (Refer to <u>"Contexts"</u> on page 65 for more information on adding and editing the properties of contexts)

Click on the source tab to select it, and then either manually edit the source dimensions, or check the box to enable the autosizing. Keep in mind that the autosizing will not update the dimensions unless a live edit session is in progress.

#### Manually determining source dimensions:

The current dimensions of each source can be determined manually by looking at the Outputs or Mixes tab in the Mbox application or by checking the size of the content being used on a layer.

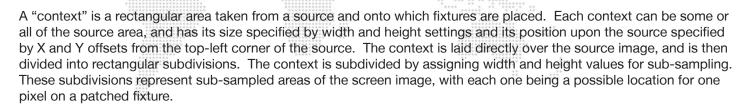

Contexts

In the concept illustration below, a context with 50 x 50 subdivisions has placed on an area of the source with a size of 800px x 600px. Each rectangular subdivision of the context will be (800px/50) x (600px/50), or 16px x 12px. Mbox will average (sample) the color/intensity values for each 16px x 12px area of the screen image. Each sample can be used to create one "pixel" in the map. This pixel is then used to generate pixel mapping output levels.

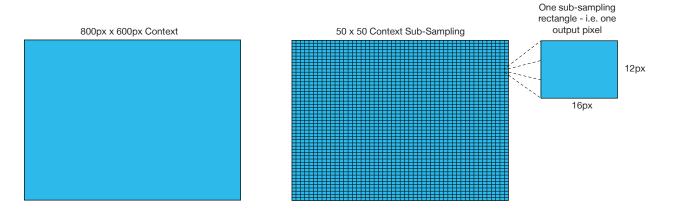

The size and sub-sampling of the pixel mapping context plays a large role in how the pixels in the source are converted into output data. A context that is the same size as the source, can be configured to have one sub-rectangle (sub-sampling width and height of 1 x 1) or a million sub-rectangles (width and height of 1000 x 1000). In the first case, the entire source would be reduced to one sub-sampling rectangle in the context and therefore only one pixel in the map; the results would not be very useful. The second case results in a very high resolution map, but it would require a great number of fixtures to make full use of the context. In general, try to avoid extremely large context sizes, as doing so requires extra processing. It is possible to keep context sizes smaller and add more contexts to cover the necessary onscreen pixels for the desired pixel mapping output.

If a very large amount of pixel-for-pixel mapping of your video to LED fixtures is required, it may be better to use an existing video pixel mapping product rather than the Mbox pixel mapping feature. Always strive to create a pixel mapping context that is as small as possible while still allowing content to be mapped to fixtures in the manner desired. Initially some trial and error may be required. If unsure where to begin, start with the context at its default size of 16 x 9 and then experiment once some fixtures have been patched.

A pixel mapping configuration in Mbox may have more than one context, thereby providing for organization, and allowing multiple sampling factors and multiple output protocols. Trying to determine how large to make a context may be difficult before placing fixtures, however it is possible to modify the size of a context at any time.

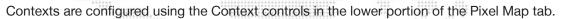

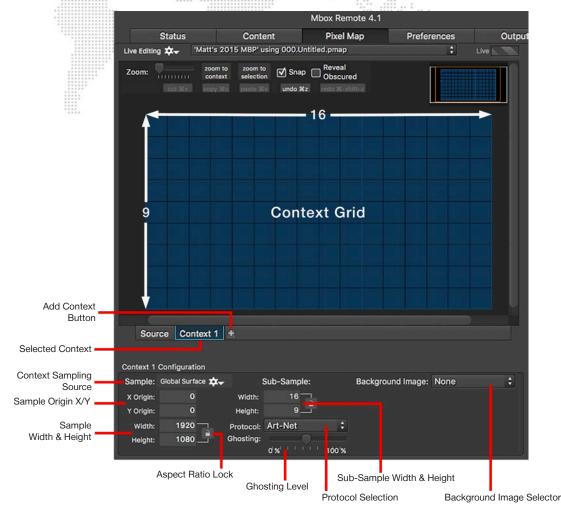

- + Context Sampling Source selects which rendering surface the context uses as its source.
- + Sample X/Y Origin a pixel location on the source which marks the top-left corner of the context's rectangular area.
- + Sample Width/Height a measurement in screen pixels which specifies the size of the context. This may be some or all of the source.
- Sub-Sample Width/Height a measurement in 'sub-sampling rectangles' which specifies the sub-sampling factor. The sub-sampling factor determines which pixels are averaged to create one set of RGB values for output. (Refer to overview on previous page)
- + Protocol the output protocol selection for the context (Art-Net, sACN, KiNET PORTout, or KiNET DMXout).
- + Ghosting a slider to control the transparency level of the context from 0% to 100%.
- Background Image allows a background to be added to the context for better visualization of the pixel mapping configuration. The background can either be a still image or a live stream image. (For instructions on adding a background, refer to <u>"Background Image"</u> on page 97.)

**Note:** The boundaries of two or more contexts can overlap each other, but they don't have to overlap or even be directly adjacent to each other.

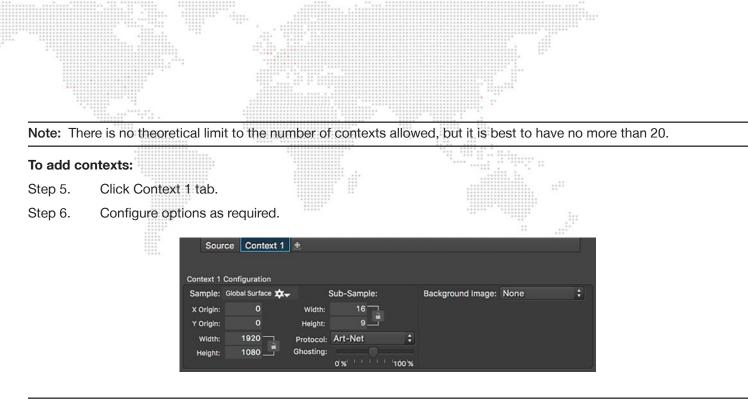

**Note:** Some text fields can perform math operations such as add, subtract, multiply, and divide. For example, if setting the Sample Width for a context to half of 1920, enter 1920/2 in the field then press [return] on the keyboard.

| Width:  | 1920/2 |
|---------|--------|
| Height: | 1080   |

Step 7. To add additional contexts, click [+] button and configure options. Each context's configuration is unique to that particular context. Note that the default Sample Origin for a context is 0,0 so it may overlap another context that uses the same source until its X and/or Y origins are changed.

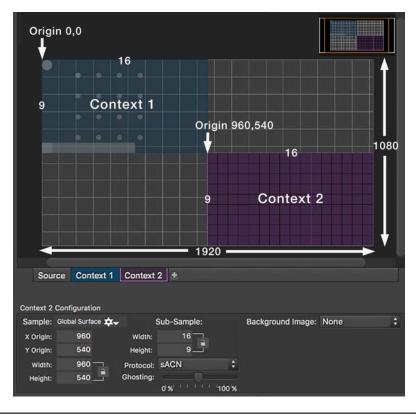

Note: To delete a context, right click on the context grid and select the context to delete.

# Context Grid Controls

Several special tools are available in the Context Grid area:

- + Zoom slider adjusts the zoom level of the current view.
- + Zoom To Context button zooms to extents of current view.
- + Zoom To Selection button zooms and scrolls so that currently selected fixture(s) are visible.
- + Snap checkbox snaps fixture placement to the sample rectangles (when checked).
- + Reveal Obscured checkbox increases the transparency of layered contexts to allow those below to show through (when checked).
- + Cut/Copy/Paste/Undo/Redo buttons provide standard copy/paste type functionality for fixtures in the Context Grid area and show equivalent keyboard shortcuts.
- + Mini Map provides quick navigation of the Context Grid area. The orange rectangle can be dragged around to quickly move the view, and while hovering over the Mini Map, the scroll wheel/buttons on the mouse can be used to zoom in/out.

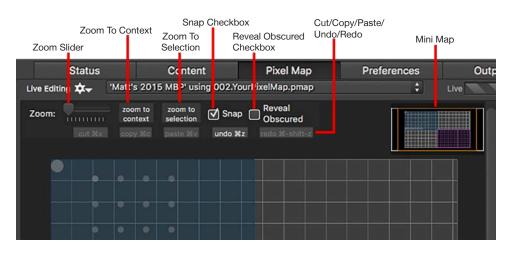

## **Automatically Resizing Contexts**

Because the source that a context samples from can resize automatically, it is important that the context be able to resize automatically as well. The resizing ensures that a context designed to use the entire source will continue to use the entire source if the source changes size. The fixtures placed on the context won't be inadvertently positioned off the source or in the wrong portion of the source.

Automatically resizing a context can only happen if the context's source is set to resize automatically. (Refer to <u>"Source Dimensions"</u> on page 62) To set a context to resize automatically, first make sure its source is set to resize automatically, then click on the context's Sampling Source pop-up and select the "Automatic Source Dimensions" option. Thereafter, when in a live editing session, the context's Sample Width and Height will resize to match that of its source.

**Note:** The automatic resizing of context and source are intended as aides for creating or editing a pixel mapping configuration. Once the configuration is completed and is being used by Mbox, changes to the size of the source and/or context are not possible unless Mbox Remote is being used in a live editing session. However, it's very uncommon that source or context sizes will need to change once the configuration is complete.

# **Fixtures**

Fixtures are controllable devices placed onto the context. The fixtures are created using profiles, which are then used as reference when individual fixtures are patched. (For more detailed information about profiles, refer to <u>"Fixture Profiles"</u> on page 100.)

Fixtures can be added and edited using the Fixture tab.

Guidelines:

- + Fixtures may have one or more pixels. The maximum number of pixels in one fixture is 512, assuming they are all single 8-bit pixels (e.g. Luma pixels).
- + Simple fixtures will only have one pixel type, but more complex fixtures can have more than one type.
- + A fixture may have any arrangement of pixels (linear, rectangular, arbitrary).
- + Fixtures may not exceed 512 total channels or span more than one universe.
- + A single fixture can only output one protocol, but different fixtures of the same type can output different protocols for each patched instance.
- + Fixtures have properties which define how they receive RGB information and how that information is eventually output: width, height, position X/Y rotation, etc.
- + Fixtures can have a custom name to identify them.
- + Fixtures can have their own refresh rate.
- + Fixtures can have an overall level master (inhibitive) to reduce their full output.
- + Fixtures can have a slew value (hysteresis), which limits the rate at which the output data can change from zero to full (or vice-versa). This can provide relief for moving lights with mechanical color flag systems that may break if moved to rapidly, or which are noisy.
- Fixtures can have a mask property assigned, which allows them to be forced to a zero value by using the Control Channel control on the Mbox Master fixture.
- Fixtures can have a custom rotation. (Rotations are made around the top-left corner of the fixture.)

#### **Pixels**

Pixels are the building blocks of fixtures. In this case, a pixel is defined as a single sample of RGB screen data that makes up one addressable portion of the fixture. A typical pixel will occupy one sub-sampling rectangle (although exceptions are possible in more advanced operation).

#### Guidelines:

- Pixels may be rectangular or circular in shape, but this only affects how they look in the editor and the previsualization, not their eventual output. (All pixels in one fixture must have the same shape.)
- + Pixels can be of different sizes, but this only affects how they look in the editor and previsualization. (All pixels in one fixture must have the same size.)
- + There are many different types of pixels. (RGB, HSV, RGB16, CMY, CMY16, Luma, CYM, CYM16, R, G, B, etc.)

| Fixture Tab           |                | ormation Tabl<br>yout, Physica |          |
|-----------------------|----------------|--------------------------------|----------|
| Fixture               | s Groups       | Destinations                   | )        |
| Patch Layo            | ut Physical    | Merge                          | ▲ >      |
| ▼ Art-Net             |                | no                             | warnings |
| ctx fixture name      |                | addr group                     |          |
| 1 RGB                 | 16             | 1                              |          |
|                       |                |                                |          |
| ▶ sACN                |                |                                |          |
|                       | Fixtures To    | esting                         |          |
|                       |                |                                |          |
| Fixture Profile:      | RGB            |                                | :        |
| Place New<br>Fixtures | Sequencing     |                                | 16       |
|                       | Find Next -:   |                                | 4        |
| (Re)sequence          |                |                                |          |
| F                     | ixture and Fix | xture                          |          |

Fixture and Fixture Profile Controls

### Protocols

Fixtures can output one of the four available protocols: Art-Net, sACN, KiNET DMXout, and KiNET PORTout.

#### Guidelines:

- + Each fixture's output data may only use one protocol.
- + Every fixture placed onto the same context will have the same protocol. To place fixtures that output a second protocol, a new context must be created for those fixtures. (The second context may have identical sample and sub-sample properties as another context.)
- + Each protocol is bound by the specification of the protocol as to transmission method, number of universes, number of channels per universe, and devices that can receive it.
- + Protocols may be routed to one or more ethernet interfaces on the computer.
- + Protocols may be routed to one of more destinations (IP Addresses).

Note: Refer to <u>"Overview"</u> on page 48 for more detailed information about protocols and ethernet setups.

## **Adding Fixtures**

Fixtures can be added using the Place New Fixture controls. When the fixture is first placed on the grid, it will reference the defaults in its profile. (The fixture and/or fixture profile can be edited, as discussed later in this section.) Mbox Remote provides a list of built-in fixture profiles which can be selected using the Fixture Profile menu. The fixtures in this list are a combination of RGB LED fixtures and moving light fixtures (both CMY and CYM).

#### To add a fixture:

- Step 1. Be sure either the Offline or Live Editing mode is active, rather than Test Only. (Refer to <u>"Session Types"</u> on page 56.)
- Step 2. On the Fixture Profile pop-up menu, select a profile type to be added.

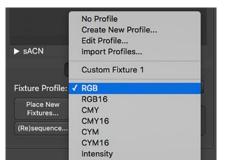

- Step 3. Click Place New Fixtures button to enable fixture placement mode. The button's text will be highlighted in green and a green box will be shown around the Context Grid while this mode is active. Alternately, press [n] on the computer keyboard.
- Step 4. Click on a sub-rectangle inside Context Grid to place fixture in that location. (Fixtures are anchored by their top-left corner.)

When selected, placed fixtures have one darker pixel (the fixture's first pixel in its patch order) while the remaining pixels are lighter. Even when not selected, the first pixel will be slightly darker than the rest.

Step 5. Place more fixtures of the same type by continuing to click within the Context Grid, switch fixture type by selecting a new type from the pop-up menu, or turn off placement mode by clicking the Place New Fixtures button again or pressing [n] on the computer keyboard.

When a fixture is placed on the context grid, an entry for that fixture is added to the table on the right of the grid. Fixtures will be patched sequentially using the next available universe and address as they are placed, thereby allowing a reduction in patch time if fixtures are placed in order. If fixture placement requires a new universe and/or address starting point, this can be entered in the Sequencing area before additional fixtures are placed.

During fixture placement, the automatic patching does not allow for the creation of patch conflicts unless the Allow Conflicts checkbox is checked.

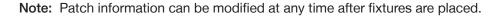

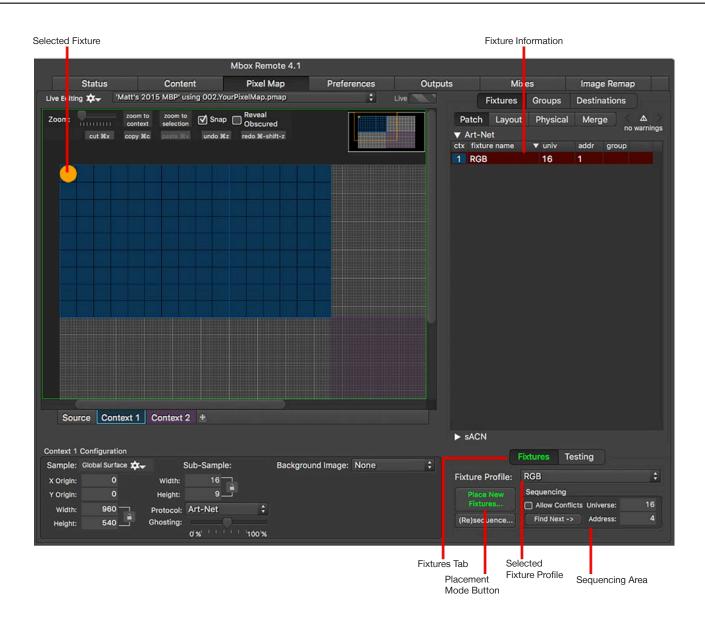

# Fixtures Out of Bounds

It is possible for a fixture to have some or all of its pixels outside the boundaries of its context, or even the entire source. Pixels that are outside the boundary of their context will not output any pixel mapping level data. Pixels can end up outside the context's boundary:

- + If the fixture is positioned such that some of its pixels end up outside the boundary.
- + If the context or source is resized to be smaller after the fixture has been added to the configuration.

Fixtures that have pixels outside their context show this in two ways:

- + Pixels that are outside the boundary are outlined in red.
- + Fixtures that have pixels outside the boundary will have a red dot shown in the Fixtures table.

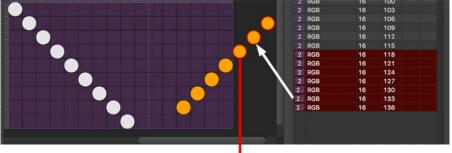

Fixture Out of Bounds

() Geometry Tools can be used to adjust fixture placement. Refer to <u>"Geometry Tools"</u> on page 81.

# **Addressing Fixtures**

As fixtures are added to a context, they are automatically assigned an output protocol, then a universe, device, or device.port within that protocol, and finally an address for the first pixel in the fixture. Subsequent pixels in the same fixture receive an address that is offset from the first pixel by a set amount. The amount is typically based on the number of channels (addresses) that the previous pixel uses.

- + Art-Net universe & address
- + sACN universe & address
- + KiNET PORTout device.port & address
- + KiNET DMXout device & address

A fixture's protocol is based on the protocol of the context that it is placed upon, while the address is based on the next available address within the universe/device as shown in the sequencing box at the lower right of the window.

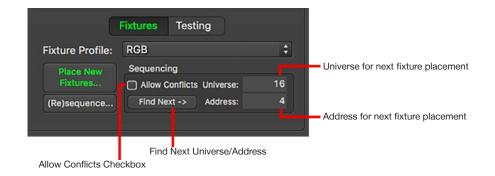

72

For Art-Net and sACN, the universe defaults to 16 when a new configuration is started. These values increment automatically as fixtures are placed. Press the Find Next button to increment the universe and address fields to the next available address based on currently patched fixtures. (Note that you may need to select the appropriate context before pressing the Find Next button.) These values may be manually changed before a fixture is placed to allow the assignment of different starting values.

The Allow Conflicts checkbox specifies whether Mbox Remote is allowed to patch fixtures to universes and/or addressed that would lead to a patch conflict. By default, the box is unchecked, which does not allow any conflicts.

- + Unchecked when a fixture is placed, if assigning it the current universe and address values would cause a patch conflict, the fixture will automatically receive the next free address (and universe, if necessary) in order to avoid a conflict. The address (and if necessary the universe) field(s) will then be incremented to the next free address/ universe.
- + **Checked** when a fixture is placed, if giving it the current universe and address values would cause a patch conflict the fixture will receive that address and universe. This would inevitably lead to a conflict, which would have to be remedied manually.

Each context has a single output protocol assignment. Therefore, if the show requires both Art-Net and sACN output, two contexts will need to be created and fixtures placed into the appropriate context.

- + When adding fixtures connected to a KiNET\_DMXOUT power supply, addresses 1- 256 will be on the first port of the DMXOUT power supply, and addresses 257-512 will be on the second port (if the supply has more than one port).
- + To add fixtures connected to a KiNET\_PORTOUT power supply, enter the device number then a period and then a numerical suffix 1 - 16 (e.g. 301.1), with the suffix being the number of the fixture's physical output port on the power supply. Addresses 1-512 may be used for each port.
- The device number for KiNET power supplies is not actually used outside of Mbox (power supplies are identified by IP Address) and is only an organizational tool to help with patching in the editor and assigning fixtures to power supplies on the Destinations tab.

**CAUTION!** Always avoid duplicate Art-Net and sACN universes anywhere on your system. Avoid duplicating sACN or Art-Net universe numbers between incoming control data and outgoing pixel mapping data. Also avoid duplicating output universes across more than one Mbox server in the system - unless there is a backup system and some means of merging data or switching control between one server and the other. (Use the "Backup Mode" setting in Mbox Remote to suppress pixel mapping output from a backup server. Refer to <u>"Server Control Commands"</u> on page 24.)

If addressing conflicts (overlaps) occur, the Pixel Map tab will provide several indications.

- + Addressing overlaps are shown in the table as red highlights on the Fixture Patch tab, and the Alert triangle will have a non-zero value.
- + Patch errors are also shown by an alert indicator at the top right of the table view. Step forwards and backwards through the errors by clicking on the < or > arrow buttons. The number of total alerts are also shown below the indicator.

**Note:** Overlaps of actual pixels on the context will be shown with a yellow highlight drawn around the pixel in the Context Grid, but are not indicated as an error as overlapping pixels may be desirable at times.

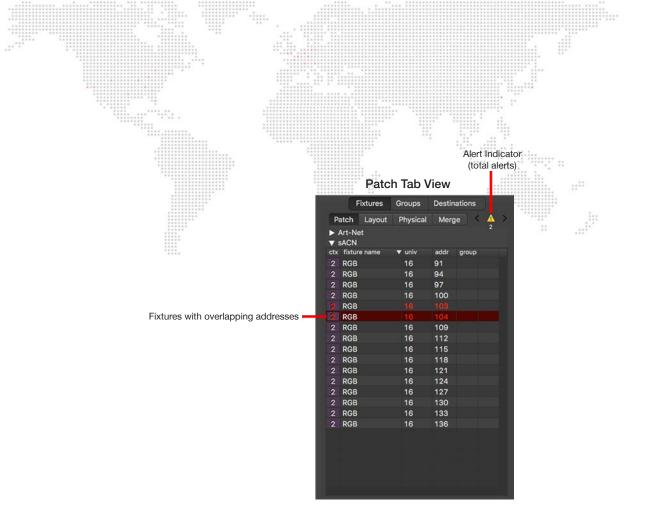

Layout Tab View

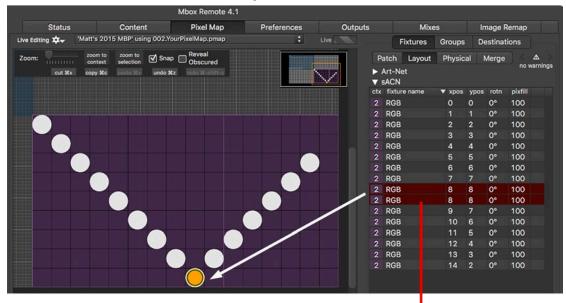

Overlapping Pixels

## **Re-Addressing Fixtures**

When fixtures are first placed onto a context, they are automatically given an address as explained in <u>"Addressing Fixtures</u>" on page 72. If the patch needs to change, however, fixtures can be quickly re-addressed using one of three methods:

- + Patch table.
- + Re-Address Fixtures window.
- + Sequential re-addressing feature.

Each of these methods is explained below.

### **Patch Table**

A fixture's universe and address can be edited directly in the Patch table. This is useful when re-addressing a single fixture.

To edit patch in the Fixture table:

- Step 1. On the right side of the Pixel Map tab, select the Fixtures > Patch tab.
- Step 2. On the Patch tab, double-click on universe (univ) or address (addr) field. Use the [tab] key to move from column to column, or use the up and down arrow keys to move vertically while staying in the same column.
- Step 3. Make changes as required. Be sure to press [tab] or [return] on the keyboard to accept any edits.

|     | F      | ixtures | G | roups   | Destin | ations |   |   |   |
|-----|--------|---------|---|---------|--------|--------|---|---|---|
| Pa  | itch   | Layout  | P | hysical | Merg   | e      | < | ▲ | > |
| A   | rt-Ne  | et      |   |         |        |        |   | 2 |   |
| V s | ACN    |         |   |         |        |        |   |   |   |
| ctx | fixtur | e name  | - | univ    | addr   | group  |   |   |   |
| 2   | RGB    |         |   | 16      | 91     |        |   |   |   |
| 2   | RGB    |         |   | 16      | 94     |        |   |   |   |
| 2   | RGB    |         |   | 16      | 97     |        |   |   |   |
| 2   | RGB    |         |   | 16      | 100    |        |   |   |   |
|     | RGB    |         |   |         |        |        |   |   |   |
|     | RGB    |         |   |         | 104    |        |   |   |   |
| 2   | RGB    |         |   | 16      | 109    |        |   |   |   |
| 2   | RGB    |         |   | 16      | 112    |        |   |   |   |
| 2   | RGB    |         |   | 16      | 115    |        |   |   |   |
| 2   | RGB    |         |   | 16      | 118    |        |   |   |   |
| 2   | RGB    |         |   | 16      | 121    |        |   |   |   |

**Note:** To make changes to multiple fixtures at the same time, use the Re-Address Multiple Fixtures window. Refer to the instructions below.

## Re-Address Multiple Fixtures Window

The Re-Address Multiple Fixtures window can be used to quickly re-address a large group of fixtures or their merge data.

To assign a new starting point using Re-Address Fixtures window:

- Step 1. On the right side of the Pixel Map tab, select the Fixtures > Patch tab.
- Step 2. On the Patch tab, select multiple fixtures (using cmd or shift), then double-click on the univ or addr field on any selected line to open the Re-Address Multiple Fixtures window.
- Step 3. In the From Universe field, enter a new starting universe if desired. Enter any changes to the start address in the From Address field.

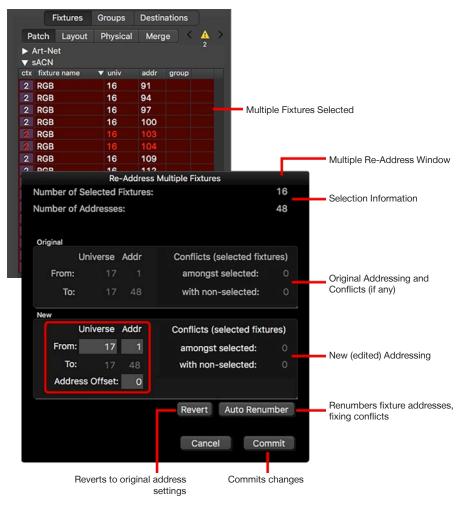

#### Step 4. Do one of the following:

- a. Click the Auto Renumber button to renumber the selected fixtures starting at the new universe and address. This method will fix any overlap conflicts in the process. Click the Commit button to accept the changes.
- b. Click the Commit button (<u>without</u> clicking the Auto Renumber button) to renumber the selected fixtures starting at the new universe and address, but <u>without</u> fixing any overlap conflicts. Conflicts will be noted in the table after the window is closed.

Note: If the Merge tab is selected, the Re-Address fixture window will change merge addressing. However, merge addressing cannot be changed unless the fixture use a merge type other than "no merge."

The Address Offset field can be used to insert additional address spacing between fixtures when re-addressing them. For example:

- + A range of selected fixtures starts at address 1 and each fixture uses 3 channels. Therefore the fixtures' addresses are 1, 4, 7, 10...
- + If the fixtures are re-addressed with an Address Offset value of 10, their new addresses with be 1, 14, 27, 40...

### **Re-Sequence Feature**

The re-sequence feature can be used to re-address fixtures one by one as they are clicked in the Context Grid.

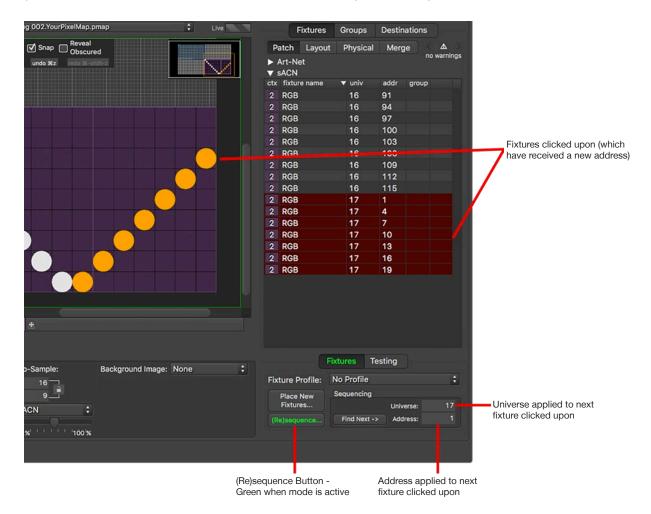

To re-address using re-sequence feature:

- Step 1. At right side of the Pixel Map tab, select the Fixtures > Patch tab.
- Step 2. Click on the (Re)sequence button to enter re-addressing mode. (The button's text will change from white to green to indicate mode is active.)
- Step 3. Enter a start Universe and Address in the fields to the right of the button.
- Step 4. On the Context Grid, click on fixtures one-by-one to apply new addressing. The universe and address will increment by the correct amount as each fixture is clicked.
- Step 5. Click the (Re)sequence button to exit the re-sequencing mode when done.

# **Copy and Paste Fixtures**

A convenient way to quickly add fixtures is to use the copy and paste feature.

### To copy and paste fixtures:

- Step 1. On the Context Grid, select a fixture or fixtures to copy. Multiple fixtures can be selected by using click and drag to draw a box around their pixels.
- Step 2. Press [#C] to copy the selected fixture(s).

| Status        | Content                       | Pixel Map                | Preferences                                                                                                    | Outputs    | Mixe         | s        | Image Rem   | ар   |
|---------------|-------------------------------|--------------------------|----------------------------------------------------------------------------------------------------|------------|--------------|----------|-------------|------|
| Offline 🇙 /Us | ers/matt/Desktop/Stuff From M | box Folder/PixelMapping/ | 014.Import.pmap                                                                                                    |            | Fixtures     | Groups   | Destination | s    |
|               | zoom to zoom to Snap          | Reveal<br>Obscured       | 1.00                                                                                                    | Pa         | tch Layout   | Physical | Merge       | < 🔺  |
| cut XX        | copy Xc paste sty undo st     |                          |                                                                                                    | <b>V</b> A | rt-Net       |          |             | 1388 |
|               |                               |                          | altern as                                                                                                    | ctx        | fixture name | ▼ univ   | addr grou   | P    |
|               | Alexander Contraction         |                          |                                                                                                    |            | 9500         | 124      | 472         |      |
|               |                               |                          | and the second second sec |            | 9501         | 124      | 475         |      |
|               |                               |                          |                                                                                                    |            | 9502         | 124      | 478         |      |
|               |                               |                          |                                                                                                    |            | 9503         | 125      | 1           |      |
|               |                               |                          | المراجع فالراجع وا                                                                                                    |            | 9504         | 125      | 4           |      |
|               |                               |                          |                                                                                                    |            | 9505         | 125      | 7           |      |
|               |                               |                          |                                                                                                    |            | 9506         | 125      | 10          |      |
|               |                               |                          |                                                                                                    |            | 9507         | 125      | 13          |      |
|               |                               |                          |                                                                                                    |            | 9508         | 125      | 16          |      |
|               |                               |                          |                                                                                                    | 1          | 9509         | 125      | 19          |      |
|               |                               |                          |                                                                                                    |            | 9510         | 125      | 22          |      |
|               |                               |                          |                                                                                                    |            | 9511         | 125      | 25          |      |
|               |                               |                          |                                                                                                    |            | 9512         | 125      | 28          |      |
|               |                               |                          |                                                                                                    |            | 9513         | 125      | 31          |      |
|               |                               |                          |                                                                                                    |            | 9514         | 125      | 34          |      |
|               |                               |                          |                                                                                                    |            | 9515         | 125      | 37          |      |
|               |                               |                          |                                                                                                    |            | 9516         | 125      | 40          |      |
|               |                               |                          |                                                                                                    |            | 9517         | 125      | 43          |      |
|               |                               |                          |                                                                                                    |            | 9518         | 125      | 46          |      |
|               |                               |                          |                                                                                                    |            | 9519         | 125      | 49          |      |
| Source Conte  |                               |                          |                                                                                                    | 1          | 9520         | 125      | 52          |      |

Step 3. Press [#P] to paste the fixture(s). They will be dropped where the cursor is located. The pasted fixtures will be automatically selected and addressing conflicts will be shown in the table.

| Status              | Content P                                 | Pixel Map          | Preferences    | Outputs                                                                                                    | Mixe         | \$       | Image F  | Remap |           |
|---------------------|-------------------------------------------|--------------------|----------------|----------------------------------------------------------------------------------------------------|--------------|----------|----------|-------|-----------|
| Offline 🌣 - /Users/ | matt/Desktop/Stuff From Mbox Fold         | ier/PixelMapping/0 | 14.import.pmap |                                                                                                    | Fixtures     | Groups   | Destinat | tions |           |
| oom:                | m to zoom to<br>text selection ♂ Snap □ 0 | eveal<br>bscured   | 1.0            | Pa                                                                                                    | tch Layout   | Physical | Merge    | <     | A<br>2092 |
| cut %x copy         | Kc paste Xv undo Xz mid                   |                    |                | 🗸 🗸 🗸                                                                                                    | rt-Net       |          |          |       | 2092      |
|                     |                                           |                    | steam and      | ctx                                                                                                    | fixture name | 1 univ   | addr     | group |           |
|                     | Same and the second second                |                    |                |                                                                                                    | 9500         | 124      | 472      |       |           |
|                     |                                           |                    | 100 C          |                                                                                                    | 9501         | 124      | 475      |       |           |
|                     |                                           |                    |                | and the second second se | 9502         | 124      | 478      |       |           |
|                     |                                           |                    |                |                                                                                                    | 9503         |          |          |       |           |
|                     |                                           |                    |                |                                                                                                    | 9503         | 125      |          |       |           |
|                     |                                           |                    |                |                                                                                                    | 9504         |          |          |       |           |
| W. Ale              |                                           |                    |                | 4 1                                                                                                    | 9504         | 125      |          |       |           |
| A survey of         |                                           |                    |                |                                                                                                    | 9505         |          |          |       |           |
|                     |                                           |                    |                | 1                                                                                                    | 9505         | 125      |          |       |           |
|                     |                                           |                    |                |                                                                                                    | 9506         |          |          |       |           |
|                     |                                           |                    |                |                                                                                                    | 9506         | 125      | 10       |       |           |
|                     | Street Station                            |                    |                |                                                                                                    | 9507         |          |          |       |           |
| 100 C               |                                           |                    |                |                                                                                                    | 9507         | 125      |          |       |           |
|                     |                                           |                    |                |                                                                                                    | 9508         |          |          |       |           |
|                     |                                           |                    |                |                                                                                                    | 9508         |          |          |       |           |
|                     |                                           |                    |                |                                                                                                    | 9509         |          |          |       |           |
|                     |                                           |                    |                |                                                                                                    | 9509         | 125      |          |       |           |
|                     |                                           |                    |                |                                                                                                    | 9510         |          |          |       |           |
|                     |                                           |                    |                |                                                                                                    | 9510         | 125      | 22       |       |           |
|                     |                                           |                    |                |                                                                                                    | 9511         |          |          |       |           |
| Source Context      | 1 ±                                       |                    |                |                                                                                                    | 9511         | 125      |          |       |           |

Step 4. In the Patch table, double-click on univ or addr field of one of the selected fixtures. The Re-Address Multiple Fixtures window will open.

Step 5.

On the Re-Address Fixtures window, enter an unused starting universe and address.

|           |            |           |                           |       | · · · ·   |             |           |                           |       |
|-----------|------------|-----------|---------------------------|-------|-----------|-------------|-----------|---------------------------|-------|
|           | Re         | -Address  | Multiple Fixtures         |       |           | Re          | -Address  | Multiple Fixtures         |       |
| Number of | Selected   | Fixtures: |                           | 352   | Number of | Selected    | Fixtures: |                           | 352   |
| Number of | Addresse   | s:        | 1                         | 056   | Number of | Addresse    | s:        | 1                         | 056   |
| Original  |            |           |                           |       | Original  |             |           |                           |       |
|           | Universe   | Addr      | Conflicts (selected fixt  | ures) |           | Universe    | Addr      | Conflicts (selected fixt  | ures  |
| From:     | 125        |           | amongst selected:         | 0     | From:     | 125         |           | amongst selected:         |       |
| To:       | 127        | 36        | with non-selected:        | 0     | То:       | 127         | 36        | with non-selected:        |       |
| New       |            |           |                           |       | New       |             |           |                           |       |
|           | Universe   | Addr      | Conflicts (selected fixtu | ires) |           | Universe    | Addr      | Conflicts (selected fixtu | ıres) |
| From:     | 125        | 1 —       | amonysi selevied.         | 0     | Et en:    | 129         | 1         | amongst selected:         | C     |
| To:       | 127        | 36        | with non-selected:        | 0     | To:       | 127         | 36        | with non-selected:        | ¢     |
| Addre     | ss Offset: | 0         |                           |       | Addre     | ess Offset: | 0         |                           |       |
|           |            |           | Revert Auto Renu          | mber  |           |             |           | Revert Auto Renu          | mbe   |

Step 6. Click the Commit button. The conflicts in Patch table will now be resolved.

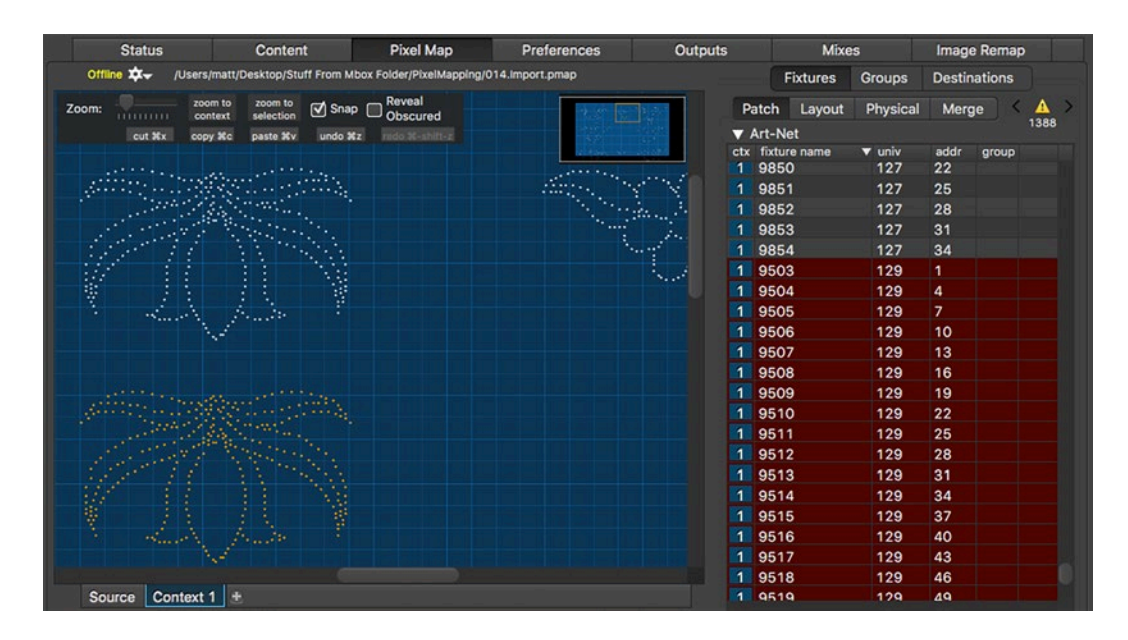

# **Fixture Editing**

To select a fixture for editing, deletion, movement, etc., do one of the following:

- + Click on one of its pixels on the Context Grid.
- + Click and drag on the Context Grid to draw a box around the fixture.
- + Click on the line for the fixture in any of the three tabs in the Fixture table (Patch, Layout, and Physical). Select fixture on Context Grid Select fixture in table

|         |          |                    |                      | M          | box Remote 4.1     |             |         |     |         |         |     |          |       |         |          |
|---------|----------|--------------------|----------------------|------------|--------------------|-------------|---------|-----|---------|---------|-----|----------|-------|---------|----------|
|         | Status   |                    | Content              |            | Pixel Map          | Preferences | Output  | s   |         | Ni      | xes |          | Imag  | e Remap |          |
| Live Ec | ting 🗱 🗸 | 'Matt's 201        | 15 MBP' using        | 002.YourPi | xelMap.pmap        | :           |         |     | F       | ixture  |     | Groups   | Desti | nations |          |
| Zoom    |          | zoom to<br>context | zoom to<br>selection | 🗸 Snap 🔲   | Reveal<br>Obscured |             |         | Pa  | tch     | Laycu   | t   | Physical | Mer   | ge      | ۵.       |
|         | cut Xx   | copy %c            |                      |            | redo X-shift-z     | 156.66      |         | T A | rt-Ne   | t       |     |          |       | no      | warnings |
|         |          |                    |                      |            |                    |             | instan. | ctx | fixture | e name  |     | ▼ univ   | addr  | group   |          |
|         |          |                    |                      |            |                    |             | terra a |     | RGB     |         |     | 16       | 1     |         |          |
|         |          |                    |                      |            |                    |             |         | 1   | PixelL  | Line 52 | 2   | 16       | 4     |         |          |
|         |          |                    |                      |            |                    |             |         |     | Color V | Web 250 | (48 | ) 16     | 31    |         |          |
|         |          |                    |                      |            |                    |             |         |     |         |         |     |          |       |         |          |
|         |          |                    |                      |            |                    |             |         |     |         |         |     |          |       |         |          |
|         |          |                    |                      |            |                    |             |         |     |         |         |     |          |       |         |          |
|         |          |                    |                      |            |                    |             |         |     |         |         |     |          |       |         |          |
|         |          |                    |                      |            |                    |             |         |     |         |         |     |          |       |         |          |

Multiple fixtures can be selected in three ways:

- + Click and drag to draw a box around multiple fixtures on the Context Grid.
- + Shift-click on multiple fixtures on the Context Grid.
- + Shift-click or command-click on multiple lines in the Fixture table.

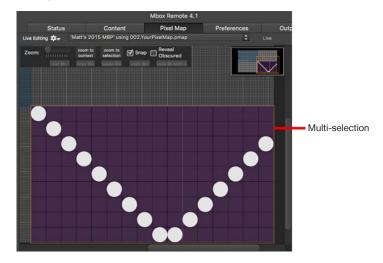

## **Deleting Fixtures**

To delete a fixture, first select it using one of the methods outlined above, then press the [delete] key on the computer keyboard.

## **Undo and Redo**

Use [業Z] to undo. Use [業公Z] to redo.

# Geometry Tools

The Geometry Tools feature can be used to move, scale, rotate, flip, and arrange fixtures as a group.

To open the Geometry Tools window, first select one or more fixtures, then right-click on one of them. On the pop-up menu, select Geometry Tools.

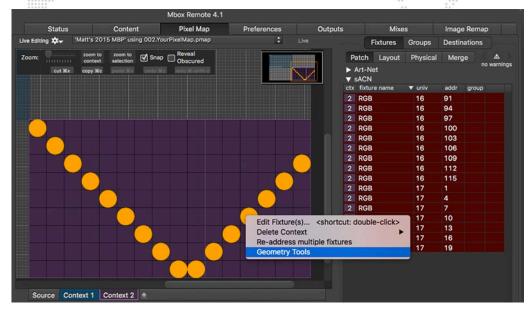

The Geometry Tools window provides several options:

- + Move or scale the selected fixtures' positions by a certain factor.
- + Rotate the selected fixtures as a unit.
- + Flip the fixtures around the X or Y axis as a unit.
- + Arrange the fixtures in a circle or arc.
- + Align the top edge of the selected fixtures.
- + Align the left edge of the selected fixtures.
- Apply specific horizontal spacing between selected fixtures.
- Apply specific vertical spacing between selected fixtures.

|                          |                     | -            | <b>A</b> . |
|--------------------------|---------------------|--------------|------------|
|                          | Geometry            | Tools        | ×          |
| For all selected fixture | S                   |              |            |
| Scale xpos               | Scale ypos          | by factor:   |            |
| Move xpos                | Move ypos           | by factor:   |            |
| Rotate around center of  | selected fixtures b | ounding box  |            |
| Rotate xpo               | s & ypos            | by degrees:  |            |
| Flip around center of co | ntext bounding box  |              |            |
| Flip Y pos               | sitions             |              |            |
| Flip X po                | sitions             |              |            |
| Arcs and Circles         |                     |              |            |
| Arrange in               | n Circle            | radius:      | 3          |
| Arrange                  | in Arc              | arc degrees: | 360        |
| Linear Alignment & Spac  | sing                |              |            |
| Align Top                | o Edge              |              |            |
| Align Lef                | t Edge              |              |            |
| Horizontal               | Spacing             | H amount:    | null       |
| Vertical S               | pacing              | V amount:    | null       |
|                          |                     |              |            |

For example, when reducing the context size from 160 x 90 to 16 x 9, it would be time-intensive to manually move all the fixtures so they will fit into the smaller context. In this case, the Geometry Tools could be used to move all the fixtures at once. To do this, select all fixtures, enter a factor of 0.1 in the "by factor" field and click Scale xpos and Scale ypos buttons. (This will divide the scale by 10.) Once the fixtures are moved, then reduce the context size in the usual manner.

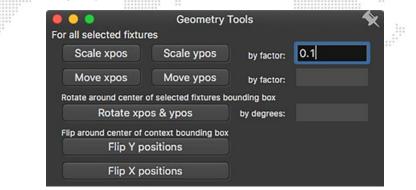

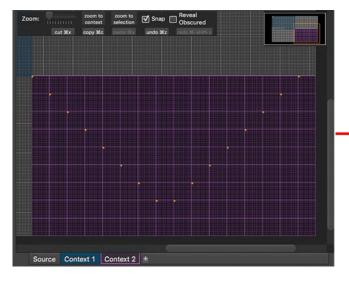

Curt XX Copy XC MARK X UNGO XZ MCCARACT

Snap C

The context's sub-sample width and height can be changed by entering a math equation in the context's Sub-Sample fields. For example, '/10' (divide by 10) as shown below:

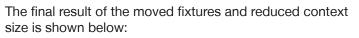

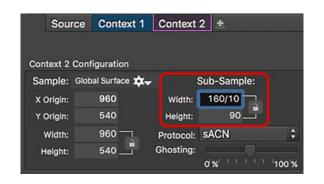

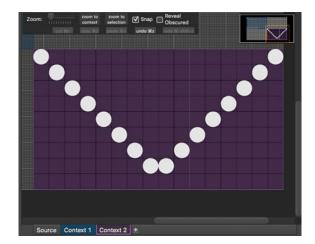

The following examples illustrate the difference in the Arrange in Circle and Arrange in Arc tools.

If "arc degrees" is set to a value of 360:

+ Arrange in Circle places the first fixture at 0 degrees and the last fixture at 360 \* (n-1) / n, where 'n' is the number of selected fixtures.

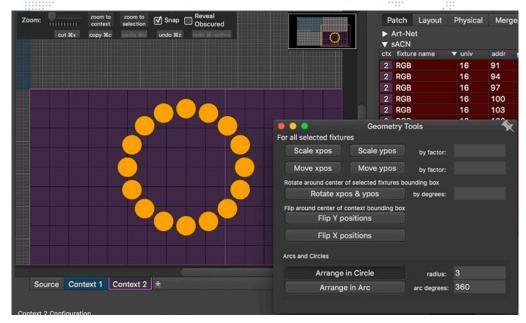

+ Arrange in Arc places the first fixture at 0 degrees and the last fixture at 360. The first and last fixture are placed on top of each other.

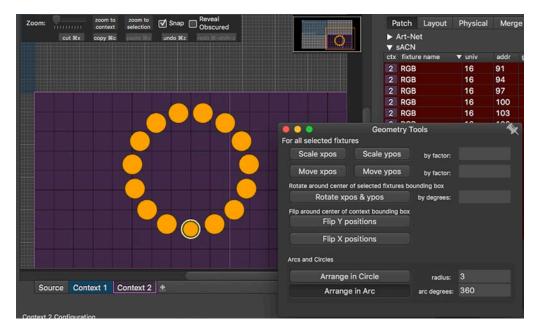

If "arc degrees" is set to a value 180:

+ Arrange in Circle places the first fixture at 0 degrees and the last fixture at 180 \* (n-1) / n, where 'n' is the number of selected fixtures.

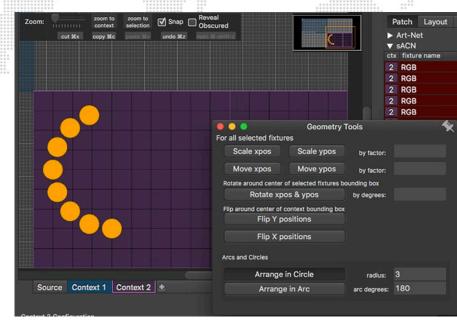

+ Arrange in Arc places the first fixture at 0 degrees and the last fixture at 180.

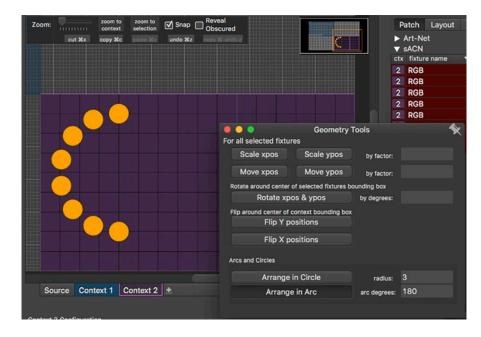

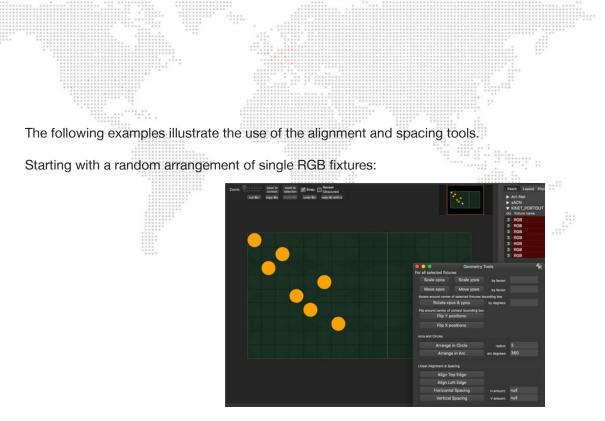

+ Arrange them in a horizontal row, using the top edge of the first fixture.

|       |                                                          |              | RGB<br>RGB |
|-------|----------------------------------------------------------|--------------|------------|
|       | <ul> <li>Geometry'<br/>selected fixtures</li> </ul>      | Tools        | *          |
|       | cale xpos Scale ypos                                     | by factors   |            |
|       | love xpos Move ypos                                      | by factor:   |            |
|       | around center of selected fatures b                      |              |            |
|       | Rotate xpos & ypos                                       | by degrees:  |            |
| Pie a | round center of context bounding box<br>Flip Y positions |              |            |
|       | Flip X positions                                         |              |            |
|       | ed Circles                                               |              |            |
|       | Arrange in Circle                                        | reduc        |            |
|       | Arrange in Arc                                           | arc degrees: |            |
| Lines | Alignment & Spacing                                      |              |            |
|       | Align Top Edge                                           |              |            |
|       | Align Left Edge                                          |              |            |
|       | Horizontal Spacing                                       | Hamount      |            |
|       |                                                          | Vanoure      | null       |

+ Arrange them in a vertical column, using the left edge of the first fixture.

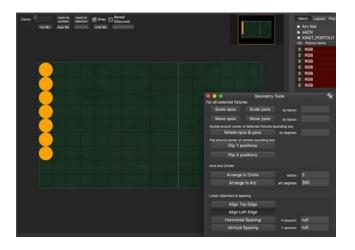

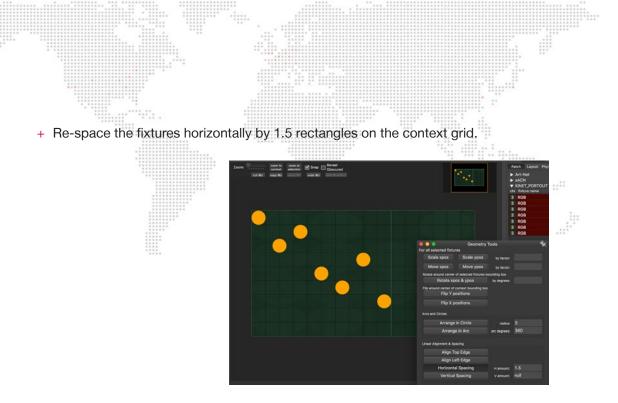

+ Re-space the fixtures vertically by 1 rectangle on the context grid.

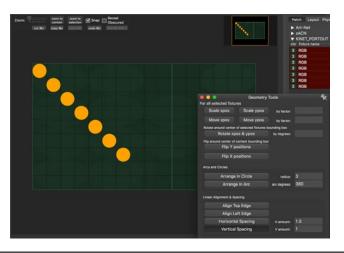

**Note:** The Geometry Tools rearrange multiple fixtures in order based on their universe.address or device.port.address (i.e. the order they are listed in the patch table) rather than the order in which they are selected.

# **Editing Fixture Properties**

Once a fixture has been added to a context, its properties can be edited.

Some of the fixture-level properties can be edited directly in the table when the Fixtures tab is selected. These are:

- + Patch tab: universe/device, address, group
- Layout tab: X position, Y position, rotation
- + Physical tab: name
- Merge: address, merge +

Other fixture-level properties can only be edited using the Edit Fixture window. The window can be used to edit a single fixture or multiple fixtures at once, if multiple fixtures are selected before opening.

The Edit Fixture window also allows some profile-level properties to be changed without affecting the

referenced profile. In other words, these profile-level property settings can be unique to the selected fixture(s). The profile reference can also be swapped to another profile. The Edit Profile Instead button provides access to all profilelevel properties. (Refer to "Editing Fixture Profiles" on page 107.)

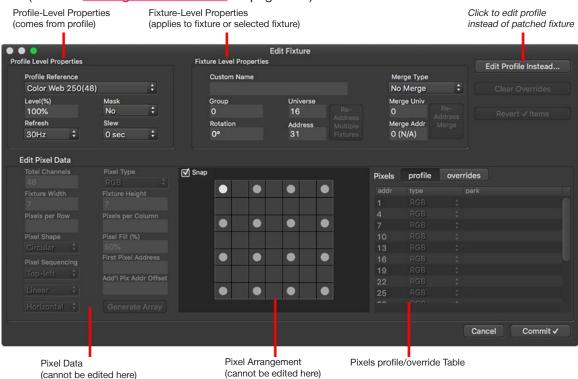

Pixel data is displayed in the window, but cannot be edited. However, it is possible to apply parked pixel overrides to existing pixels using the overrides tab. To add more parked pixels, use the Edit Profiles feature. Refer to "Editing Fixture Profiles" on page 107.

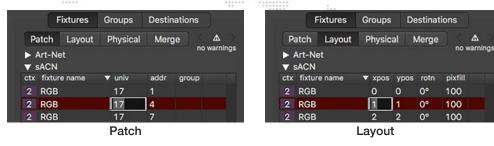

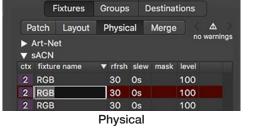

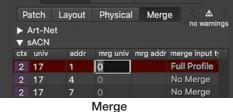

Groups

**Fixtures** 

Destinations

#### To use the Edit Fixture window:

- Step 1. Open the Edit Fixture window using one of the following methods:
  - a. Double-click on a fixture's pixel in Context Grid.
  - b. Double-click on a fixture's ctx or fixture name field in the Fixture table.
  - c. Select multiple fixtures in Fixture table (using cmd or shift), then double-click on one of the fixtures' ctx or fixture name field.
- Step 2. On the Edit Fixture window, make changes to properties as required. During this process, the window will place a green checkbox beside edited fields.
- Step 3. Changes can be cleared by unchecking the green checkboxes, or the changes can be accepted and applied by clicking the Commit button.

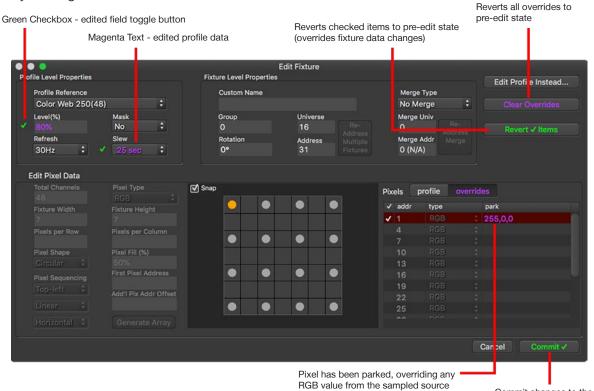

Commit changes to the file

Fixture values that are edited to be different from the profile data are considered "overrides." Fixtures with overrides will have a magenta dot indicator in the Fixture table. If the Edit Fixture window is opened again these overrides can be cleared, thereby reverting to the original property from the fixture profile.

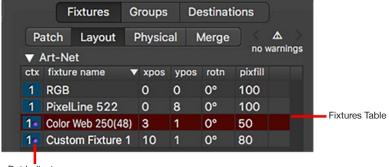

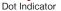

# **Destinations**

Once fixtures have been placed onto the Context Grid, their data will need to be routed to a destination. This can be done using the Destinations tab.

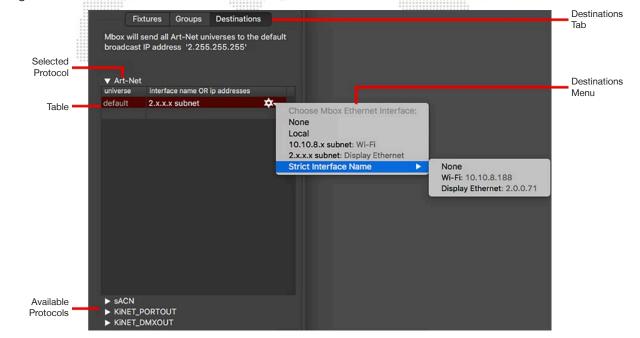

There is a separate area of the Destinations tab for each of the protocols. When the Destination tab is selected, the protocol of the current context will be displayed. A different protocol can be viewed by clicking on the name of the protocol.

## **Destination Protocol Information**

**IMPORTANT!** If you are using KiNET PORTOUT, please read the section below when entering device.port numbers on the Destinations tab.

KiNET has two protocol versions: v1 = DMXOUT and v2 = PORTOUT. You must select the correct protocol type depending on the Color Kinetics power supply that is used. Check with the manufacturer's documentation to determine what type of supply you have and how it should be configured.

For Art-Net and sACN only - and only once in the table - there may be an entry of "default" in the universe field. This will cause all patched universes without a discrete destination entry in the table to be sent to the corresponding default IP address. If the default entry is given a broadcast IP address then ArtPOLL discovery will be used (as long as it is not disabled at the Mbox Setup window). This would lead allow for automatic unicasting to all ArtPOLL compatible devices on that subnet.

For KiNET PORTout or DMXout, the device number (for example, 303) must be entered for each connected power supply. This will cause Mbox to send data for fixtures using that device number to the designated IP address and routed to the appropriate port on that device.

|   | Pixel Mapping          |              |
|---|------------------------|--------------|
| • | PixMap Enable          | $\checkmark$ |
| • | PixMap File Index      | 2            |
|   | PixMap Delay (us)      | 100          |
| • | PixMap Disable ArtPoll | Ø            |

| Mbox will<br>'10.31.1.1 |        | Net device | '303' to IP address |
|-------------------------|--------|------------|---------------------|
|                         |        |            |                     |
| Art-Net                 |        |            |                     |
| sACN                    |        |            |                     |
| KINET_I                 | PORTOL | JT         |                     |
| device                  | ip add | ress       |                     |
| 303                     | 10.31  | 1.1.101    | \$-                 |

To enter discrete destinations, double-click in the blank fields below the default destination and enter the universe or device number and IP Address for the new destination. This IP address is where all data for fixtures using that destination will be sent. Several different values can be entered in this field. Clicking on the gear icon at the right of the destination IP Address field will reveal a dropdown menu to help with this process. The menu allows the selection of a particular interface or subnet. (Note that Mbox Remote must be in a Live Editing session to view the available interfaces or subnets. Refer to "Live Editing" on page 58.)

|                       | Manual Destir           | nation Entry |           |                             |        | ::                            |             | Dropdov                                                                                                    | vn Menu              |
|-----------------------|-------------------------|--------------|-----------|-----------------------------|--------|-------------------------------|-------------|----------------------------------------------------------------------------------------------------|----------------------|
| Fi                    | xtures Groups           | Destinations | Fi        | xtures Gr                   | oups   | Destinations                  |             |                                                                                                    |                      |
|                       |                         |              |           | send all Art-<br>IP address |        | iverses to the d<br>.255.255' | lefault     |                                                                                                    |                      |
| ▼ Art-Net<br>universe | t<br>interface name C R | io addresses | ▼ Art-Net |                             | ame OR | ip addresses                  |             |                                                                                                    |                      |
| default               | 2.x.x.x subnet          |              | default   | 2.x.x.x sul                 |        |                               | <b>\$</b> - |                                                                                                    |                      |
| 69                    | 2.1.0.122               |              |           |                             |        |                               |             | Choose Mbox Ether<br>None<br>Local<br>10.10.8.x subnet: W<br>2.x.x.x subnet: Displ<br>Strict Interface Nan | 'i-Fi<br>ay Ethernet |

- + Unicast IP Address Enter a static IP Address (e.g.,2.23.45.136) to send all data for that destination to one single IP Address. Optionally, one destination's data can be sent to up to four individual unicast IP addresses by separating several IP addresses with a "+" when entering them. (e.g.,2.23.45.136+2.23.67.123)
- + Subnet Broadcast IP Address Enter a subnet broadcast IP Address (e.g.,2.255.255.255) that matches the subnet broadcast IP address of one ethernet interface on the computer. The dropdown menu can be used to simplify this process by displaying the available interfaces with their subnet broadcast address. Rather than having to enter the subnet broadcast address manually, just select it from the menu.
- + Strict Interface Name Enter the exact name of the ethernet interface on the Mbox computer that the data should be sent from. The data will automatically be sent to the IP address matching the subnet broadcast IP address for that interface. (e.g. if the interface has an IP of 2.0.0.1 and a subnet mask of 255.255.0.0 then the data will be sent to 2.0.255.255)

#### IMPORTANT! For KiNET you should always use a static IP address!

The example below shows the correct way to enter the destination for the fixtures patched to device 303, port 1.

| Fix |        | ixtures | Groups      | Destin | ations      |
|-----|--------|---------|-------------|--------|-------------|
| P   | atch   | Layout  | Physical    | Merg   |             |
|     | Art-Ne | et      |             |        | no warnings |
| •   | SACN   |         |             |        |             |
| -   | KINET, | PORTOL  | ЛТ          |        |             |
| ctx | fixtur | e 🔻     | device.port | addr   | group       |
| 3   | RGB    | :       | 303.1       | 1      |             |
| 3   | RGB    | :       | 303.1       | 4      |             |
| 3   | RGB    |         | 303.1       | 7      |             |
| 3   | RGB    | :       | 303.1       | 10     |             |
| 3   | RGB    | :       | 303.1       | 13     |             |
|     | RGB    |         | 303.1       | 16     |             |

|                            |        | Net device | '303' to IP addres |
|----------------------------|--------|------------|--------------------|
| 10.31.1                    | .101'  |            |                    |
|                            |        |            |                    |
| <ul> <li>Art-Ne</li> </ul> | et     |            |                    |
| sACN                       |        |            |                    |
| KINET                      | PORTOL | JT         |                    |
| levice                     | ip add | ress       |                    |
| 303                        | 10.21  | .1.101     | *                  |

## Destination IP Addressing

The configuration of the ethernet interface on the Mbox computer and the destination IP address on the Destinations tab of the fixture table should be coordinated. Destination IP addresses determine both how the outgoing pixel mapping packets are addressed, but also which ethernet interface on the computer they will be output from. (Refer to <u>"Appendix A. Mbox</u> <u>Networking Guidelines"</u> on page 126 for more detailed information.)

If there are two ethernet interfaces on the computer, recommended practice is to receive Art-Net or sACN to control Mbox on one interface and to output pixel mapping data from the other interface. Therefore the two interfaces must be on separate subnets to ensure that Mbox can determine which interface to use. If a broadcast IP address is used for Art-Net destinations, Mbox will broadcast pixel map Art-Net using that

| • • < > (                                                                       |           | Network                        |                                                                       | Q Search         |
|---------------------------------------------------------------------------------|-----------|--------------------------------|-----------------------------------------------------------------------|------------------|
|                                                                                 | Location: | dhcp + 2./8                    | <b>.</b>                                                              |                  |
| <ul> <li>Display Ethernet<br/>Connected</li> <li>Wi-Fi<br/>Connected</li> </ul> | <>        | Status:                        | Connected<br>Display Ethernet is currentl<br>the IP address 2.0.0.71. | y active and has |
| Thundethernet     Not Connected                                                 | <>        | Configure IPv4:                |                                                                       | 2                |
| Thundet Bridge<br>Not Connected                                                 | •         | IP Address:<br>Subnet Mask:    |                                                                       |                  |
| PRG VPN<br>Not Connected                                                        |           | Router:                        |                                                                       |                  |
|                                                                                 |           | DNS Server:<br>Search Domains: |                                                                       |                  |
|                                                                                 |           |                                |                                                                       |                  |

broadcast address. But in cases where the computer is connected to ArtPOLL compliant devices (e.g., Artistic Licence Ether- Lynx) Mbox can unicast universes to the specific IP Address for those devices. Note: If two more devices respond to an ArtPOLL replying that they require a universe of data, that universe will be broadcast instead of being unicast.

CAUTION! While most Art-Net devices use an IP address of 2.#.#.# and subnet mask of 255.0.0.0, some devices can be configured to use other IP addresses. Don't assume that setting the Mbox's IP address and subnet mask to a 2.#.#.#/8 scheme are correct, always check!

Some Art-Net devices do not respond to ArtPOLL requests and should always receive broadcast data. If the system includes both ArtPOLL compliant and non-compliant devices, and these devices are required to receive the same universe(s), the default action of Mbox will be to unicast the data to the ArtPOLL-compliant devices <u>only</u>. At which point the non-compliant devices would not receive the Art-Net. In such cases, ArtPOLL should be disabled by checking the "ArtPOLL Disable" checkbox on the Preferences tab and then performing a rescan in Mbox.

Suggested Ethernet Setup for Art-Net Output using two interfaces:

- + Interface 1 (receiving Art-Net for control) IP=2.1.0.123 Subnet Mask=255.255.0.0
- + Interface 2 (sending pixel mapping Art-Net) IP=2.0.0.123 Subnet Mask = 255.0.0.0
- + Pixel-map destination IP address for default destination 2.255.255.255 or Ethernet 2

Example Ethernet Setup for sACN Output (to ETC Net3 device, using ETC's suggested addressing for media servers):

- + Interface 1 (receiving Art-Net for control) IP=2.0.0.123 Subnet Mask=255.0.0.0
- + Interface 2 (sending pixel mapping sACN) IP=10.101.130.123 Subnet Mask = 255.255.0.0
- + Pixel-map destination IP address for default sACN destination 10.101.255.255 or Ethernet 2

Example Ethernet Setup for KiNET Output:

- + Interface 1 (receiving Art-Net for control) IP=2.0.0.123 Subnet Mask=255.0.0.0
- + Interface 2 (sending pixel mapping KiNET) IP=10.0.0.123 Subnet Mask = 255.0.0.0
- + Pixel-map destination IP addresses are all unicast

The above setups ensure that the computer can receive Art-Net on the first interface, and that it will also send pixel mapping output from the second interface. The key factors being the use of the correct IP address for the interface in question, and the "coordination" between the subnet mask of the second interface and the destination broadcast IP address for the pixel mapping data. These are only a few of many possible IP address/subnet mask configurations that will work. Depending on your requirements and other devices on the network, you may require different settings. Refer to <u>"Appendix A. Mbox Networking Guidelines"</u> on page 126 for more information on subnet masks.

**Note:** It is possible to receive control data and output pixel mapping data from the same interface on the computer. Sometimes this is unavoidable due to the control data distribution required for the show. If using the same interface is required, take care that the network bandwidth is not exceeded and that the control input to Mbox is not affected. Of course the IP address/subnet mask setup of the single interface must work for both input and output devices.

**CAUTION!** The pixel map level channel on the Master fixture masters the overall output levels generated when pixel mapping. If this channel is at a level of 0, then you will be outputting valid pixel mapping data, but all levels will be suppressed. In addition, the Global Master control channel can be used together with the Global Master Control Selector channel to enable/disable all pixel mapping output or to force all fixtures using the mask property to output zero.

For most situations, choose a subnet entry from the pop-up menu:

| Pixel Map          |   | Preferences | Outputs |         | Mixes    |           | Image Remap                      |                                                        |
|--------------------|---|-------------|---------|---------|----------|-----------|----------------------------------|--------------------------------------------------------|
| rPixelMap.pmap     |   | \$          | Live    | Fix     | tures    | Groups    | Destinations                     |                                                        |
| Reveal<br>Obscured |   |             |         |         |          |           | iverses to the defa<br>.255.255' | ult                                                    |
|                    |   |             |         | Art-Net |          |           |                                  |                                                        |
|                    |   |             | Lui lui | niverse | interfac | e name OR | ip addresses                     |                                                        |
|                    |   |             | de      | efault  | 2.x.x.x  | subnet    | <b>*</b> -                       | Choose Mbox Ethernet Interface:                        |
| •                  | • | •           |         |         |          |           |                                  | None<br>Local<br>10.10.8.x subnet: Wi-Fi               |
| •                  | • | •           |         |         |          |           |                                  | 2.x.x.x subnet: Display Ethernet Strict Interface Name |

#### Guidelines:

92

- + An active protocol must have at least one destination, but may have more than one destination.
- + Art-Net and sACN can have a default destination. All universes of that protocol that lack a specific destination are sent to the default destination.
- + For Art-Net, the use of the default destination means that an ArtPOLL request will be sent out if ArtPOLL is not disabled. ArtPOLL may be disabled using the checkbox on Mbox's Setup tab.
  - If an ArtPOLL response is received from a compatible device, then that device may receive unicast Art-Net transmissions for the universes that it requests.
  - Universes not requested by ArtPOLL compatible devices will be broadcast to the specified subnet.
  - If no ArtPOLL responses are received, all data will be broadcast to the specified subnet.
  - If more than one ArtPOLL responder requests the same universe, that universe will be broadcast to the subnet, rather than unicast.
- + For sACN, the use of the default destination means that multicast will be used.
  - Each universe is sent to a specific multicast IP Address.
  - Receiving devices listen for data on the appropriate addresses.

- + The default destination entry for Art-Net and sACN can be disabled by choosing an interface of "None" in the setup menu (reached by clicking on the gear icon) in the IP address/Interface name column.
- + Any Art-Net or sACN universe that has a discrete entry in the Destinations table will be sent directly to the specified destination, not to the default destination.
- + A discrete entry may direct the universe to be output from a different interface than the default.
- + KiNET may not have a default destination, as transmission of this protocol is typically unicast.
- + Destinations may be expressed in one of three ways: by subnet, by interface name, or by manually entering IP Addresses. This is true for both the default destination and any discrete destinations.
- Selecting the destination by subnet is the recommended method. When using a subnet destination, Mbox will ignore
  interface names and select the appropriate interface based on its subnet. Pixel mapping data will be output to that
  subnet's broadcast address.
  - Selecting the destination by subnet helps to confirm that the data will be sent to the right place based on the current setup of the computer. When selecting a subnet from the pop up menu, the name of the interface matching that subnet is displayed as a reference. If this is not the expected interface for the desired subnet, then you should check your ethernet configuration.
  - Selecting a subnet allows the same configuration to be used without modification on computers that have differing interface names. Of course, the other computers must have an ethernet interface configured to be on the same subnet.
- + Selecting the destination by interface name may be used for simple, quick configurations where the user is unfamiliar with the concept of subnets, or where the configuration doesn't need to be transferred to another computer. When using an interface name destination, Mbox will output pixel mapping data to the subnet broadcast address for that interface.
  - Interface names may be entered manually rather than selecting them from the pop up menu. However, if the name is entered incorrectly, data will not be output.
  - When a destination is selected by interface name, if the interface name then changes, the interface becomes disconnected, or the configuration is used on a computer with differently named interfaces, the output of data to that destination will fail.
  - If the selected interface's subnet is changed, then the destination for the data will also change; possibly causing the data to not reach the intended destination.
- + Selecting the destination by IP Address allows data to be send to specific locations. When using an IP Address destination Mbox will send data only to that address.
  - IP Addresses may be any valid IP Address that can be routed internally or externally. This may be Unicast, Subnet Broadcast, or Full Broadcast.
  - When using discrete IP Addresses, if there is no route (as determined by the computer's OS and network stack) to a device with the specified IP Address, no data will be output to that destination. There is no fall-back if the configuration is wrong or if the device is not present on the network.

**IMPORTANT!** Refer to <u>"Appendix A. Mbox Networking Guidelines"</u> on page 126 for more information about IP address and subnet mask setup.

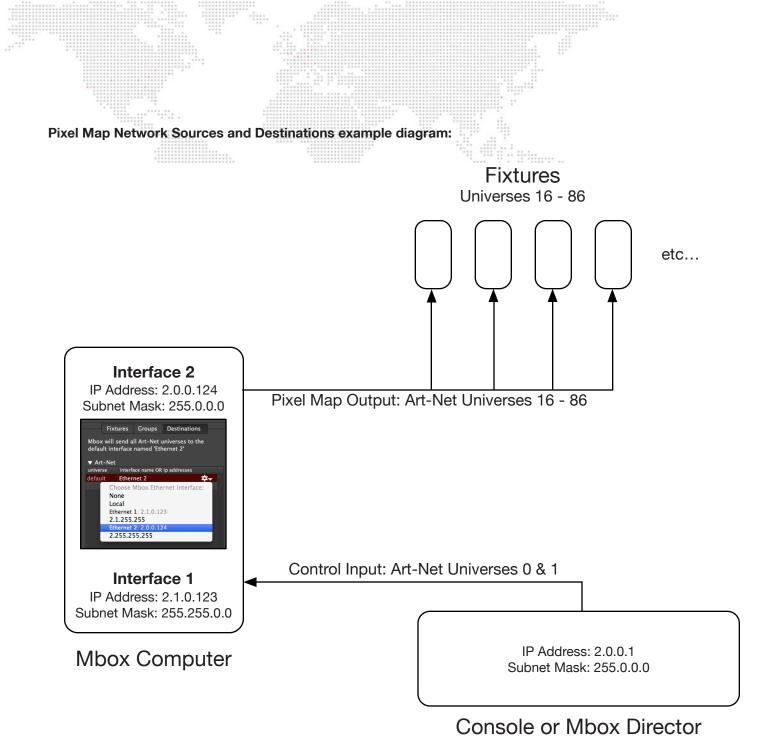

# **Previsualization**

When pixel mapping is enabled and a configuration created, a previsualized version of portions of the pixel mapping output can be viewed on the outputs of the Mbox application. The previsualization views show the pixels of patched fixtures using their size and shape (as configured in the pixel mapping setup) and each pixel will be given the correct sampled color. Areas of the context without any pixels will show the sub-sampling rectangles. These areas may be dimmed so the pixel mapping fixtures are more prominent. Areas of the output not being used for pixel mapping will be shown at their normal resolution and brightness.

**Note:** The pixel mapping previsualization is limited to pixel mapping contexts that use an output as their rendering source. Contexts that use the Global Surface or a layer as their source cannot be visualized.

The previsualization can be recalled from the computer's keyboard (using the F5 key) or via external control signal (using DMX values on the Global Master control channel parameter). To recall the previsualization in the Mbox window, press [F5] on the computer keyboard. To recall the previsualization via the Global Master control channel, use parameter values 80-89 where 80 is the combined view and 81-89 are Contexts 1-9.

There are ten (10) discrete previsualization views. The first view is the combined overall previsualization, with all applicable contexts overlaid, the highest numbered context being shown on top - some contexts may be obscured. Views 2 through 10 each show a single context Contexts 1-9 respectively. If a context is using a source other than an output, no previsualization will be shown then the corresponding view is shown.

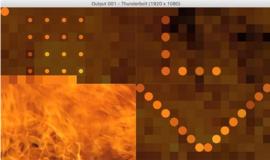

All Contexts

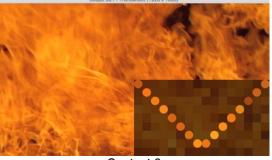

Context 2

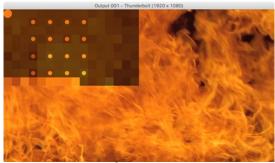

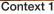

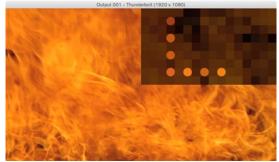

Context 3

**CAUTION!** Showing the pixel mapping previsualization affects the video output of the Mbox application! If the same Mbox server is being used for both pixel mapping and video output, take care not to enable the pixel mapping previsualization when outputting video for the show.

The Ghosting control on each context can be used to adjust the visibility of patched fixtures in a context against the background of the sub-sampling for the context. Dimming the background can help with better visualization of the setup (context sizing and fixture placement) without needing to connect the actual pixel mapping fixtures.

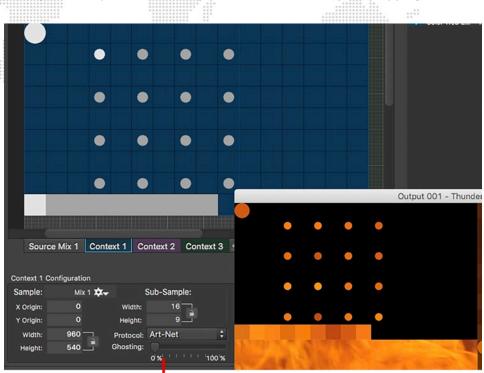

Ghosting control

Ghosting set to 0%

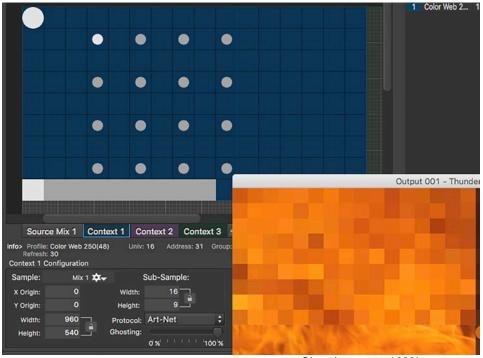

Ghosting set to 100%

# Background Image

A background image can be added to a context in order to better visualize the pixel mapping configuration. The background type can be either a still image from a file on disk or a live stream image from Mbox.

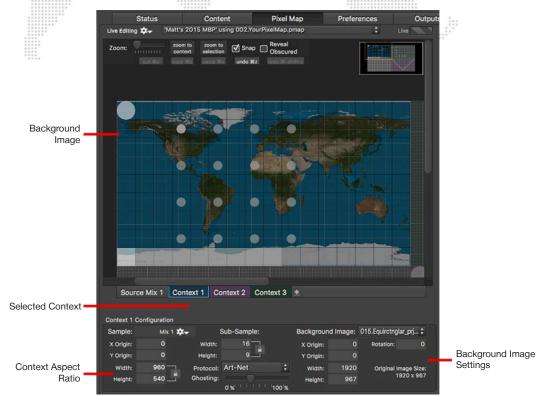

## **Still Image Backgrounds**

A still image must be in JPEG or a PNG format (PNG images can have an alpha channel). The image is imported and saved within the pixel map (.pmap) configuration file, so it stays with the file. The pixel mapping file size can get large if numerous background images are used, and this affect transfer times when opening or saving the file. There is a pop-up menu option to remove unused image files if file size becomes an issue - see instructions on page 99.

The background image has X and Y origin values to allow placement in the correct position within the context. The image can be rotated by entering an value in the Rotation field. The image also has width and height settings to designate which portion of the image will be displayed on the context.

The designated portion of the background image will be force-fit onto the context. Therefore, if the aspect ratios of that portion and the context do not match, the image will not be displayed at the correct aspect ratio. For best results, the background image needs to be the same aspect ratio as the context, or the background image's width and height need to be adjusted to match the context's aspect ratio. For example, if a background image is 1280 x 1024 but the context is 1920 x 1080, the background height could be reduced to 720 (clipping the bottom of the image), or the background width could be increased to 1820 (adding blank space on the right side of the image) to correct the aspect ratio.

## Live Stream Backgrounds

A live stream image comes from the connected Mbox during a live session with the Mbox Remote application. (Refer to <u>"Live Editing"</u> on page 58 for instructions on this type of session.) In this case, the live stream will show the moving imagery that Mbox is generating for the area of the source that the context is sampling. The live stream will be pixelated to match the sub-sampling the context performs upon the source's imagery.

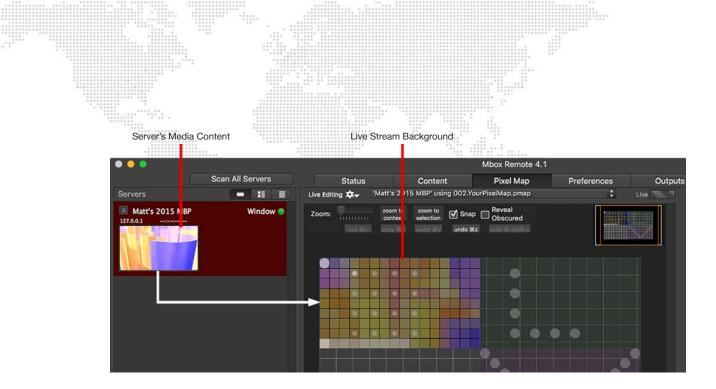

#### Ghosting

When using a background image, the ghosting level will adjust the balance between the brightness of patched fixtures against the background image. The ghosting level may need to be re-adjusted to give the desired level of brightness when using the pixel mapping HUDs in Mbox.

To set a background image:

- Step 1. In the context configuration area, click on the Background Image pop-up menu.
- Step 2. Select Live stream, or Import image from file...

| Sample:   | Mix 1 🌣- |           | Sub-Sample: | Background Image | 1 | None                   |
|-----------|----------|-----------|-------------|------------------|---|------------------------|
| X Origin: | 0        | Width:    | 16          |                  |   | Live stream            |
| Y Origin: | 0        | Height:   | 9           |                  |   | Import image from file |
| Width:    | 960      | Protocol: | Art-Net     | \$<br>1          | 3 | Delete unused images   |
| Height:   | 540      | Ghosting: |             |                  |   |                        |

Step 3. Configure background image settings as required.

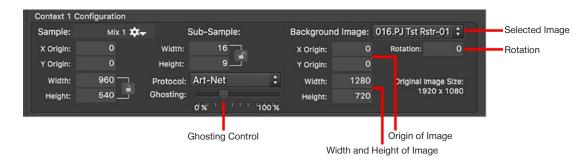

**Note:** When using Rotation, the background image is rotated around its X and Y origin rather than around its center. The X and Y origins may need to be set to negative numbers in order for the entire background image to be fully visible.

Step 4. Adjust the ghosting level to change the brightness of patched fixtures against the background image.

## Deleting unused background images

If the pixel mapping file contains unused still images, these can be deleted to reduce overall file size.

Step 1. In the context configuration area,, click on the Background Image pop-up menu.

Step 2. Select Delete unused images. All unused images will be deleted from the file.

| Source       | Mix 1 Cont  | text 1 Co | ontext 2    | Context 3 | t                |      | None<br>Live stream               |           |  |
|--------------|-------------|-----------|-------------|-----------|------------------|------|-----------------------------------|-----------|--|
|              |             |           |             |           |                  |      | Import image from file            |           |  |
| ontext 1 Col | nfiguration |           |             |           |                  |      | Delete unused images              |           |  |
| ample:       | Mix 1 🗱🚽    |           | Sub-Sample: |           | Background Image |      | / 018.PJ Test Raster 1080p-01.png |           |  |
| X Origin:    | 0           | Width:    | 16          | 2         | X Origin:        |      | 016.PJ Test Raster-01.            | png       |  |
| r Origin:    | 0           | Height:   | 9_          | 2         | Y Origin:        | 0    |                                   | Place N   |  |
|              | 960         | Protocol: | Art-Net     | \$        | Width:           | 1280 | Original Image Size:              | Fixture   |  |
| Width:       |             |           |             |           |                  |      | 1920 x 1080                       | (Re)seque |  |

# **Fixture Profiles**

The fixture reference model used with Mbox's pixel mapping allows for rapid global changes to all patched fixtures of one type. Mbox Remote provides a selection of built-in fixture profiles, as well as the ability to create custom fixture profiles. Custom fixture profiles are saved in the pixel mapping configuration (.pmap) file, while built-in profiles are not saved since they are resident in the application itself.

With the Mbox fixture reference model, all patched fixtures reference profile-level fixture information for data except for:

- + Custom name, x/y position in context, rotation, universe, address, and group.
- + Overrides.

Changes made to profile-level data will sweep to all fixtures of the same type unless fixture overrides have been applied. Profile-level data includes level, mask, refresh, slew, and base pixel data (shape, type, pixfill). Some of this data can be overridden on a per-fixture basis, along with parked pixels. These overrides may be cleared at any time, reverting the fixture back to the profile defaults.

## **Creating Custom Fixtures**

Mbox Remote provides the ability to create both simple and complex fixture types beyond simple arrays.

Guidelines:

- + Custom fixtures have pixels, which generate output based upon the onscreen imagery color and the type of pixel.
- + Custom fixtures can have up to 512 channels total.
- + Custom fixtures can have extra channels. These extra channels will output a level of zero unless they are assigned static output levels using the Parked Pixels feature or the Merge feature is being used with pass-through data.

Custom fixtures are created using the Create Fixture Profile window.

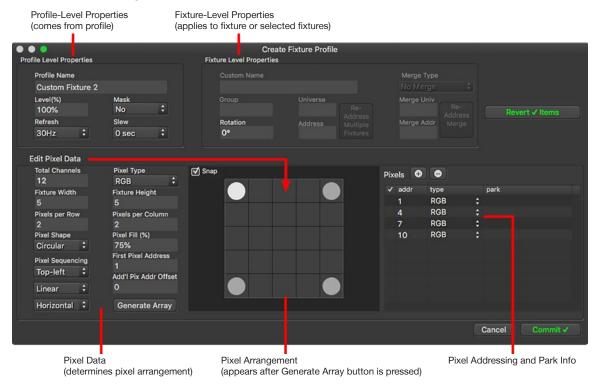

Profile Level properties:

- + **Profile Name** the profile name used for the fixture and for the reference model. Note that this is not the same as the custom name of a patched fixture.
- + Level overall level maximum. This value can't be changed live, only by editing the fixture.
- + Mask property that allows the fixture's color output to be forced to zero when the correct control values are sent. This is intended for use with CMY fixtures when using external HTP merging.
- + Refresh specifies how many updates per second this fixture will deliver to the pixel mapping engine.
- + Slew the minimum time allowed for a change from no level to full level. This is intended to slow down the speed of changes when the receiving fixture can't move fast enough, or might be damaged by rapid changes.
- + Rotation sets fixture rotation. This is strictly a fixture-level property (not a profile-level property), but it can be assigned when making a profile so as assign a default rotation to a fixture profile whenever it is placed.

Pixel Data properties:

- + Total Channels the total number of channels that the fixture uses. Be aware that this number may be more than just the channels required for color control (e.g. pan, tilt, and iris channels may need to be accounted for). The number must be greater than or equal to: the number of pixels per row times the number of pixels per column times the number of channels per pixel for the selected pixel type. If this number is greater than the number of channels required by the actual pixels in the fixture, any additional channels will have an output level of zero unless parked pixels are added or the merge feature is used.
  - For example: when creating a simple RGB-only fixture, if an RGB pixel is used, it has three channels per pixel. A fixture is created that is 5 pixels per row and 3 pixels per column, the math would be  $(5 \times 3) \times 3 = 45$ . The total channels for this fixture should be 45. If the same fixture were to have more channels for added functionality, the total channel count would be greater than 45.
  - If the total number of channels is greater than the number of channels used for patched pixels in the fixture, a warning message will be displayed when the fixture profile is saved. The message will note which extra channels will have an output level of zero.
- + Pixel Type one of the available pixel types to base the fixture upon. For example, RGB, HSV, CMY, Luma.
- + Fixture Width/Height the width and height of the fixture in context sub-rectangles.
- + **Pixels per Row/Column** the number of horizontal or vertical pixels in the fixture. These numbers, together with the Fixture Width and Height, will determine the initial spacing of pixels within the fixture's footprint.
- + **Pixel Shape** circular or rectangular. The shape is seen in the editor and the previsualization, but has no effect on output.
- + **Pixel Fill** size of the pixels as a percentage of the size of the context sub-rectangle. Viewable in the editor and the previsualization, but has no effect on output.
- + **Pixel Sequencing** the addressing order of the pixels in the fixture. This can start at any corner and proceed through the pixels of the fixture in a vertical or horizontal fashion, using a linear or zigzag path.
- + First Pixel Address the start address of the first pixel in the fixture. This value defaults to 1 (i.e. the first channel in the fixture's control layout), but can be changed to accommodate complex fixtures where the pixel mapped pixels are not at the beginning of the fixture's control layout. Pixels are added sequentially with no spacing starting at this address unless the Add'l Pix Addr Offset value is edited.
- + Add'l Pix Addr Offset additional channel "padding" to be inserted between each pixel in the fixture. For example, a simple RGB fixture could start at address 11 and use pixel addresses 11, 14, 17, and so on. With an additional offset value of 2, and starting at address 11, the fixture's pixels would use addresses 11, 16, 21, and so on.

## To create a new fixture:

- Step 1. On the Fixture Profile pop-up menu, select Create New Profile. The Create Fixture Profile window will open.
  - Fixtures Testing d Image: 018.PJ Tst Rstr 108... ‡ Fixture Profile: 
    ✓ No Profile 0 **Create New Profile** Place New Fixtures... Edit Profile... 1280 hal Image Size Import Profiles... 1920 x 1080 (Re)seq 720 Custom Fixture 1 RGB RGB16 CMY
- Step 2. On the Create Fixture Profile window, enter necessary values/properties for the fixture profile. (Refer to the explanations and guidelines on previous pages.)
- Step 3. Enter necessary values/properties for the pixels in the fixture. (Refer to the explanations and guidelines on previous pages) All active pixels must be of the same type to begin with, but can be changed in a later step (see below).

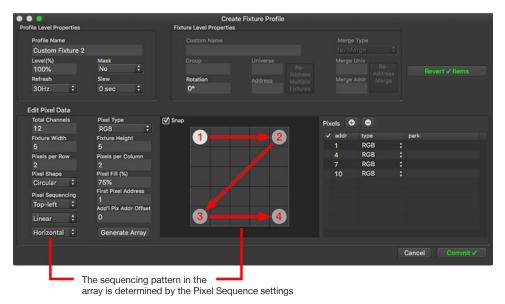

Step 4. Click the Generate Array button to create the initial arrangement of pixels. Values can be changed and the array rebuilt at any time if the desired result is not achieved.

**Note:** Changes made in the property fields to the left of the grid require the Generate Array button to be pressed again to apply those changes

- Step 5. Once the initial array has been created, properties can still be changed:
  - a. The address of the first pixel can be changed. Note that modifying this value will change the address of <u>all</u> pixels in the fixture.
  - b. The address spacing between pixels can be changed. Note that this will change the address of <u>all</u> pixels in the fixture.
  - c. Layout of individual pixels (pixels can snap to the grid or have arbitrary positions). Click and drag on any pixel to move it to a new position on the grid.
  - d. Individual pixel addressing within the profile's total channel count (using each pixel's address field).
  - e. Individual pixel types (using the type pop-up menu).
  - f. Park values can be assigned and additional pixels can be added (parked pixels or extra color pixels) by clicking the [+] button. (For complete instructions on park values, refer to <u>"Parked Pixels"</u> on page 104.)

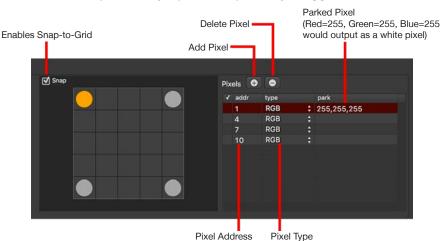

g. Pixels can be removed by selecting a pixel and pressing the [-] button.

Step 6. When finished editing, press the Commit button to accept the entered data and create the profile.

#### **RGBW\_2 Pixels**

The RGBW\_2 pixel type uses special processing to convert Mbox's rendered onscreen RGB values into RGBW values. This is achieved by first determining how "white" the sampled RGB color is, and by then increasing the level of the W component's output and decreasing the levels of the R, G, and B components' outputs proportionally as the sampled RGB value gets whiter. If the sampled onscreen RGB value is pure white, only the W component has an output value.

Because the color temperature or tint of white LEDs can vary, the RGBW\_2 White Tuning preference allows a configurable amount of R, G, and B to be added back into to the pure white output generated by the W component. This preference has a default value of 0, 0, 0 (R, G, B) meaning that no red, green, or blue is added to the white color. Increasing the color values in the this preference can tint - e.g. add red to make the white "pinker" - or adjust the color temperature - e.g. add blue to make the white "cooler" - of the white that the pixel outputs.

This adjustment is purely subjective, there is no right or wrong value for the color tuning.

**Note:** There is only one RGBW\_2 White Tuning preference. Therefore, all fixtures with RGBW\_2 pixels receive the same tuning. This means that for different fixture types, the tuning may not give the same result.

### **RGBAmber Pixels**

The RGBAmber pixel type requires special processing by Mbox's pixel mapping engine. This is because the balance of the red, green, blue, and amber output from the pixel needs to be calibrated to best match the actual hue of the amber LEDs in the fixture. In a theoretical sense, amber is a mix of red and green, with more red than green, but with no blue. Mbox uses a default value for amber that is equal to 255,191,0 (R,G,B). This value is a good starting point, but may result in a slight color shift when the RGBAmber fixture outputs white. Not all fixtures use amber LEDs with precisely the same hue or may use different curves for those LEDs.

In order to cause an RGBAmber fixture to output white, its amber LEDs can be set to full output, and then the appropriate amount of red, green, and blue LED output is added to blend to white. For the purposes of the RGBAmber pixel type in Mbox, this is considered the fixture's "white point" - full amber plus some mix of red, green, and blue.

Different fixture types will require different amounts of red, green, and blue mixed with the amber to reach their white point. Mbox has a preference setting - RGBAmber White Point - to allow these RGB values to be adjusted for the RGBAmber pixel type, thereby allowing the fixture to output pure white.

**Note:** There is only one RGBAmber White Point preference. Therefore, all fixtures with RGBAmber pixels receive the same calibration. This may mean that for different fixture types, the result of the calibration is not the same.

The RGBAmber White Point value is set on the Preference tab of either the Mbox or Remote application, in the Pixel Mapping section. The value is entered as three integers, 0-255, separated by commas (e.g. 0,202,220) which represent the amount of red, green, and blue respectively. The red, green, and blue LEDs on the fixture would be set to these three values and combined with the full amber output to make white. The default value is 0,63,255, which is based on the theoretical value for amber mentioned above.

#### To determine the correct white point value for an RGBAmber fixture:

- Step 1. Connect the RGBAmber fixture directly to a lighting console and patch the console as required so as to be able to control the red, green, blue, and amber channels independently.
- Step 2. Set the amber channel to full (e.g. 255).
- Step 3. Adjust the red, green, and blue channels until the output of the fixture is white. Make a note of the red, green, and blue channel values.
- Step 4. In Mbox or Mbox Remote, replace the default RGBAmber White Point preference value with the new RGB values, entering them as three comma-separated integer values (e.g. 0,202, 220)
- Step 5. To test the value, create a pixel mapping configuration with an RGBAmber fixture and use white content onscreen. The output of the fixture should also be white. If not, the RGBAmber White Point preference can be adjusted live until the fixture outputs white.

Ideally, the resulting value should have a red value of 0, an intermediate value for green, and a fairly high value for blue. Real-world fixtures may require more/less green and blue to reach the desired white point. The overall tint of the RGBAmber fixture can be adjusted in small amounts by varying the red, green, and blue values slightly and viewing the results:

- + Add more blue or remove green and red to give the white a cooler appearance.
- + Add more red to give the white a warmer appearance.
- + Add more green to remove a magenta tint.

#### **Parked Pixels**

When editing a fixture or a profile, individual pixels included in the fixture can be parked at a specific (static) level so as to override the RGB data that would be taken from the source, or to provide output levels for additional channels that might otherwise sit at a level of 0. For example, setting values for pan and tilt on moving light fixtures when there is no merge.

The park values are entered in the Pixels table at the right side of the Edit Fixture Profile window.

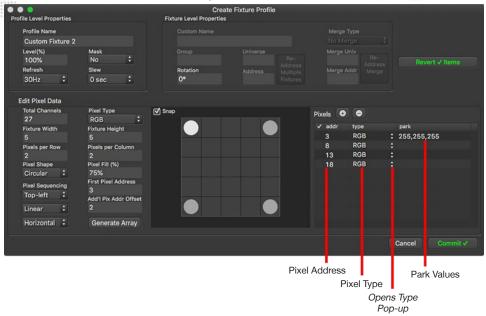

The syntax for the park value depends on the type of pixel. With an RGB pixel: a park value of 255, 0, 0 represents Red=255, Green=0, and Blue=0. In which case, the red value (255) would be represented by a red circle around the pixel in the previsualization view as shown in the illustration below. If park values are an override, they will be displayed in magenta text. If they part of the profile, they will be displayed in white text. (Refer to <u>"Previsualization"</u> on page 95 for information about the previsualization feature.)

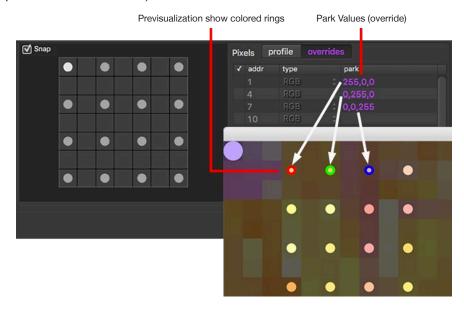

The pixel type is chosen in the type pop-up menu:

| Profile Level Properties |                   | Ec<br>Fixture Level Propertie | dit Fixture Profile |        |                   |      |
|--------------------------|-------------------|-------------------------------|---------------------|--------|-------------------|------|
| Profile Name             |                   |                               |                     |        |                   |      |
| Custom Fixture           | 2                 |                               |                     | No M   | RGB               |      |
| Level(%)<br>100%         | Mask<br>No ‡      |                               |                     | Merge  | RGBW<br>RGB+1     |      |
| Refresh                  | Slew              | Rotation                      |                     |        | RGB+2             |      |
| 30Hz ‡                   | 0 sec 🛟           | 0°                            |                     |        | Luma<br>CMY       |      |
| Edit Pixel Data          |                   |                               |                     |        | CYM               |      |
| Total Channels<br>12     | Pixel Type<br>RGB | Snap                          |                     | Pixels | Red<br>Green      |      |
| Fixture Width            | Fixture Height    |                               |                     | ✓ addr | Blue              | park |
| 5                        | 5                 |                               |                     | 1      | Cyan              |      |
| Pixels per Row           | Pixels per Column |                               |                     | 4 7    | Magenta<br>Yellow |      |

Park Syntax Guidelines:

- + If multiple values are expressed in one line they must be separated by commas.
- + Do not use commas in numbers greater than 999 (e.g. use 65535 not 65,535).
- + RGB = R,G,B color ordering as three 8-bit values (e.g. 127,255,0). This would be the same for CMY, HSV, BGR, etc. The color is always entered in RGB order, Mbox will re-order the output values as necessary to match the pixel type.
- + RGBW, RGBW\_2, RGBAmber = R,G,B color ordering as three 8-bit values. (e.g. 127,255,0). The white or amber color components are automatically derived from the RGB levels for the pixel.
- + RGB16 = R,G,B color ordering as either three 8-bit values (e.g. 127,255,0) or three 16-bit values (e.g. 32767,65353,12789). CMY16 and CYM16 pixels use the same syntax. As with 8-bit RGB, the color is entered in RGB order, and therefore, Mbox will re-order the values as necessary.
- + Luma = Intensity as a single 8-bit value (e.g. 127), or as three 8-bit values (e.g., 100,255,45 -> as an RGB color) from which a luma calculation will be made.
- + Luma16 = Intensity as a single 8-bit value (e.g., 223), or as a single 16-bit value (e.g. 21537), or as three 8-bit values (e.g. 89,127,123 -> an RGB color) from which a luma calculation will be made.
  - If an 8-bit number is used, that number will be used as the MSB in the output. The LSB will be sent out as 0.
  - When using three 8-bit numbers, the luma calculation will result in both MSB and LSB values.
- + Single Pixels (R, G, or B, etc.) = 8-bit value (e.g. 123)
- + Parked Pixel = 8-bit value (e.g. 255)
- + Parked16 Pixel = two 8-bit values, or one 16-bit value (e.g. 127,127 or 32767)
- + Incorrect syntax means the park value is ignored/not applied.
- + If one 16-bit number is used, then all values are assumed to be 16-bit; even if they are less than 256.

#### Parked pixels in the previsualization:

- + 8-bit or 16-bit pixels with override values may appear in the previsualization with the parked color shown as a ring around the pixel.
  - The colored ring will only appear if the override uses three values expressed as RGB.
  - The colored ring always shows the RGB color of the override, even if the pixel is not RGB.
- + Single-channel color pixels with overrides do not show a parked color ring.
- + Luma and Luma16 pixels with overrides do not show a parked color ring.
- + Parked and Parked16 pixels do not show up in the previsualization, and therefore will not show a parked color ring.

In the future editor, if a future profile has pixels with parked values, these parked values will be displayed a

In the fixture editor, if a fixture profile has pixels with parked values, those parked values will be displayed on the profile tab - in gray to show they are not editable there. They can also be seen on the overrides tab - where they can be overridden. On the overrides tab the pixels will be white if not overridden or magenta if overridden.

|        |         |            | *****  |         | 1.5       |            |         |           |  |
|--------|---------|------------|--------|---------|-----------|------------|---------|-----------|--|
| Pixels | profile | overrides  | Pixels | profile | overrides | <br>ixels  | profile | overrides |  |
| addr   |         |            | √ addr | r type  | park      | <br>/ addr | type    | park      |  |
| 1      |         | \$ 255,0,0 | 1      |         | 255,0,0   |            |         | 0,255,0   |  |
| 4      | RGB     |            | 4      | RGB     |           |            | RGB     |           |  |
| 7      | RGB     |            | 7      | RGB     |           |            | RGB     |           |  |
| 10     | RGB     |            | 10     | RGB     | \$        | 10         | RGB     | \$        |  |

#### **Editing Fixture Profiles**

Custom fixture profiles can be edited at anytime after they have been created. Built-in fixture profiles are not directly editable. However, a copy can be made of any of the built-in profiles and the copy can then be edited. There are two ways to begin editing these profiles:

1) In the Fixture Profile menu, select Edit Profile...

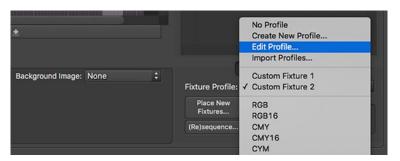

If a profile was previously selected in the menu then the profile editing window will open immediately. If no profile was previously selected, a window will appear, allowing the selection of the profile to edit.

2) Double-click on a patched fixture to open the Edit Fixture window, and then click on the Edit Profile Instead... button.

Attempting to edit a built-in profile will cause a warning message to appear and Mbox Remote will make a copy of the built-in profile that can be edited and used.

| ••                                     |                       |                          | Edit Fixture                      |            |           |                      |  |
|----------------------------------------|-----------------------|--------------------------|-----------------------------------|------------|-----------|----------------------|--|
| rofile Level Properties                |                       | Fixture Level Properties |                                   |            |           | Edit Profile Instead |  |
| Profile Reference<br>Color Web 250(48) |                       | Custom Name              | Custom Name                       |            |           |                      |  |
|                                        |                       |                          | No Merge                          |            |           |                      |  |
| Level(%)                               | Mask                  | Group                    | Universe                          | Merge Univ |           |                      |  |
| 100%                                   | No ‡                  |                          | 16 Re-<br>Address                 | 0          |           |                      |  |
| Refresh                                | Slew                  | Rotation                 | Address Multiple                  | Merge Addr |           |                      |  |
| 30Hz :                                 | 0 sec :               | 0°                       | 31 Fixtures                       | 0 (N/A)    |           |                      |  |
| Edit Pixel Data                        |                       |                          |                                   |            |           |                      |  |
|                                        | Pixel Type            |                          |                                   | profile    | overrides |                      |  |
| Fixture Width                          | RGB<br>Fixture Height | Copying Built            | In Profile                        | type       |           |                      |  |
| 7                                      | 7                     | Creating a copy          | Built-In Profiles cannot be edite | d. RGB     |           |                      |  |
| Pixels per Row                         | Pixels per Colum      |                          |                                   | RGB        |           |                      |  |
|                                        |                       |                          |                                   | RGB        |           |                      |  |
| Pixel Shape                            | Pixel Fill (%)        |                          | Oka                               |            |           |                      |  |
|                                        | 50%                   |                          |                                   | RGB        |           |                      |  |
|                                        |                       |                          |                                   |            |           |                      |  |
|                                        | Add'l Pix Addr Offset |                          |                                   |            |           |                      |  |
|                                        |                       |                          |                                   |            |           |                      |  |
|                                        |                       |                          |                                   |            |           |                      |  |
|                                        |                       |                          |                                   |            |           |                      |  |

Both methods result in the same window opening, allowing the profile to be edited. (If it was created as a copy of a builtin profile, this will be noted in the window title as shown below.)

| • •                      |                       |        | (          | Create Co | by of Built | -In Profile |        |             |      |  |
|--------------------------|-----------------------|--------|------------|-----------|-------------|-------------|--------|-------------|------|--|
| Profile Level Properties |                       | Fixtur | re Level P | roperties |             |             |        |             |      |  |
| Profile Name             |                       |        |            |           |             |             | Merge  |             |      |  |
| Color Web 250(4          | в) Сору               |        |            |           |             |             |        |             |      |  |
| Level(%)                 | Mask                  |        |            |           |             |             |        |             |      |  |
| 100%                     | No ‡                  |        |            |           |             |             |        |             |      |  |
| Refresh                  | Slew                  |        | Rotation   |           |             |             |        |             |      |  |
| 30Hz 🗧                   | O sec 🛟               |        | 0°         |           |             |             |        |             |      |  |
|                          |                       |        |            |           |             |             |        |             |      |  |
| Edit Pixel Data          |                       |        |            |           |             |             |        |             |      |  |
| Total Channels           | Pixel Type            | Snap   |            |           |             |             | Pixels | •           |      |  |
| 48                       | RGB ‡                 |        |            |           |             |             | ✓ addr |             |      |  |
| Fixture Width            | Fixture Height        |        |            | -         | -           |             |        | type<br>RGB | park |  |
|                          | 7                     |        |            |           |             |             | 1      | RGB         |      |  |
| Pixels per Row           | Pixels per Column     |        |            |           |             |             | 4      | RGB         |      |  |
| Pixel Shape              | Pixel Fill (%)        |        | -          | -         | -           |             | 10     | RGB         |      |  |
| Circular ÷               | 50%                   |        |            |           |             |             | 13     | RGB         |      |  |
| Pixel Sequencing         | First Pixel Address   |        | •          | •         | •           |             | 16     | RGB         |      |  |
| Top-left \$              |                       |        |            |           |             |             | 19     | RGB         | ÷    |  |
| Top-left +               | Add'l Pix Addr Offset |        |            |           |             |             | 22     | RGB         | ÷    |  |
| Linear ‡                 |                       |        |            | •         |             |             | 25     | RGB         |      |  |
|                          | Generate Array        |        |            |           |             |             |        |             |      |  |
| Horizontal :             |                       |        |            |           |             |             |        |             |      |  |

### **Importing Profiles**

Fixture profiles can be imported from other Mbox pixel mapping configurations including .pmap files (Mbox v3.9) and .plist files (Mbox v3.8 and earlier).

To import profiles:

Step 1. In the Fixture Profile menu, select Import Profiles... This will open a standard file dialogue window.

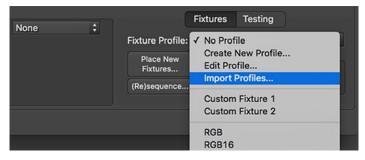

- Step 2. On the dialogue screen, select a pixel mapping configuration file containing profiles to import.
- Step 3. Click Open.

### Groups

The Groups feature provides an additional input universe for added control of the pixel mapping output. Groups can be used for:

- Live-mastering of output levels for some fixtures while not affecting others.
- Disabling (zero output) fixtures without affecting others.
- + Adjusting color balance (subtractive mix) of fixtures without affecting the content or other fixtures.
- Replacing the color generated by Mbox with color values supplied by a lighting console without the use of a merge + system. Note that this is not a replacement for a merge in some cases, as the console may still need full control over the fixtures with a "normal" patch rather than the group control patch.
- + Assigning pixel map groups for use with the Merge feature. (Refer to "Merge" on page 112.)

Groups can be enabled and configured using the Groups tab:

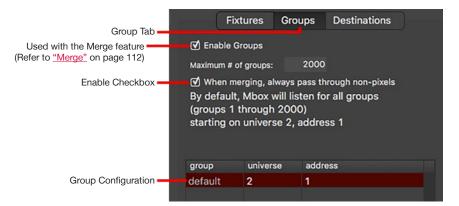

Mbox Remote allows up to 2000 Groups. If the default Group patch is used, all Groups will be patched sequentially starting with the start universe and address. Group controls will not be split across universes, allowing for a maximum of 102 Groups per universe (510 channels). Each group uses five 8-bit channels for control of Mode, Intensity Master, Red/ Cyan, Green/Magenta, and Blue/Yellow.

Note: HSV pixels are always treated as RGB pixels for the purpose of group control and merging. All calculations are made based on the RGB values of the pixel's source, and that data is converted to HSV format for output.

|            | Tabl | le 1: Group C | Iniverse Map | )   |     |
|------------|------|---------------|--------------|-----|-----|
| Channel:   | 1    | 2             | 3            | 4   | 5   |
| Group 1:   | М    | I             | R/C          | G/M | B/Y |
| Channel:   | 6    | 7             | 8            | 9   | 10  |
| Group 2:   | М    | I             | R/C          | G/M | B/Y |
| Channel:   | 11   | 12            | 13           | 14  | 15  |
| Group 3:   | М    | I             | R/C          | G/M | B/Y |
| etc.       |      |               |              |     |     |
| Channel:   | 496  | 497           | 498          | 499 | 500 |
| Group 100: | М    | I             | R/C          | G/M | B/Y |

Table 1. Croup Universe Men

M = Mode, I = Intensity, R/C = Red/Cyan, G/M = Green/Magenta, B/Y = Blue/Yellow

The color channels work no matter if the fixture is RGB or CMY. However, the fixture on the lighting console should be patched in RGB order. If the console has an advanced color picker, then this can be used with CMY sliders while still outputting RGB values.

The protocol used to control the groups must be the same as the protocol selected for control of Mbox. This is set on the Mbox Patch tab.

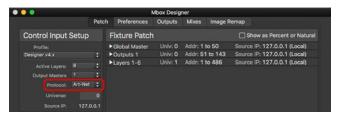

To create and add fixtures to a group, edit the group field in the Fixtures Patch tab. As fixtures are assigned to groups, those groups will automatically be created and the channels required will automatically be assigned. Use the Groups tab to enable/disable the Groups feature, set the maximum number of groups, and configure the universe setting.

|   | -               |        |          |        |                     |    | <u>(</u>  | 1000 100 100 100 100 100 100 100 100 10 |                     |                  |
|---|-----------------|--------|----------|--------|---------------------|----|-----------|-----------------------------------------|---------------------|------------------|
|   | Fb              | dures  | Groups   | Destir | nations             | 2  | Fb        | xtures                                  | Groups              | Destinations     |
| P | atch            | Layout | Physical | Mer    | ge 🛆<br>no warnings | ☑  | Enable C  | Groups                                  |                     |                  |
|   | Art-Net         |        |          |        | no marnings         | Ma | ximum # o | of groups:                              | 200                 | 0                |
|   | sACN<br>fixture | -      | univ     | addr   | group               | ☑  | When m    | erging, al                              | ways pass t         | through non-pixe |
|   |                 |        | 17       | 1      | 1                   |    |           |                                         |                     | or all groups    |
| 2 | RGB             |        | 17       | 4      | 1                   |    |           | through                                 | 2000)<br>se 2, addr | acc 1            |
| 2 | RGB             |        | 17       | 7      | 1                   |    | arting of | in univers                              | oc 2, addi          | 633 1            |
| 2 | RGB             |        | 17       | 10     | 2                   |    |           |                                         |                     |                  |
| 2 | RGB             |        | 17       | 13     | 2                   | ar | oup       | univers                                 | se add              | ress             |
| 2 | RGB             |        | 17       | 16     | 2                   |    | fault     | 2                                       | 1                   |                  |
| 2 | RGB             |        | 17       | 19     | 3                   | ue | raun      |                                         | -                   |                  |

Fixtures may also be assigned to groups using the Edit Fixtures window. This is useful when adding many fixtures to the same group. (Refer to <u>"Editing Fixture Properties"</u> on page 84 for more information about this window.)

| ofile Level Properties |                       | Fixture Level Properties |          |                |        |           |           | Edit Profile Instead. |
|------------------------|-----------------------|--------------------------|----------|----------------|--------|-----------|-----------|-----------------------|
| Profile Reference      |                       | Custom Name              |          |                | Me     | rge Type  |           |                       |
| RGB                    | :                     |                          |          |                | Fu     | I Profile | :         |                       |
| Level(%)               | Mask                  | Group                    | Universe |                |        | ge Univ   | Re-       |                       |
| 100%                   | No ‡                  | <u>1</u>                 | 17       | Re-<br>Address | 27     |           | Address   |                       |
| Refresh                | Slew                  | notation                 | Address  | Multiple       |        | ge Addr   | Merge     |                       |
| 30Hz ‡                 | 0 sec 🛟               | 0*                       | 1        | Fixtures       | 4      |           |           |                       |
| Edit Pixel Data        |                       |                          |          |                |        |           |           |                       |
|                        |                       | Snap                     |          |                | Pixels | profile   | overrides |                       |
| Fixture Width          | Fixture Height        |                          |          |                |        |           |           |                       |
|                        |                       |                          |          |                |        |           |           |                       |
| Pixels per Row         | Pixels per Column     |                          |          | N.             |        |           |           |                       |
| Pixel Shape            | Pixel Fill (%)        |                          |          |                |        |           |           |                       |
|                        |                       |                          |          |                |        |           |           |                       |
|                        | First Pixel Address   |                          |          |                |        |           |           |                       |
|                        | Add'l Pix Addr Offset |                          |          |                |        |           |           |                       |
|                        | Had Thick add Onset   |                          |          |                |        |           |           |                       |
|                        |                       |                          |          |                |        |           |           |                       |
|                        |                       |                          |          |                |        |           |           | ncel Commit           |

The Intensity Master is inhibitive.

### Group Control Mode

The Group Control Mode specifies how the group will respond to Mbox data and merge actions. (Refer to <u>"Merge"</u> on page 112 for more information about the Merge feature.)

| Mode        | Description                                                                                                    | Merge                                                                                                 |
|-------------|----------------------------------------------------------------------------------------------------|----------------------------------------------------------------------------------------------------|
| 0           | No Group control. Mbox data is used without modification.                                                                                                 | Merge data is ignored                                                                                 |
| 1           | Group Intensity + RGB Master -> Group controls affect Mbox data.                                                                                          | Merge data is ignored                                                                                 |
| 2           | Group Intensity + RGB Replace -> Group RGB levels replace Mbox data (with Intensity mastering of replacement levels).                                     | Merge data is ignored                                                                                 |
| 3           | Merge Replace + Group Intensity + RGB Master -> Replace Mbox data with merge data. The result is then mastered by the Group controls.                     | Merge data replaces Mbox data.                                                                        |
| 4           | Merge Multiply + Group Intensity Master + RGB Master -> Group controls affect Merge data.                                                                 | Mbox data is multiplied by the merge data.                                                            |
| 5           | Merge/Mbox crossfade + RGB Master -> Group RGB levels affect Mbox data.                                                                                   | Group Intensity control is used<br>to crossfade between the merge<br>data and the modified Mbox data. |
| 6           | Group RGB/Mbox Crossfade -> Group RGB levels create color data. Group Intensity control is used to crossfade between the color data and Mbox data.        | Merge data is ignored                                                                                 |
| 7           | Merge HTP + Group Intensity Master + RGB Master -> Mbox data and merge data are merged using HTP. The Group controls then affect the result of the merge. | Merge data mixes with Mbox data using HTP.                                                            |
| 8           | HTP + Group Intensity Master + RGB Master -> Group RGB levels create color data. The resulting color data and Mbox data are merged using HTP.             | Merge data is ignored                                                                                 |
| 101-<br>108 | These modes operate just like modes 1-8 respectively, except their color controls are treated as CMY rather than RGB. *                                   | See notes in 1-8 above.                                                                               |
| 255         | Force Off. All fixtures in group are forced to zero output.                                                                                               | Merge data is ignored                                                                                 |

Table 2: Group Control Modes

\* The separate RGB and CMY modes are intended to handle the situation where the Group controls are being treated intentionally as CMY. However, most lighting consoles treat color in a generic fashion and therefore the Group controls can usually be treated as RGB, even if the fixture is a CMY fixture.

#### Guidelines:

- + The order of the actions (e.g. master then merge, and so on) in the descriptions above is intentional and specific to the mode, as performing the actions in a different order would lead to a different result on the output.
- + Modes 1-8 have color controls that use the RGB convention where 0,0,0 is black and 255,255,255 is white. Modes 101-108 operate just like modes 1-8 except their color controls use the CMY convention where 0,0,0 is white and 255,255,255 is black. The Intensity control continues to master the output of the color channels normally in the modes that have an intensity master.
- + The separate RGB and CMY group modes are intended to handle the situation where the group controls are being treated specifically as CMY on the lighting console. This means that if you switch from mode 1 to mode 101, you would also need to invert the color control values.
- + However, most lighting consoles now allow color in a non-specific fashion (using a color picker) and therefore the Group controls can always be treated as RGB, even if the fixture is a CMY fixture.
- + Using HTP merge modes with CMY fixtures can be confusing because of the color inversion. HTP merges allow the source with higher levels (typically equaling brighter output) to be exerted. But an HTP merge with CMY color will not work as expected since brighter colors have lower values. Trying to make the fixture's output whiter/brighter requires reducing the CMY levels and if there is a source already sitting at a level an HTP merge can never reduce that level further. Meaning that unless there is total control over both sources, there isn't full control over what value will be exerted. Therefore, the use of HTP modes with CMY fixtures is not recommended.

- + In the two crossfade modes, the Group intensity control becomes a simple A/B crossfade between the two sources of data. When the control is at zero the source is Mbox, when it's at full the source is either the merge (mode 3) or the Group's color controls (mode 6).
- + In the case of mode 4, 'multiply' means mastered. If the Mbox data is at 100% and the incoming merge data is at 50%, then the result is 100 x 50% = 50%. Similarly, if the Mbox data is at 75% and the merge data is at 33%, then the result will be 75 x 33% = 25%.

#### Merge

The Merge feature allows the server to receive additional Art-Net or sACN universes that can be combined in different ways with the pixel mapping output of the server. A primary use for this feature would be to allow both a console and Mbox to control the same pixel mapped fixtures, with the console operator deciding which device has control.

**Note:** While Mbox can output Art-Net, sACN, KiNET v1, and KiNET v2 to pixel mapped fixtures, Mbox can only receive Art-Net or sACN for the merge input. The protocol used must be the same protocol as the main control input to Mbox - as set on the Mbox application's Patch tab. It is possible for the merge input to use universes which are already being used for Mbox control, but it is not recommended. If the same universes are used, be sure to use unique, unused addresses within those universes.

The Merge operation is configured at the Fixtures > Merge tab by assigning a merge universe, merge address, and merge type to all fixtures that will be merged. In addition, all fixtures that are to be merged must be assigned to a pixel map group using the Groups feature, as explained in <u>"Groups"</u> on page 109.

Group controls (listed on page 111) are used to select a Group Control Mode which enables or disables the merge actions and selects what data is merged. There are eight merge modes that allow the Mbox output data to be replaced by the merge data, mastered by the merge data, or crossfaded with the merge data. (The mode may be changed at any time.)

Data will be handled differently depending on the pixel type(s) used in a pixel mapping fixture profile, and whether there are "non-pixels" (i.e. unpatched channels) in the pixel map fixture profile. For example, when patching a moving light, Mbox might control the color as a CMY pixel but the profile could also include empty space (non-pixels) for functions like pan and tilt to allow a console to control those parameters.

How different pixel types will react to merging:

+ Color pixels (RGB (in all orders - e.g. GRB, etc.), HSV, CMY/CYM, R, G,

|     | F              | ixtures | Grou | ps    | De  | stination | s           |
|-----|----------------|---------|------|-------|-----|-----------|-------------|
| Pa  | atch           | Layout  | Phy  | sical | N   | lerge     | < 🔺 >       |
| ▼ : | Art-Ne<br>SACN |         |      |       |     |           | no warnings |
| ctx | univ           | 1       | addr | mrg u | niv | mrg addr  | merge ir    |
| 2   | 17             | í       | I    | 0     |     |           | No Mei      |
| 2   | 17             | 4       | 1    | 27    |     | 4         | Full Prc    |
| 2   | 17             | 7       | 7    | 27    |     | 7         | Full Prc    |
| 2   | 17             | 1       | 10   | 27    |     | 10        | Full Prc    |

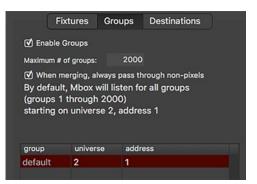

- B, C, M, Y, Luma, and Maximum pixels, no matter whether 8-bit or 16-bit) these pixel types will always be affected by merge data when using a group mode that enables the merge.
- + RGB+1 & RGB+2 the RGB channels in these pixel types will always be affected by merge data when using a group mode that enables the merge. The extra channels (the +1 or +2) will be treated as non-pixels (see below).
- + Parked pixels (Park8 and Park16) these pixel types will be unaffected by merge data unless the fixture is using the "Profile Non-Pixels Force" merge type.
- + Non-Pixels (any unpatched or skipped channels in a fixture profile) these pixel types will always pass through merge data a.) when using a group mode that turns on the merge, or b.) when the "When merging always pass through non-pixels" preference is turned on at the Pixel Map > Groups tab and the fixture is using the Full Profile or Profile Non-Pixels Force merge type.

**Note:** If Color pixels are parked either in the profile or as an override, the park value will be affected by merge data in group modes that enable the merge.

To configure a merge:

- Step 1. In Mbox Remote, start a live pixel mapping session, create and configure a context, and place some pixel mapping fixtures using methods described earlier in this manual.
- Step 2. On the Fixtures > Patch tab, patch fixtures to desired output universe and address.
- Step 3. On the Patch tab, assign a group number (1-2000) to the fixtures that require a merge with external data. The general idea is to group fixtures that would always share the same control or merge state.
- Step 4. On the Groups tab, check the "When merging always pass through non-pixels" preference. This preference allows merge data for non-pixels (i.e. unpatched channels) to always pass through to the Mbox output, BUT only when the merge type is set to Full Profile or Profile Non-Pixels Force. This preference defaults to being on, as the most common usage of unpatched channels would be for additional parameters on fixtures; features

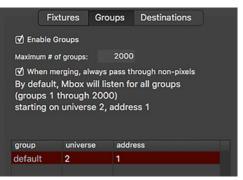

like pan and tilt that shouldn't be affected by Mbox, just passed through unaltered.

- Step 5. Switch to the Fixtures > Merge tab. All patched fixtures will automatically appear on this tab, arranged by output universe and address. Note that only fixtures with a group number may be merged, but all fixtures, regardless of group number, will be shown here. Initially, the merge universe and merge address field will be empty for all fixtures.
- Step 6. Decide what merge input type each fixture should have. There are ten different types:
  - a. No Merge this fixture's data will not be merged.
  - b. Single RGB 8-bit every color pixel on this fixture will output the same color, using three channels of merge data - using RGB ordering (e.g. 255,255,255 = white). Similarly, all luma pixels on this fixture will output the same intensity, based on the luma calculation derived from the incoming RGB values.

  - d. Single CMY 8-bit every color pixel on this fixture will output the same color, using three channels of merge data - using CMY ordering (e.g. 255,255,255 = black). Similarly, all luma pixels on this fixture will output the same intensity, based on the luma calculation derived from the incoming CMY values.
  - e. Single CMY 16-bit every color pixel on this fixture will output the same color, using six channels of merge data using CCMMYY ordering (e.g. 255,255,255,255,255,255,255 = black). Similarly, all

|            | F             | ixtures | Grou | ıps    | De  | stination | s           |
|------------|---------------|---------|------|--------|-----|-----------|-------------|
| Pa         | atch          | Layout  | Phy  | sical  | N   | lerge     | < 🔺 >       |
| <b>V</b> 5 | Art-Ne<br>ACN |         |      |        |     |           | no warnings |
| ctx        | univ          |         | addr | mrg ur | niv | mrg addr  | merge ir    |
| 2          | 17            |         | 1    | 0      |     |           | No Mei      |
| 2          | 17            |         | 4    | 27     |     | 4         | Full Prc    |
| 2          | 17            |         | 7    | 27     |     | 7         | Full Prc    |
| 2          | 17            |         | 10   | 27     |     | 10        | Full Prc    |

| Gro  | ups    | Destinati  | ons                              |
|------|--------|------------|----------------------------------|
| t Ph | ysical | Merge      | no warnings                      |
| addr | mrg ur | niv mrg ac | ldr merge ir                     |
| 1    | 0      |            | No Merge                         |
| 4    | 27     | 4          | Full Profile                     |
| 7    | 7 27   |            | Profile Pixels Only              |
| 10   | 27     | 10         | Profile Non-Pixels Force         |
| 13   | 0      |            | One Te Manu                      |
| 16   | 0      |            | One To Many:<br>Single RGB 8-bit |
| 19   | 0      |            | Single RGB 16-bit                |
| 22   | 0      |            | Single CMY 8-bit                 |
| 25   | 0      |            | Single CMY 16-bit                |
| 28   | 0      |            | Intensity 8-bit                  |
| 31   | 0      |            | Intensity 16-bit                 |
| 20   |        |            |                                  |

luma pixels on this fixture will output the same intensity, based on the luma calculation derived from the incoming CMY values.

- f. Intensity 8-bit every luma pixel on this fixture will output the same intensity, using one channel of merge data (e.g. 255 = white). Similarly, all color pixels on this fixture will output that same intensity value for each of their color values.
- g. Intensity 16-bit every luma pixel on this fixture will output the same intensity, using two channels of merge data (e.g. 255,255 = white). Similarly, all color pixels on this fixture will output that same intensity value for each of their color values.
- h. Full Profile Color and luma pixels are merged. Parked pixel values ignore any incoming merge data. If using a Group mode that supports merging, or if the "merge pass through non-pixels" preference is enabled, the Merge data on non-patched channels is passed through.
- i. Profile Pixels Only Color and luma pixels are merged. Parked pixel values ignore any incoming merge data. Merge data on Non-patched channels is discarded (i.e. these pixels have no output).
- j. Profile Non-Pixels Force Color and luma pixels are merged. Parked pixel values are replaced by any incoming merge data. If using a Group mode that supports merging, or if the "merge pass through non-pixels" preference is enabled, the Merge data on non-patched channels is passed through.

**Note:** Refer to the Pixel Mapping Merge Types chart below for a more detailed description of what happens for the most common pixel types when using the various merge modes.

Step 7. Enter merge universe and merge address values for each fixture in the table. Fixture values can be edited one at a time, or select multiple fixtures and double-click on one of them to open fixture edit window, then click on the "Re-Address Merge" button to assign a range of consecutive addresses to the selected fixtures. Make sure not to overlap universes and/or addresses with those being used to control Mbox or for the actual pixel mapping output!

|     | F                     | ixtures | Gro  | ups    | Destination | ns          |
|-----|-----------------------|---------|------|--------|-------------|-------------|
| Pa  | atch                  | Layout  | Phy  | ysical | Merge       | <           |
| V s | Art-Ne<br>ACN<br>univ |         | addr | mraur  | iv mrg add  | no warnings |
|     | 17                    |         | 1    | 0      | in ing acc  | No Mei      |
| 2   | 17                    |         | 4    | 27     | 4           | Full Prc    |
| 2   | 17                    |         | 7    | 27     | 7           | Full Prc    |
| 2   | 17                    |         | 10   | 27     | 10          | Full Prc    |

- Step 8. At Destinations tab, create the necessary output destinations for the pixel map. (Refer to <u>"Destinations"</u> on page 89 for more information.)
- Step 9. Mbox is now ready to receive group control and merge data, and output pixel map data.

| Merge Type                  | Color Pixels | Color Pixels<br>(Parked) | Parked Pixels<br>(Profile) |            |                  |  |
|-----------------------------|--------------|--------------------------|----------------------------|------------|------------------|--|
| No Merge                    | -            | -                        | -                          | -          | -                |  |
| Single RGB 8-bit            | Merged       | Merged                   | Not Merged                 | Not Merged | Passed Through * |  |
| Single RGB 16-bit           | Merged       | Merged                   | Not Merged                 | Not Merged | Passed Through * |  |
| Single CMY 8-bit            | Merged       | Merged                   | Not Merged                 | Not Merged | Passed Through * |  |
| Single CMY 16-bit           | Merged       | Merged                   | Not Merged                 | Not Merged | Passed Through * |  |
| Intensity 8-bit             | Merged       | Merged                   | Not Merged                 | Not Merged | Passed Through * |  |
| Intensity 16-bit            | Merged       | Merged                   | Not Merged                 | Not Merged | Passed Through * |  |
| Full Profile                | Merged       | Merged                   | Not Merged                 | Not Merged | Passed Through * |  |
| Profile Pixels Only         | Merged       | Merged                   | Not Merged                 | Not Merged | Not Passed       |  |
| Profile Non-Pixels<br>Force | Merged       | Merged                   | Merged                     | Merged     | Passed Through * |  |

Table 3: Pixel Mapping Merge Types (This chart assumes that a group mode that includes merge is being used)

\* In these cases, data for unpatched pixels is passed through only if the "merge pass through non-pixels" preference is enabled in the Group tab.

#### Using the merge:

Note: Refer to <u>"Example Merge Hardware Diagrams"</u> on page 118 for possible hardware I/O connections.

- Step 1. Begin by playing content on Mbox and verifying correct output and control over all fixtures. It's best to confirm this before introducing the merge data, as the merged data may add to the confusion if there is a problem with the addressing or other setup.
- Step 2. Add the merge data input to the Mbox server, confirming that this connection does not affect the pixel mapping output (assuming that all pixel mapping groups are set to Group mode 0). If the pixel mapping output is affected at this stage, then there may be an addressing conflict or a group mode is selected that affects the output. It is recommended that testing happen with all Group modes set to 0!
- Step 3. At the control console, locate the pixel map group channels and confirm that there is control over the groups. Do this as follows:
  - a. Set each group's Intensity, Red, Green, and Blue channels to full (255) this should be their default.
  - b. Set each group's mode channel to the "off" mode (0) this should be the default mode.
  - c. Set one group's mode channel to mode 1 (Intensity and RGB mastering) and confirm that the corresponding intensity and RGB output levels for all fixtures in that group can be modified. Repeat with other groups as necessary.
  - d. Set one group's mode channel to mode 3 (Merge Replace with Intensity and RGB mastering) and confirm that the console's output for the fixtures in that group has replaced the Mbox output for the same fixtures. Test the intensity and RGB mastering using the group controls. Repeat with other groups as necessary.
- Step 4. If the test provides the correct result, select the correct mode to the obtain the desired merge result. Modes can be changed at any time to achieve different merge results. However, making mode changes live may result in an undesired jump in output levels. (Refer to <u>"Group Control Mode"</u> on page 111 for a list of possible modes)

#### **Guidelines for Fixture Merge Types**

- + The Merge Types are used to determine how incoming merge data will be applied to the patched pixel mapping fixtures in Mbox.
- + In many cases with simple RGB LED fixtures, the type can be set to Single RGB 8-bit. This allows three channels (RGB data) to apply the <u>same</u> color/intensity to <u>every</u> patched, non-parked pixel in the fixture.
- + If every pixel in the fixture should not be the same color, then use one of the last three modes Full Profile, Profile Pixels Only, or Profile Non-Pixels Force.
- + To use merge data to control unpatched channels in a fixture, use either merge type "Full Profile" or merge type "Profile Non-Pixels Force". When using one of these merge types, merge data on unpatched channels is passed through by default, no matter what Group Control mode is used. (The "When merging, always pass through nonpixels" preference on the Groups tab in Mbox Remote can disable this, if desired.)
- + When using one of the first three merge types, the type selected depends on how parked pixels and unpatched channels in the fixture should be treated.
  - "Full Profile" allows all the color and luma pixels on the fixture to be affected and merge data to be passed through on unpatched channels. However, parked pixels will be unaffected by any merge data.
  - "Profile Pixels Only" allows only the color and luma pixels to be affected. Parked pixels will not be affected by merge data and merge data will not be passed through on unpatched channels.
  - "Profile Non-Pixels Force" allows all the color and luma pixels on the fixture to be affected, merge data to be passed through on unpatched channels, and parked pixel levels will be overridden by merge data.

115

- + The single RGB/CMY/Intensity merge types may not work as desired if using a complex fixture that includes more than one pixel type.
- + It is not recommended to use the single RGB or CMY merge types for fixtures having both RGB and CMY pixels (e.g. High End Showgun), as doing so would invert the color controls for one set of pixels and therefore make group color mastering confusing. In this case, either split the fixture into two parts or use one of the first three merge types.
- + If a fixture uses 16-bit color mixing, don't select an 8-bit merge type, and vice-versa.
- + If a fixture is CYM (e.g. PRG Bad Boy) rather than CMY, or if the fixture uses non-standard RGB ordering, don't use the single RGB or single CMY modes. Instead, use one of the first three modes. If the CMY or RGB modes are used, the color ordering for the group controls will not be correct.

#### **General Merge Notes**

- + The Pixel Mapping Intensity parameter on Mbox's Master fixture will still master the output level of all pixel map output from color or luma pixels. It does not master the output of parked pixel types. The Master intensity also does not affect any levels from the merge data that are passed through on unpatched channels.
  - Parked pixels and passed through levels are things that typically Mbox should not or cannot control (e.g., pan and tilt on a moving light). Mbox can control the color of the light, but typically the pan and tilt will be fixed (use a parked pixel) or controlled separately by a console (use merge data passed through).
- + Using the Pixel Mapping merge will have a performance impact on the entire Mbox application, especially when merging large amounts of data (many fixtures and/or universes). The slower/older the computer, the less capable it will be in merging large amounts of data.
- + When dealing with a large merge, it is recommended to use non-blocking gigabit ethernet switches (e.g., Pathway Connectivity Via10 or Via12). Make sure to configure the switch appropriately. Note that on cheaper switches (even gigabit switches), plugging in a slower device (e.g., a 10Mb/s Artistic Licence Art-Net node) may affect throughput on the entire switch. This may lead to poor results when trying get the smoothest pixel map output or when low latency is critical.
- + Merge data can be received by the Mbox computer on any interface, as long as it is of the same protocol as the main control protocol (i.e., either Art-Net or sACN as set on the Mbox Setup tab).
- + The Pixel Mapping output can be made from any interface(s) on the computer as long as the Destinations are set up correctly.
- + The Pixel Mapping previs HUD (F5) in Mbox does not show any aspect of a.) Group control levels, b.) incoming merge data, or c.) the affect of Group controls and/or merge data on the final pixel mapping output of Mbox. The HUD continues to show only the raw color values from the sub-sampling done on Mbox outputs.

#### **Merge Examples**

The following section contains several operational examples using the Merge feature.

- 1) Setup with RGB LED fixtures having only one pixel each:
  - When controlling only simple three-channel RGB fixtures (e.g. Color Kinetics ColorBlast) a very complex merge setup is not required. Each fixture in the patch will have a unique output universe and address. Each fixture can have its own unique merge universe and address, allowing the merge to control every fixture independently. Alternately, multiple fixtures can have the same merge universe and address and allow Mbox to pixel map to them individually, but have the merge source control them as one (i.e. they will all be the same color when control comes from the merge source). In both of these cases either the "Single RGB 8-bit" or "Full Profile" merge types can be used.

- 2) Setup with RGB LED fixtures having more than one pixel each:
  - In this situation decide if the merge source should control the entire fixture as one unit (all pixels the same color) or if independent control over each pixel in the fixture is needed. In the former case, use the "Single RGB 8-bit" merge type for the fixtures. In the latter case, use the "Full Profile" merge type for the fixtures.
- 3) Setup with LED fixtures having RGB plus other colors (e.g., white or amber pixels):
  - The color output of Mbox is limited to RGB and RGB's inverse, CMY. There isn't a standard way to convert an RGB color to RGBW or RGBA, and each LED fixture manufacturer uses different methods when they do this.
  - One solution is to let Mbox control the RGB pixels and then use merge data to control the additional colored pixels. While the color selection won't be automatic, this will allow precise control over the color of the fixture. Use either the "Full Profile" or "Profile Non-Pixels Force" merge type.
  - The RGBW and RGBW\_2 pixel types provide two different methods for converting the RGB color to RGBW color data. The RGBW pixel type sets the RGB channels to the RGB color of the pixel and sets the W channel to the CIE luma calculated value for the dimmest of the R, G, or B channels. The RGBW\_2 pixel type finds the overall hue of the RGB color of the pixel and as the color becomes brighter/lighter adds in the W channel and reduces the RGB channels.
- 4) Setup with fixtures having additional parameters that need some form of control (e.g., moving lights):
  - Because Mbox can only generate color data for pixel mapping output, and because moving lights have additional parameters, some other source of control the additional parameters is needed. In situations like this, the fixture profile should include either parked pixels or unpatched channels for the additional parameters.
  - Parked pixels can be used to set the additional parameters to fixed values. Useful for locking things like pan and tilt or the dimmer. If parked pixels are used in a profile and need to be overridden with merge data, the "Profile Non-Pixels Force" merge type must be used, otherwise the parked pixel values cannot not be affected by merge data. This can be quite useful if there are times when the merge data will not be present and you still want the parameters still need to have a useful value (albeit fixed).
  - If the fixture profile has unpatched channels for the additional parameters, then merge data can be passed through when using either the "Full Profile" or "Profile Non-Pixels Force" merge type. However, when using unpatched channels, merge data must be provided all the time for fixture parameters that need to be at a level above 0.
  - Parked pixels and unpatched channels can be combined, but keep in mind that if the parked pixel values need to be overridden the "Profile Non-Pixels Force" merge type <u>must</u> be used.

#### **Example Merge Hardware Diagrams**

In the diagram below, the console outputs control data to Mbox through an ethernet switch. The necessary data for controlling the pixel mapping groups (mode, intensity, color) is also included in that output, as is fixture control data to be merged with the Mbox output. The Mbox server responds to the control data and merges the other data when requested. The pixel mapping data is then output to the fixtures through a second ethernet switch.

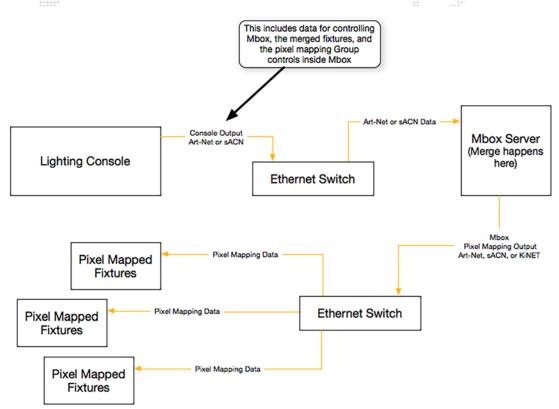

Figure 1: Example Merge Hardware I/O Diagram 1

In many cases, the system could work with only one ethernet switch. But the practicality of this may depend on the switches used and the number of universes of control data on the network. Wherever possible, we recommend using separate physical networks for control input and pixel mapping output.

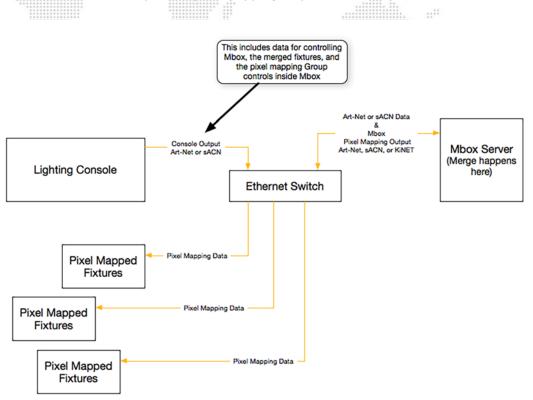

Figure 2: Example Merge Hardware I/O Diagram 2

#### Testing

The Testing feature provides a way to easily locate and test fixtures in order to verify the correct pixel mapping configuration. During testing, selected fixtures can be highlighted statically or flashed between highlight and lowlight states. (This testing functionality mimics highlight/lowlight functionality in lighting consoles.)

The Testing feature can be used while Mbox Remote is in a Live Editing session or a Test Only session. While in the Test Only session, the pixel mapping fixtures can be tested but the configuration is locked out from changes.

#### Test Only 🚉

#### To test fixtures:

- Step 1. On Mbox Remote's Servers list, select the required server. Select the Pixel Map tab.
- Step 2. Click gear icon and select Begin Test Only session for... The pixel mapping configuration will now be locked from changes.

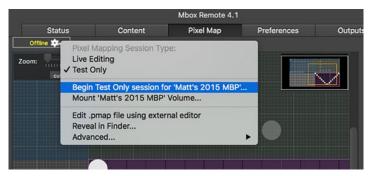

Step 3. Choose a context and select one or more patched fixtures.

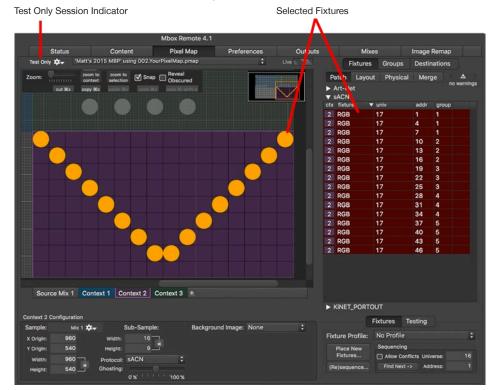

- Step 4. At the bottom-right of the tab, select the Testing tab then click the Test button. (The Testing tab text will be displayed in green and the Test button will be dark gray to indicate that the Testing mode is active.)
- Step 5. Once the Text button is clicked, the selected fixtures will start flashing between the specified highlight and lowlight colors. (The colored rings drawn around the fixtures represent the actual values sent to the fixtures.)
  - a. If multiple fixtures are selected, click the Previous and Next buttons to cycle through the selection set. One fixture at a time will be highlighted.
  - b. Use the Flash checkbox to enable/disable flashing.
  - c. To change highlight/lowlight color scheme, enter custom RGB values.
- Step 6. Click Test button again to exit Testing mode.

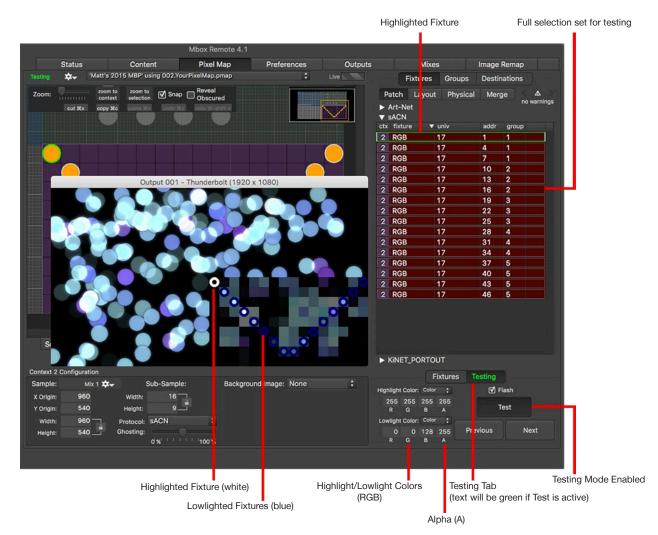

- + RGB The highlight and lowlight colors are configurable with 8-bit RGB values.
- + A (Alpha) The only two correct options for the field are 255 or 0. If the value is 255, the color (highlight or lowlight) will be completely opaque. If the value is 0, then the color values are ignored and the high/lowlight will be the color values that Mbox is actually sending out.

### Import/Export

Mbox Remote has the ability to import and export pixel mapping fixture and destination data. The Import/Export window is used for this purpose.

| Click to select a file       csv header format (csv files only)       Import/Export operation         New Mark Start       0       0       0       0       0       0       0       0       0       0       0       0       0       0       0       0       0       0       0       0       0       0       0       0       0       0       0       0       0       0       0       0       0       0       0       0       0       0       0       0       0       0       0       0       0       0       0       0       0       0       0       0       0       0       0       0       0       0       0       0       0       0       0       0       0       0       0       0       0       0       0       0       0       0       0       0       0       0       0       0       0       0       0       0       0       0       0       0       0       0       0       0       0       0       0       0       0       0       0       0       0       0       0       0       0       0       0       0       0 </th                                                                                                    |
|----------------------------------------------------------------------------------------------------|
| Open       X0         Seve 4       045         Seve 4       045         Meret 10 Seved       Path: Untitled.csv         File       Path: Untitled.csv         File       File         Add Context       File         Seved context 1       0         Seved context 2       0         Seved context 3       0         Fixture Import       Import fixtures from selected context         Import fixtures from selected context       To begin, select the context you want to add fixtures to, then choose a         Fixture Import       Merge by matching universe & address         Merge by matching x & y position       Export fixtures from selected context         Fixture Export       Export fixtures from selected context         Merge by matching x & y position       Export fixtures from selected context         Merge by matching universe & address       Merge by matching x & y position         Export fixtures from selected context       Import destinations         Add destinations       Add destinations         Add destinations       Add destinations         Replace destinations       Add destinations                                                                                                    |
| Sive A                                                                                                    |
| memory to stand       1         Add Content       Add Content         Add Content       Fixture Import minimum required header:       fix,reference,fix,univ,fix,addr,fix,kpos,fix,ypos,fix,group,fix,marge_univ,fib,marge_addr,fix,marge_type         Extra Benerot Rithmer Brothe       Extra Benerot Rithmer Brothe       Extra Benerot Rithmer Brothe         Extra Benerot Rithmer Brothe       0         Select Content 3       0         Select Content 3       0         Fixture Import       Tix,reference,fix,univ,fix,addr,fix,kpos,fix,ypos,fix,group,fix,marge_univ,fib,marge_addr,fix,marge_type         Fixture Import       Itx,reference,fix,univ,fix,addr,fix,kpos,fix,ypos,fix,group,fix,group,fix,marge_univ,fib,marge_addr,fix,marge_type         Fixture Import       Itx,pkrifili,fix,level,fix,refresh,fix_marsk,fix_slew         Destination Import       Import fixtures from selected context         Marge by matching universe & address       Merge by matching x & y position         Export fixtures from selected context       Import destinations         Marge by matching x & y position       Import destinations         Add destinations       Add destinations         Add destinations       Add destinations         Replace destinations       Replace destinations                                                                                                    |
| Add Content<br>Add New Fixture Profile<br>Exit Stretce Forms Profile<br>Exit Stretce Forms Profile<br>Exit Stretce Fixture Import optional overrides header:<br>Select Content 1<br>Select Content 2<br>Select Content 2<br>Select Content 3       Fixture Import minimum required header:<br>Fixture Import optional overrides header:<br>Destinations Import header:<br>Fixture Import fixtures from selected context       fix_reference,fix_univ,fix_addr,fix_rpos,fix_ypos,fix_rotation,fix_name,fix_group,fix_merge_univ,fix<br>merge_addr,fix_merge_type         Fixture Import       Fixture Import optional overrides header:<br>Select Context 3       fix_reference,fix_univ,fix_addr,fix_rpos,fix_ypos,fix_rotation,fix_name,fix_group,fix_merge_univ,fix<br>merge_addr,fix_merge_type         Fixture Import       Fixture Import       fix_pixTill_fix_level,fix_refresh,fix_mask,fix_slew<br>Destinations Import standard header:<br>Select Context 3       Status:<br>To begin, select the context you want to add fixtures to,<br>then choose a .csv file to Import from<br>Required and optional headers are shown above.         Fixture Export       Export fixtures from selected context<br>Import destinations<br>Select ad context       Merge by matching x & y position         Fixture Export       Import destinations<br>Select ad context       Merge by matching x & y position         Add destinations<br>Select ad context       Merge destinations<br>Select ad context       Merge destinations<br>Select ad context |
| Extract Secure                                                                                                    |
| Select Source<br>Select Context 3       0<br>12<br>Select Context 3       Fixture Import optional overrides header:<br>Select Context 3       fix_pixfill/itx_level,fix_refresh,fix_mask,fix_slew         Destinations Import<br>Select Context 3       0<br>10<br>10<br>10<br>10<br>10<br>10<br>10<br>10<br>10<br>10<br>10<br>10<br>10                                                                                                    |
| Select Context 1       1         Select Context 2       2         Select Context 3       3         Destinations Import header: protocol, universe, ip_addr         Choose Export or Import         Import fixtures from selected context         Add fixtures         Merge by matching universe & address         Merge by matching x & y position         Fixture Export         Export fixtures from selected context         Import destinations         Add destinations         Replace destinations                                                                                                    |
| Choose Export or Import       Status:         Import fixtures from selected context       To begin, select the context you want to add fixtures to, then choose a .csv file to import from.         Fixture Import       Merge by matching universe & address         Merge by matching x & y position       Merge by matching x & y position         Fixture Export       Export fixtures from selected context         Import destinations       Add destinations         Add destinations       Replace destinations                                                                                                    |
| <ul> <li>Import fixtures from selected context</li> <li>Add fixtures</li> <li>Add fixtures</li> <li>Merge by matching universe &amp; address</li> <li>Merge by matching x &amp; y position</li> <li>Export fixtures from selected context</li> <li>Import destinations</li> <li>Add destinations</li> <li>Replace destinations</li> </ul>                                                                                                    |
| • Add fixtures       Required and optional headers are shown above.         • Fixture Import       • Merge by matching universe & address         • Merge by matching x & y position         Fixture Export       • Export fixtures from selected context         Destination Import       • Add destinations         • Add destinations       • Add destinations         • Replace destinations       • Replace destinations                                                                                                    |
| Fixture Export       Merge by matching differse diaboress         Fixture Export       Export fixtures from selected context         Destination Import       Import destinations         Add destinations       Replace destinations                                                                                                    |
| Fixture Export Merge by matching x & y position<br>Export fixtures from selected context<br>Destination Import Import destinations<br>Add destinations<br>Replace destinations                                                                                                    |
| Fixture Export Export fixtures from selected context Destination Import Import destinations Add destinations Replace destinations                                                                                                    |
| Destination Import<br>Add destinations<br>Replace destinations                                                                                                    |
| Add destinations     Replace destinations                                                                                                    |
| Replace destinations                                                                                                    |
|                                                                                                    |
| Jestination Export Export destinations                                                                                                    |
|                                                                                                    |
| Opens Geometry Tools                                                                                                    |
| Opens Geometry Tools Import to scale, ritate, or translate fixtures. Can also be accessed with light-click on fixtures                                                                                                    |
| "Geometry Tools" on Cancel Cancel                                                                                                    |
| page 81.                                                                                                    |
| Import Options:                                                                                                    |
| <ul> <li>+ Add fixtures - adds imported fixtures (may create conflicts)</li> </ul>                                                                                                    |
| <ul> <li>Merce by matching universe and address - merces imported fixtures with those baying the same universe</li> </ul>                                                                                                    |

- Merge by matching universe and address merges imported fixtures with those having the same universe and address, replacing X/Y position
- Merge by matching x & y position merges imported fixtures with those having the same z/y position, replacing universe and address
- + Add destinations adds imported destinations to existing destinations
- Replace destinations replaces existing destinations with imported destinations

#### **Property List Files**

Mbox Remote can import and export fixture data from any pixel mapping .pmap file. Use the Import/Export window options to configure how this data will be imported (see above). When importing and exporting fixtures, the context that is currently selected on the main Mbox Remote window is taken into account. When importing, only fixtures from the context of the same number in the import file are imported into the selected context. If the import file does not have a context with the same number, no fixtures will be imported. When exporting, only fixtures from the currently selected context are exported.

The import of fixture data from .plist files created by prior versions of Mbox is supported. In this case, old profiles and fixtures will be upgraded to the new format and the imported fixtures will appear as if every parameter is overridden since the old .plist files had no concept of profile reference.

#### **CSV** Files

Pixel mapping fixture and destination data can also be imported and exported using the comma separated values (.csv) format. This functionality allows large or complex pixel mapping configurations to be created from or saved in a data format that can be more quickly edited as a spreadsheet rather than attempting to place and patch the same fixtures or create destinations using Mbox Remote.

The csv format is a plain text format using commas to separate values on the same line and a carriage return to separate lines. Many different applications can create text files with the appropriate formatting. Microsoft Excel can convert spreadsheet data into a csv format or data can be created/edited in a standard text editor. For example, the following images represent the same fixture data in text and spreadsheet formats:

| 000                                            | Dia any fa      |   | A1 📫 😒 🛇 ( fx   fix_reference |          |          |          |          |
|------------------------------------------------|-----------------|---|-------------------------------|----------|----------|----------|----------|
|                                                | Big csv fc      | _ | A                             | В        | C        | D        | E        |
| <pre>fix_reference,fix_univ,fix_addr,fix</pre> | <_xpos,fix_ypos | 1 | fix_reference                 | fix_univ | fix_addr | fix_xpos | fix_ypos |
| RGB,1,1,222,639                                |                 | 2 | RGB                           | 1        | 1        | 222      | 639      |
| RGB,1,4,225,641                                |                 | 3 | RGB                           | 1        | 4        | 225      | 641      |
| RGB,1,7,228,641                                |                 | 4 | RGB                           | 1        | 7        | 228      | 641      |
| RGB,1,10,232,641                               |                 | 5 | RGB                           | 1        | 10       | 232      | 641      |
| RGB,1,13,235,639                               |                 | 6 | RGB                           | 1        | 13       | 235      | 639      |
|                                                |                 |   |                               |          |          |          |          |

The csv import functionality requires that the csv file be formatted properly for handling by Mbox Remote. If the formatting is not correct, Mbox Remote will not be able to read the file, or errors may occur when the file is being read.

Guidelines:

- + When importing fixture data, the csv file may only hold data for one context. If data is created for more than one context, the data should be saved as multiple csv files, one for each context.
- + The csv file requires that data be organized into lines of text, with each line representing either organizational data (the header data) or one fixture or destination's data.
- + The first line of the file, known as the "header," holds the names (in order, separated by commas) of the properties listed (in corresponding order) in the data in the following lines. The import window notes what the header should include and shows the correct order, spelling, and formatting of the header items. For example:

Fixture Import minimum required header: fix\_reference,fix\_univ,fix\_addr,fix\_xpos,fix\_ypos
Fixture Import standard header: fix\_reference,fix\_univ,fix\_addr,fix\_xpos,fix\_rotation,fix\_name,fix\_group,fix\_merge\_univ,fix\_merge\_addr,fix\_merge\_type
Fixture Import optional overrides header: fix\_pixtill,fix\_level,fix\_refresh,fix\_mask,fix\_slew
Destinations Import header: protocol,universe,lp\_addr

- + Property names must follow the standards dictated and must be spelled and capitalized correctly. These are:
  - Fixture Required: fix\_reference, fix\_univ, fix\_addr, fix\_xpos, fix\_ypos
  - Fixture Optional additions: fix\_rotation, fix\_name, fix\_group, fix\_merge\_univ, fix\_merge\_addr, fix\_merge\_type
  - Fixture Override additions: fix\_pixfill, fix\_level, fix\_refresh, fix\_mask, fix\_slew
  - Destination Required: protocol, universe, ip\_addr

If an incorrect property name is detected during the import process, Mbox Remote will display an error such as the one below (where "fix\_reference" has been spelled incorrectly):

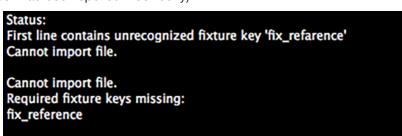

+ The lines following the header are known as the "body." These lines hold the fixture or destination data corresponding to the property names in the header, in the order specified.

- + The fixture or destination data lines should be of the correct data format only, no punctuation (other than decimal points where appropriate), symbols, etc.
  - fix\_reference text (includes characters A-Z, 0-9, some punctuation (+ \_ () [] etc.), but no commas.)
  - fix\_univ integer (0-63999)
  - fix\_addr integer (1-512)
  - fix\_xpos integer or float
  - fix\_ypos integer or float
  - fix\_rotation integer or float (0.0 360.0)
  - fix\_name text (same note as for fix\_reference)
  - fix\_group integer (1-100)
  - fix\_merge\_univ integer (0-63999)
  - fix\_merge\_addr integer (1-512)
  - fix\_merge\_type integer
    - 0 = no merge
    - 1 = Single RGB 8-bit
    - 2 = Single RGB 16-bit
    - 3 = Single CMY 8-bit
    - 4 = Single CMY 16-bit
    - 5 = Intensity 8-bit
    - 6 = Intensity 16-bit
    - 7 = Full Profile
    - 8 = Profile Pixels Only
    - 9 = Profile Non-Pixel Force
  - fix\_pixfill float (0.0-1.0) equivalent to 0-100%
  - fix\_level float (0.0-1.0) equivalent to 0-100%
  - fix\_refresh integer (1-30)
  - fix\_mask integer (0 or 1) 0 = off, 1 = on
  - fix\_slew integer (0-255)
    - 0 = 0 seconds
    - 1 = 8 seconds
    - 2 = 4 seconds
    - 4 = 2 seconds
    - 8 = 1 second
    - 11 = 0.75 seconds
    - 16 = 0.5 seconds
    - 32 = 0.25 seconds
    - 85 = 0.1 second
  - protocol text "Art-Net", "sACN", "KINET\_PORTOUT", or "KINET\_DMXOUT" are the only valid options
  - universe text "default" or integer (0 63999). When adding destinations, items with a value of "default" are ignored. When replacing destinations, if no default item is imported, a default item is added automatically.
  - ip\_addr text e.g. "Local", "Ethernet", or "2.0.0.1"

Note: When importing address data for KiNET v2 (PORTOUT) fixtures, use the device.port notation (e.g. 12.1) and place that in the 'fix\_univ' field of the csv file. You must still have a fix\_addr column in your csv file, but any data in that column will be ignored. Remember to only import KiNET data into a context that has been previously set to use the KiNET protocol.

Errors will occur if any required formatting is missing. For example, if commas are missing then the entire fixture or destination swill be ignored and an error such as the one below will be displayed:

| Status:<br>Required values missing for fixture at row 1!                              |  |
|---------------------------------------------------------------------------------------|--|
| Summary:<br>added 7 fixtures<br>merged 0 fixtures<br>discarded 1 fixtures with errors |  |
| You can undo/redo an import (Cmd-Z or Cmd-Shift-Z).                                   |  |

- + If commas are included, but values are missing, default values will be substituted as follows:
  - fix\_reference fixture will be ignored (not imported)
  - fix\_univ univ = 0
  - fix\_addr addr = 0 (this is invalid)
  - fix\_xpos xpos = 0
  - fix\_ypos ypos = 0
  - fix\_rotation rotation = 0°
  - fix\_name name = fixture reference name
  - fix\_group group = none
  - fix\_merge\_univ univ = 0
  - fix\_merge\_addr addr = 0
  - fix\_merge\_type type = No Merge
  - fix\_pixfill pixfill = 100%
  - fix\_level level = 100%
  - fix\_refresh refresh = 30Hz
  - fix\_mask mask = No
  - fix\_slew slew = 0 sec
  - protocol/universe destination will be ignored (not imported)
  - ip\_addr no value
- + Each line must end in a standard line feed/carriage return.
- + When importing fixture data, the fixture reference model is used, and therefore, fixture profiles with names that match those in the csv file exactly must be present in Mbox Remote before importing the csv file.
  - Fixture profiles can be imported into Mbox Remote. Fixture profiles must be imported or created before the csv file is imported. (Refer to <u>"Importing Profiles"</u> on page 108.)
- + Fixture data in the csv file is not pixel level; rather it represents the fixture-level properties. Pixel positioning, size, shape, etc. will be created using the fixture reference model (i.e., taken from the fixture profile with the same name).

# IMAGE REMAPPING

#### **Overview**

#### What is Image Remapping

The Image Remapping functionality of the Mbox software allows the creation of one or more configurations of twodimensional rectangular "screen objects" that may be used to reposition, copy, or alter pixels on a layer, while keeping everything absolutely <u>pixel-accurate</u>.

Screen objects within each configuration receive the texture that is provided by 2D content used on the layer. Two separate set of coordinate values determine first - which portion of the source texture is sampled from the content, and then second - where that imagery is drawn on the Global Surface. This allows different portions of a layer's imagery to be moved, copied, chopped up, and/or rescaled. These tolls can be used to aid composition or to rearrange onscreen pixels to better suit the configuration of the output device.

Each screen object can also have extra control parameters added, allowing for changes to the imagery shown on the screen object. Standard control parameters for image remapping allow for intensity or opacity changes, position changes, rotations, and color changes. Additional parameters allow for further mastering and the creation of repetitive identical elements with a regular offset.

The Mbox application's image remapping file (found at Mbox/MultiScreenData.plist ) can hold multiple configurations, and each configuration may be made up of multiple screen objects that can each have unique controls and mapping properties. This structure creates a hierarchical relationship: File > Configuration > Screen Object > Control. External control over screen object parameters is handled through Art-Net or sACN input to the Mbox server.

**Note:** Mbox Designer can have 255 Image Remapping configurations, Studio+ can have 16, Studio can have 8, Mini can have 2.

#### **For More Information**

Image Remapping is covered in detail in the Mbox Manual. Refer to Chapter 5: Image Remapping in that document for a full explanation of the user interface, plus detailed information (and a tutorial) on setting up a remapping configuration.

# **APPENDIX A. MBOX NETWORKING GUIDELINES**

#### **Concepts**

The majority of communications to and from Mbox use ethernet protocols. This means that ethernet networks route the data into the Mbox server and from the server to other connected devices. Because all of these protocols need to live in harmony, steps need to be taken to avoid interference between protocols, and to maximize the available network bandwidth/speed. Due to these requirements, it is recommended that the computer used as an Mbox server have more than one network interface. For more complex setups, three or four network interfaces may be preferable.

While all the network interfaces on a computer could be connected to the same network to gain some amount of additional bandwidth, doing so would bypass the desire to keep certain protocols separate. Therefore, it is much more useful if each network interface on the computer is configured for and connected to a separate physical ethernet network. If multiple interfaces must be connected to the same physical network, then the network should have a system of VLANs enabled to help segregate different protocols.

Connecting more than one network interface to different networks is only the first step. Each interface needs to have its IP Address and subnet mask set correctly for the network that it is being connected to. Getting the IP Address and subnet mask correct ensures that communications to and from the computer will leave the computer through the correct interface and arrive at the intended destination without any ambiguity or loss of data.

#### Concept definitions:

- + **Network Interface** the physical ethernet connection (typically RJ-45) on the computer that a cable is connected to in order to connect the computer to a physical network.
- + Network a group of devices connected to each other that can potentially communicate using ethernet IP protocols The word "network" describes not just the physical connection of multiple devices, but also the "web" of electronic communication between them.
- + Subnet (subnetwork) a logical subdivision of a network such that multiple interfaces can be connected to the same physical network, but are placed on different subdivisions of that network for the purposes of routing or for keeping some communications separate. (Note: a subnet is not the same as a VLAN.)
- + **IP Address** an interface property using the dot-decimal (e.g., 2.0.0.123) notation, where each of the four numbers separated by decimal points is referred to as an octet (because each is an 8-bit number). In combination with the interface's subnet mask, the octets in the IP address designate either the device's sub-network or the device's unique identifier on that subnet.
- + Subnet Mask a second interface property, also using dot-decimal notation (e.g., 255.0.0.0). The value of each octet in the subnet mask determines which of the octets in the device's IP address specify the sub-network and which specify the interface's unique identifier on that sub-network. The subnet is specified by setting one or more of the octets in the subnet mask to a value other than 0.

### Subnet Masking Basics

For pretty much all communication to and from Mbox, each octet in an interface's subnet mask will be set to either 0 or 255. Values other than 0 or 255 can be used for more complicated subnetting, but are typically not needed with Mbox and won't be discussed here.

In order to understand how an interface's subnet mask works, it needs to be viewed together with the interface's IP address. If an octet in the subnet mask has a value of 255, then the corresponding octet in the interface's IP address is used to designate the subnet that the interface belongs to. If an octet in the subnet mask has a value of 0, the corresponding octet in the IP address is used as part of the interface's unique identifier on that subnet. Within the structure of sub-networks and unique identifiers, it is possible to have multiple interfaces on the same subnet, each being uniquely identifiable. Data can be sent to all interfaces in the subnet by broadcasting, to groups by multicasting, or to individual members by unicasting.

#### How the IP Address and Subnet Mask Work Together

For a device with the IP address of 192.168.0.123 and a subnet mask of 255.255.0.0, the first two octets of the IP address "192.168" are used to specify the sub-network, and the last two octets "0.123" specify the device's unique identifier within that network.

|              | Net | work | Unique ID |     |  |
|--------------|-----|------|-----------|-----|--|
| Subnet Mask: | 255 | 255  | 000       | 000 |  |
| IP Address:  | 192 | 168  | 000       | 123 |  |

Depending on the number of octets with a value of 255 in the subnet mask, different descriptions may be given to the interface. A subnet mask of 255.0.0.0 leads to a description of "/8" for the interface. Combined with the interface's IP address, this information would be written as "192.168.0.123/8". A subnet mask of 255.255.0.0 gets a description of "/16" and 255.255.255.0 a description of "/24".

**Note:** There is no such thing as a /32 subnet mask, as the last octet in an interface's IP address must always be used as a unique identifier.

#### **Routing Ethernet Communications**

- + Full Broadcast data packets that are sent to the full broadcast destination IP address (255.255.255.255) will be received by all devices on the physical network provided the packets are not blocked by a switch or router between devices. Full broadcast is akin to shouting in a crowded room. Everyone can hear the yelling, but must decide whether to listen or not. Full broadcast is simple and guarantees for the most part that every device on the network can get the data. However, it places a lot of data onto the network, thus using up more of the available bandwidth. Another downside is that receiving devices may need to spend more time than is desirable to filter out data that they don't need to listen to.
- + Subnet Broadcast packets that use a subnet broadcast IP address (x.255.255.255, x.x.255.255, or x.x.255) will only be received by interfaces on the matching subnet i.e., those with a subnet mask that places them into the same subnet. This is one step down from shouting, as subnet filtering allows receiving devices to immediately discard any subnet broadcast data that isn't destined for their subnet.

#### To obtain the subnet broadcast address for a particular subnet:

Step 1. Take the IP address for a device on that subnet and the subnet mask for that device.

Step 2. Line the address and subnet mask up one above the other, in four columns with each octet being a column.

Step 3. In columns where the subnet mask has a value of 255, write down the value from the IP address' octet.

Step 4. In columns where the subnet mask a value of 0, write down a value of 255.

| IP Address:               | 192 | 168 | 000 | 123 |
|---------------------------|-----|-----|-----|-----|
| Subnet Mask:              | 255 | 255 | 000 | 000 |
| Subnet Broadcast Address: | 192 | 168 | 255 | 255 |

- + Unicast packets using a specific, unique destination IP address. This is most comparable to two people having a single face-to-face conversation without anyone else able to hear them. Interfaces can have more than one unicast communication at a time. Unicasting cuts down on network overhead as it places the minimum amount of data on the network and because packets are addressed specifically, it eliminates the requirements that a device filter out data it doesn't need to listen to.
- + Multicast packets that are sent to an IP address belonging to a predetermined range of IP addresses. Interface's may join a multicast group to be able to send and receive packets within the group. This is comparable to a group of listeners who all choose to listen to one speaker, or to other members of the group who take on the role as speaker. The conversation doesn't leave the group.

It is possible for interfaces to send packets to or receive packets sent to a multicast address without joining the corresponding multicast group. But unless the interfaces join the multicast group, switches between the devices may not forward the multicast packets correctly.

Most of the time a /8 subnet mask (255.0.0.0) can be used with Mbox. When using multiple interfaces on the same computer, with each having a /8 subnet mask, a general rule is to make sure that each interface has a different first octet. Otherwise there may be ambiguity when trying to determine which interface to use for various communications. While all interfaces on a computer may receive packets from any source, packets sent by the computer almost always should leave through only one interface. If that interface is not on the correct subnet (or indeed the correct physical network) then the packets will never get to the intended destination.

**CAUTION!** IP addresses starting with 2 and 192 and having a subnet mask of 255.0.0.0 are actually publicly routable IP addresses. Therefore, if the computer has an interface connected to a router (e.g. connecting to the internet), and also has an interface with a 2./8 or 192./8 then there may be some connection issues with certain websites.

For example, if two interfaces are configured with IP addresses of 2.0.0.1 and 2.1.0.1 and both have a subnet mask of 255.0.0.0. -> Both interfaces are on the same sub-network (i.e. 2.x.x.x), but have unique IDs on that network. Because this is a valid IP scheme, the computer will allow this; but using this setup will cause issues with Mbox software. One or both of these interfaces should use a /16 subnet mask instead of the /8 subnet mask, thereby placing the two interfaces onto different subnets. -> 2.1.x.x and 2.0.x.x

With all protocols, especially those detailed below, it's best that one and only one interface on the computer be on the same subnet as the destination devices. When the computer is told to output data to a specific destination device it avoids confusion if only one interface can "talk" to that device.

### **Standard Control Protocols**

### Art-Net

Art-Net packets can be fully broadcast (i.e., not restricted to a particular subnet) which makes a device's subnet inconsequential. Some Art-Net devices use full-broadcast to transmit their data, potentially flooding the network with data.

To reduce overhead, most Art-Net devices use a subnet mask of 255.0.0.0 and generally use either 002 or 010 as the first octet in their IP address. This places these devices into a specific subnet and they only talk to other Art-Net devices on the same subnet. Art-Net data would be sent to the subnet broadcast IP address - either 2.255.255.00 and generally use either 2.255.255.00 as 10.255.255.255.00 and generally use either 002 or 010 as the first octet in their IP address. This places these devices into a specific subnet and they only talk to other Art-Net devices on the same subnet. Art-Net data would be sent to the subnet broadcast IP address - either 2.255.255.00 and the subnet broadcast is should be noted that subnet broadcasts still aren't the most efficient use of bandwidth.

For the best efficiency possible, Art-Net can be unicast from device to device. This cuts down on overhead, but means that the IP address for each device must be known in advance and the precise destination for every piece of data must be specified. This can make the hardware configuration and software setup more complex. Additionally, the device to be unicast to must still be on the same subnet as an interface on the Mbox computer, otherwise the packets won't be received at all.

#### **sACN**

sACN packets are typically multicast, which sidesteps the restrictions of subnets and subnet masks, meaning that any interface can send or receive data for any multicast group it joins. Of course, the interface <u>must</u> still be on the correct physical network for the multicast group. Joining a multicast group is most important when receiving data. Switches can monitor multicast data on the network, and then filter out data that a connected interface has not elected to receive (i.e. for a multicast group the interface has not joined).

Any interface on the computer can be used for multicast, but as noted earlier, the interface has to be specifically identified and registered as a member of the appropriate multicast group. sACN uses predetermined multicast groups, one for each sACN universe, with each group having a preset IP address. Without registering as a member of all of the necessary multicast groups (for transmitting or receiving), Mbox will not be able to send or receive sACN data. For the purposes of receiving multicast data, it is possible to have all the interfaces on a computer join a multicast group, so that the data is received no matter what interface it arrives on. But for the purposes of outputting multicast data, only one interface should join the group.

sACN does allow for broadcast or unicast but this functionality is not widely used.

#### **KiNET**

KiNET is intended to be unicast only. Therefore all packets are addressed to specific IP addresses. This is efficient, but as with Art-Net unicast, the user must know all of the IP addresses of the connected devices that they want to communicate with in advance. And as always, the Mbox computer must still have a interface that is on the same physical network and subnet as the receiving device.

# INDEX

## Α

Art-Net 51, 126

## С

Content Management 11 Archiving 20 Configuration 20 Restoring 20 File Conflicts 21 Managing Content 13 Configuring Network Bandwidth 13 Master/Member Roles 14 Network Performance Monitoring 13 Reverse Sync 18 Selecting Content to Sync 15 Sync History 19 Synchronizing Content 16 Monitor and Manage Modes 23 Networking Hardware 12 Newer File Warning 22 Overview 11 Terminology 11

# Ε

Ethernet Broadcast 124 Interface 50, 123 IP Address 123 Pixel Mapping Destination 89 Multicast 125 Network 123 Subnet 123 Subnet Mask 123 Unicast 125

# F

Full Broadcast 124

# 

Image Remapping 24

# Κ

KiNET 51, 87, 126

# Μ

Mbox Daemon 3 Multicast 125

# Ν

Networking Full Broadcast 124 Multicast 125 Networking for Content Management 12 Subnet Broadcast 124 Unicast 125

# Ρ

Pixel Mapping 48 Background Image 95 Ghosting 96 Live Stream 95 Still Image 95 Configuration Compatibility 52 Live Editing 58 Offline Editing 57 Session Types 56 Sync Between Servers 53 Contexts Deleting 67 Destinations 87, 89 IP Address 89 Protocols 87 Enabling 54 Fixture Profiles 98 Creating 98 Editing 104 Fixture Profile Model 52 Import 105 Parked Pixels 102 **RGBAmber Pixels** 101

P continued... Fixtures 80, 85 Copy and Paste 78 Deleting 80 Editing Properties 85 Fixture Profile Model 52 Geometry Tools 81 Re-Addressing 75 In Multiple Fixtures Window 76 In Patch Table 75 Re-Sequencing 77 Group Control 106 Control Mode 108 Import/Export 119 Merge 109, 115 Output Ethernet Interface 50 Protocol 51 Pixel Map Tab 55 **Pixel Type** Parked 102 RGBAmber 101 Previsualization 93 Ghosting 94 Sources 62, 64 Adding and Configuring 64 Dimensions 62 Testing 117 Projection Mapping 25 3D Object Creation Guidelines 45 Advanced Mode 34 ModelInfo 45 Controls 45 Keystone/Warp 45 Model Matrix 45 Properties 45 Projection Setup 34 Camera Setup 34 Output Setup 34

P continued... Topography 36 Geometry 38 ModelInfo 41 ModelInfo > Controls 42 ModelInfo > Keystone/Warp 44 ModelInfo > Model Matrix 41 ModelInfo > Properties 41 Multi Model 44 Texture 39 Vignettes 40 Vignettes 45 Basic Projection Mode 27 Keystone/Warp 27 Output Setup 27 Vignettes 30 Protocols Art-Net 51, 126 For Pixel Mapping 87 KiNET 51, 126 sACN 51, 126

### R

Remote Server Configuration 24

# S

sACN 51, 126 Server Status 7 Flags 10 Indicators 9 Setup 7 Starting Mbox Remote 4 Adding Servers 4 Setting Preferences 6 Subnet 123, 124 Subnet Broadcast 88, 124

# U

Unicast 88, 125